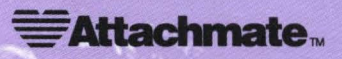

### *Irmafor the Mainframe Getting Started Guide*

032959

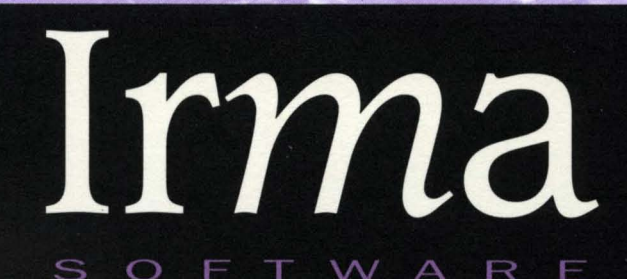

Ji

E

 $\overline{\phantom{a}}$ 

Turning ordinary information into a wealth of working knowledge.

# *Irma for the Mainframe* Software for Windows

*Getting Started Guide* 

 $\sim$ 

Digital Communications Associates, Inc. ("DCA") has prepared this document for use by DCA personnel, licensees, and customers. The information contained herein is the property of DCA and shall not be copied, photocopied, translated, or reduced to any electronic or machine readable form, either in whole or in part, without prior written approval from DCA.

DCA reserves the right to, without notice, modify or revise all or part of this document and/or change product features or specifications and shall not be responsible for any loss, cost, or damage, including consequential damage, caused by reliance on these materials.

In all correspondence with Digital Communications Associates, Inc., regarding this publication, refer to part number 032959, November, 1994.

© 1994 by Digital Communications Associates, Inc. All rights reserved.

**Trademarks and registered names.** Crosstalk, DCA, IrmaKey/3270, IrmaLink, Irma 3, and Netway are registered trademarks and FTlExpress, Irma, IrmaLAN, NetWizard, QuickApp, QuickExec, QUickHit, QuickPad, QuickScript, Select, and SISL are trademarks of Digital Communications Associates, Inc. Microsoft is a registered trademark and TrueType, Visual Basic, Visual C++, Windows, and Windows NT is a trademark of Microsoft Corporation. All other brand and product names are trademarks or registered trademarks of their respective owners.

#### **Please Read This Notice**

The program copies provided to you with this documentation are the property of Digital Communications Associates, Inc. and are licensed to you, the licensed user of the programs contained herein.

#### **SINGLE USER LICENSE AGREEMENT**

- 1. LICENSE. DCA grants to you a limited, non-exclusive license to (i) use and display the copies of the computer programs contained in this package and any maintenance modifications or updates provided to you by DCA ("Programs") on any computer for which it is designed so long as you are the only user of the Programs; (ii) install the Programs on a file server for your sole and exclusive use; and (iii) make two archival copies of each Program for back-up putposes only. You agree not to violate DCA's copyright and to affix to the archival copies the copyright notice contained on the original disk from which the copies are made. DCA retains all rights to the Programs not expressly granted in this Agreement.
- 2. OWNERSHIP OF PROGRAMS AND COPIES. The Programs and related documentation are copyrighted works of authorship. DCA retains the ownership of the Programs and all subsequent copies of the Programs, regardless of the form in which the copies may exist. This License is not a sale of the original programs or any copies, maintenance modifications or updates.
- 3. USE RESTRICTIONS. You may physically or electronically transfer the Programs from one computer to another, provided you are the only user of the Programs. You agree not to translate, modify, adapt, disassemble, decompile, reverse engineer or create derivative works based on the Programs or any portions thereof.
- **4.** TRANSFER. The Programs are licensed only to you, the licensed user of the Programs. You may not rent, lease, sublicense, sell, assign, pledge, transfer or otherwise dispose of the Programs on a temporary or permanent basis, without the prior written consent of DCA.
- 5. TERMINA TIONS. This License is effective until terminated. This License will terminate automatically without notice from DCA if you fail to comply with any provision of this License. Upon termination you must cease all use of the Programs and return them, and any copies thereof, to DCA.
- 6. GENERAL. This License shall be governed and construed in accordance with the laws of the State of Georgia as applied to contracts made and wholly performed within the State.

#### **LIMITED WARRANTIES AND LIMITATION OF LIABILITY**

DCA warrants (i) the media on which the Programs are recorded and the accompanying manuals against material defects for a period of ninety (90) days, and (ii) that the Programs will perform substantially in accordance with the description in the related manuals for a period of ninety (90) days. These warranties commence on the day you first obtain the product and extend only to you, the original

customer. If (a) DCA determines that a warranted item has been damaged by accident, abuse, misuse or misapplication, or has been modified without the written permission of DCA, or (b) any DCA label or serial number is removed or defaced, these warranties do not apply and you accept full responsibility for the product. These limited warranties give you specific legal rights, and you may have other rights which vary from state to state.

Except as specified above, DCA MAKES NO WARRANTIES OR REPRESENTATIONS, EXPRESS OR IMPLIED, REGARDING THE PRODUCT OR ANY PROGRAMS, MEDIA OR MANUALS THEREIN, AND EXPRESSLY DISCLAIMS THE WARRANTIES OF MERCHANTABILITY AND FITNESS FOR A PARTICULAR PURPOSE. DCA does not warrant that the Programs (or any other DCA programs contained or used with the product including any maintenance modifications or updates) will meet your requirements or that their operation will be uninterrupted or error free.

If any part of this product is not as warranted above, DCA will, at its option and as your exclusive remedy, either (i) repair or replace the nonconforming item at no cost to you, or (ii) refund your money, provided you request from DCA a Return Authorization (RA) Number and return the product, with proof of the date you obtained it and with the RA Number indicated, to DCA within ten (10) days after the expiration of the applicable warranty period.

THE WARRANTIES AND REMEDIES SET FORTH ABOVE ARE EXCLUSIVE AND IN LIEU OF ALL OTHERS, ORAL OR WRITTEN, EXPRESS OR IMPLIED. Statements or representations which add to, extend or modify the warranties or remedies are unauthorized by DCA and should not be called upon by you.

DCA OR ANYONE INVOLVED IN THE CREATION OR DELIVERY OF THIS PRODUCT TO YOU SHALL HAVE NO LIABILITY TO YOU OR ANY THIRD PARTY FOR SPECIAL, INCIDENTAL, OR CONSEQUENTIAL DAMAGES (including, but not limited to loss of profits, or savings, downtime, damage to or replacement of equipment and property or recovery or replacement of programs or data) ARISING FROM CLAIMS BASED IN WARRANTY, CONTRACT, TORT (including negligence), STRICT TORT, OR OTHERWISE EVEN IF DCA HAS BEEN ADVISED OF THE POSSIBILITY OF SUCH CLAIM OF DAMAGE. DCA'S LIABILITY FOR DIRECT DAMAGES SHALL NOT EXCEED THE ACTUAL AMOUNT PAID FOR THE PRODUCT.

Some states do not allow the exclusion or limitation of implied warranties or liability for incidental or consequential damages, so the above limitations or exclusions may not apply to you.

#### **U.S. GOVERNMENT RESTRICTED RIGHTS**

The Programs and manuals are provided with RESTRICTED RIGHTS. Use, duplication, or disclosure by the Government is subject to restriction as set forth in subdivision (c)  $(1)$  (ii) of the Rights in Technical Data and Computer Software clause at 252.227-7013. Contractor/ manufacturer is Digital Communications Associates, Inc./1000 Alderman Drive/Alpharetta, Georgia 30202-4199.

Should you have questions concerning this Agreement, please contact in writing: DCA Contract Administration at the above address.

# **Table of Contents**

#### **Introduction**

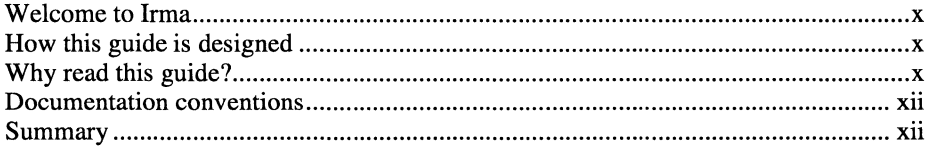

### 1 This Is Irma

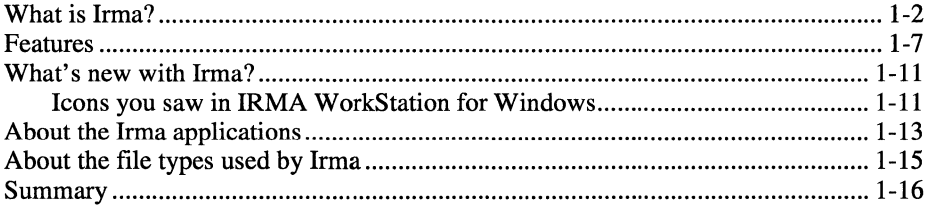

### 2 Before You Install Irma

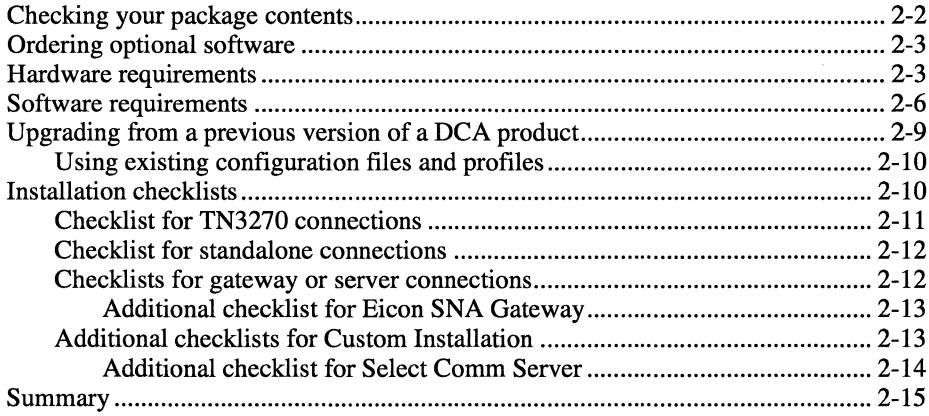

### 3 Installing Irma

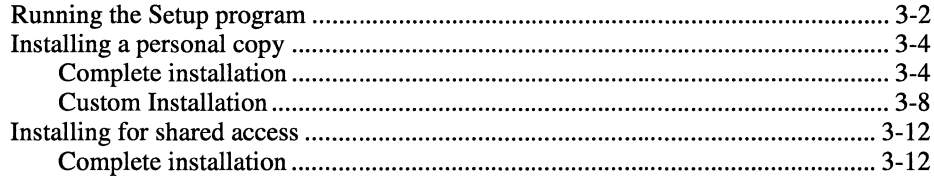

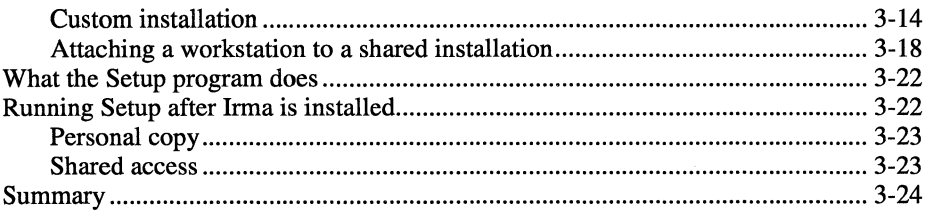

 $\ddot{\phantom{a}}$ 

### 4 How Online Help Works

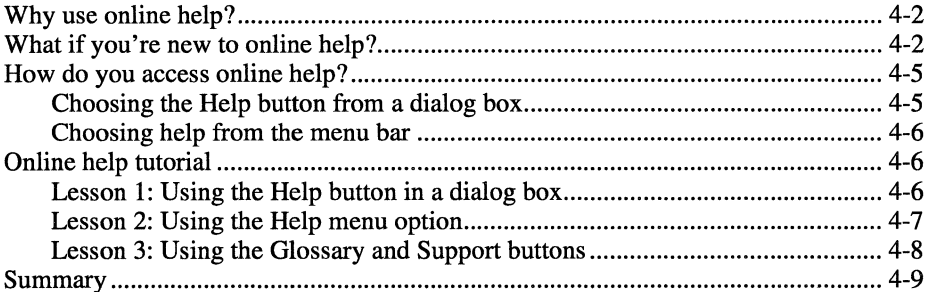

### 5 Finishing Up the Task List

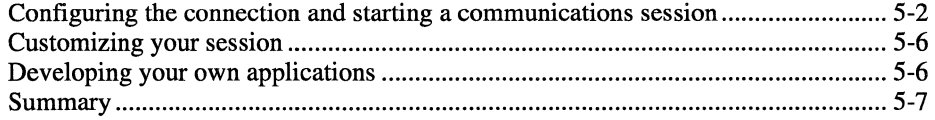

### A Troubleshooting

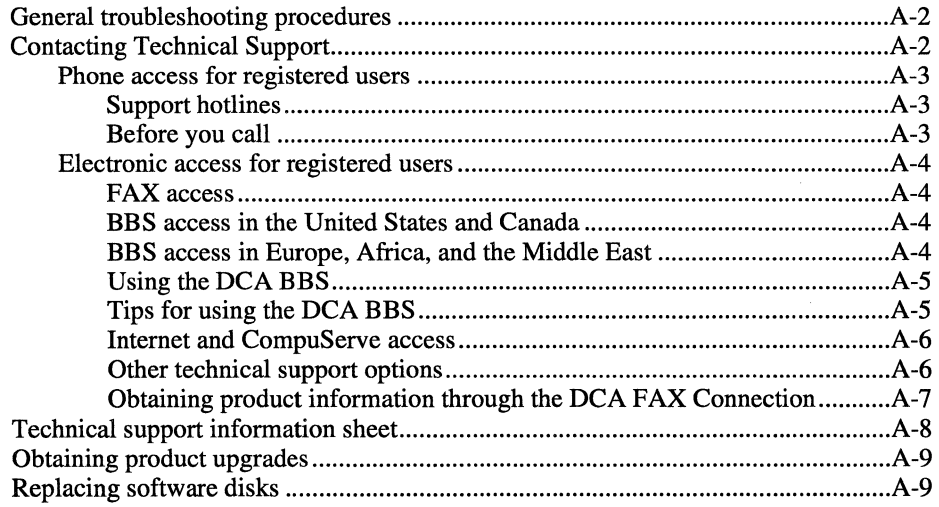

 $\ddot{\phantom{a}}$ 

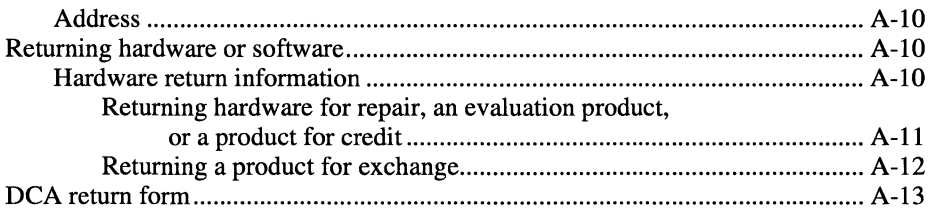

### **Index**

### **Figures**

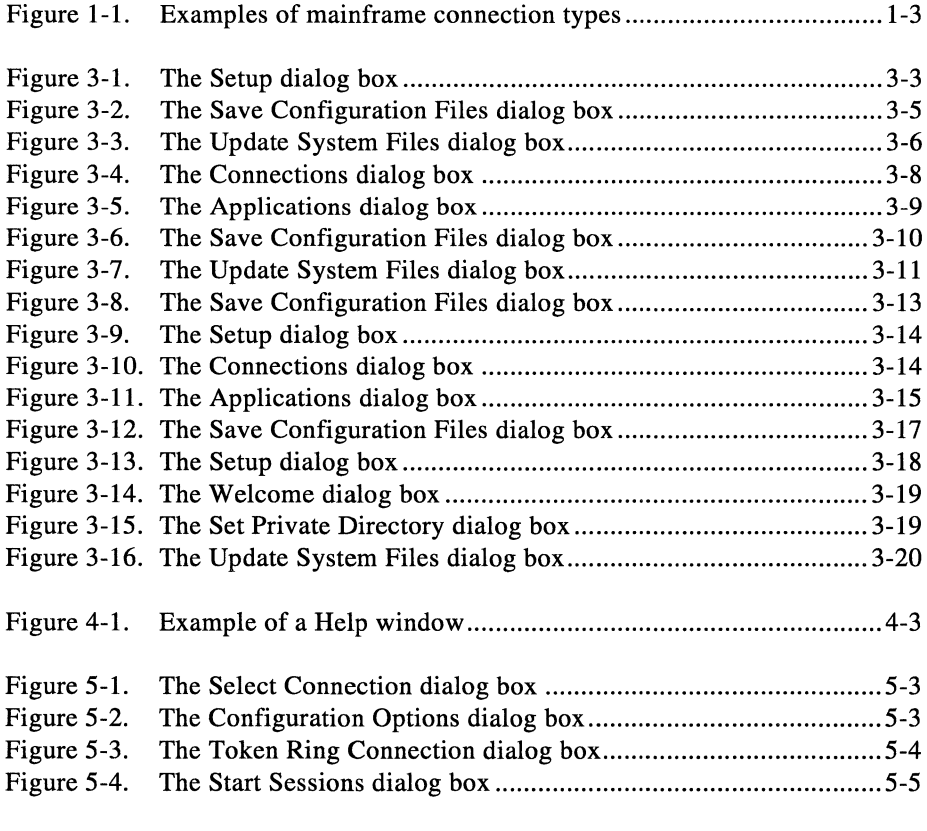

### **Tables**

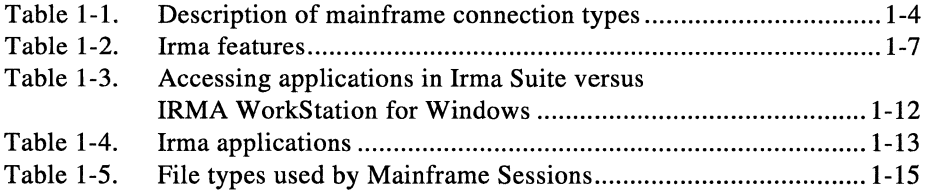

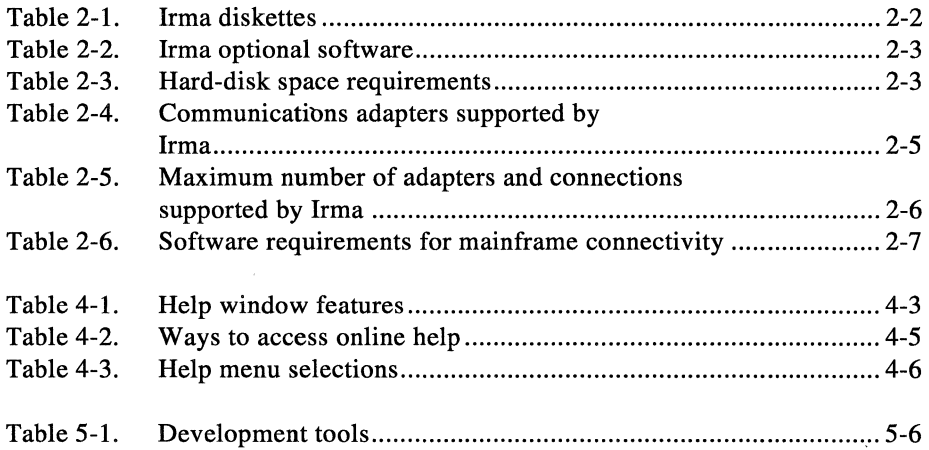

 $\mathcal{L}_{\text{max}}$  and  $\mathcal{L}_{\text{max}}$ 

 $\sim 100$  km s  $^{-1}$ 

 $\sim 10^{11}$  km  $^{-1}$ 

# **Introduction**

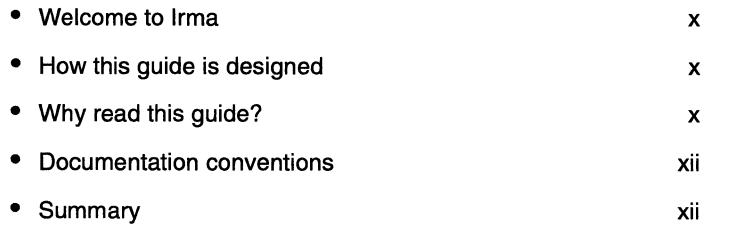

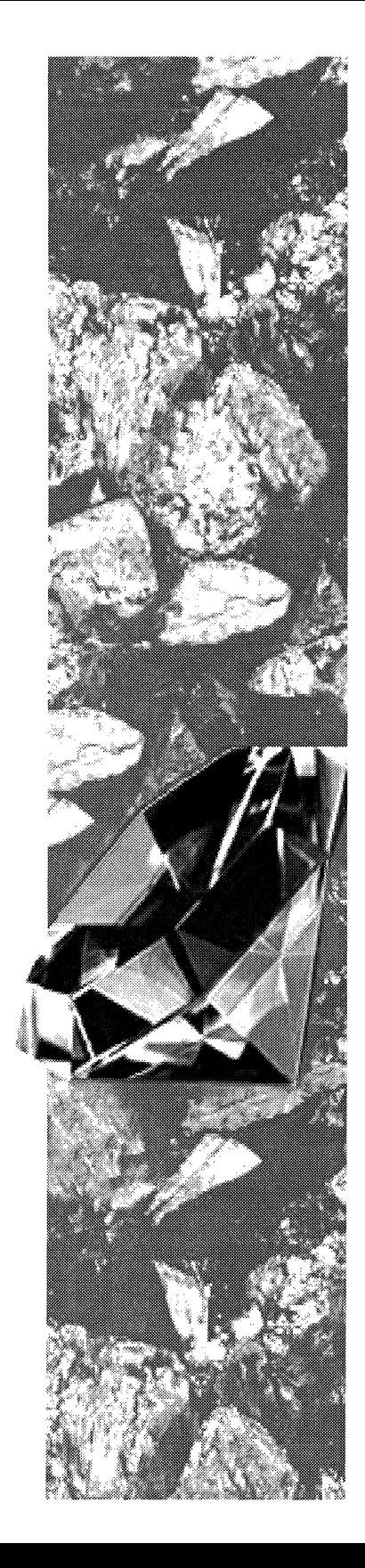

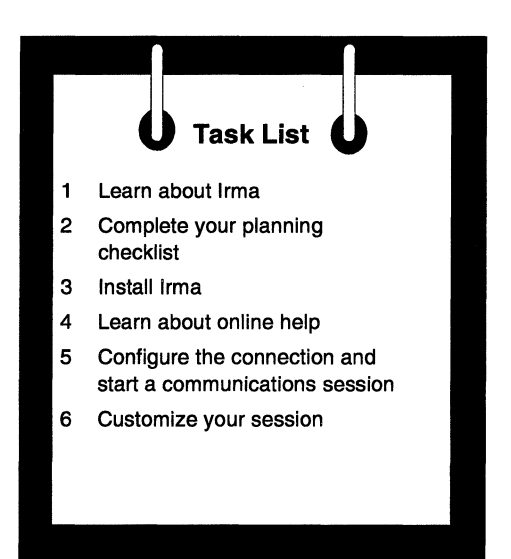

### **Welcome to Irma**

Thank you for buying Irma<sup>TM</sup> for the Mainframe (referred to as Irma). We at  $DCA^{\circledast}$  hope this product meets your needs and is easy to use. If you have any ideas or suggestions, please call us at 1-800-348-3221.

We want to hear from you so that we can continue to offer the finest products available.

This chapter gives you an overview of how this guide is designed.

### **How this guide is designed**

The "Task List," shown above, appears on the second page of every chapter, showing you the tasks necessary to install, configure, and use Irma. As you move through the book, the current task is highlighted, allowing you to track your progress and see what lies ahead.

### **Why read this guide?**

You need to read this guide to understand the Irma features and the connectivity types it offers. This guide also describes the tasks needed to install Irma.

Most of the information that you'll need to configure, customize, and use Irma is contained in the online help. This guide teaches you how to use online help, and gives you specific topics to reference in the online help.

You'll find it easier to understand this guide and use Irma if you are familiar with Windows and with the type of connectivity you will be using.

On the next page, the road map shows you how to use this manual.

 $\boldsymbol{x}$ 

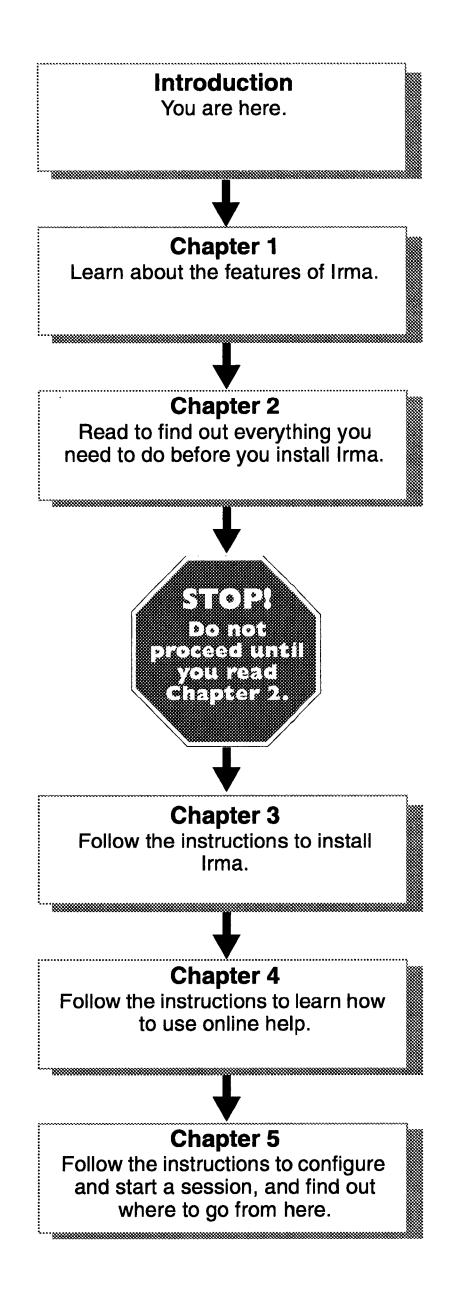

#### **Irma road map**

### **Documentation conventions**

. . . . . . . . . . . . . .

The following documentation conventions are used in this guide:

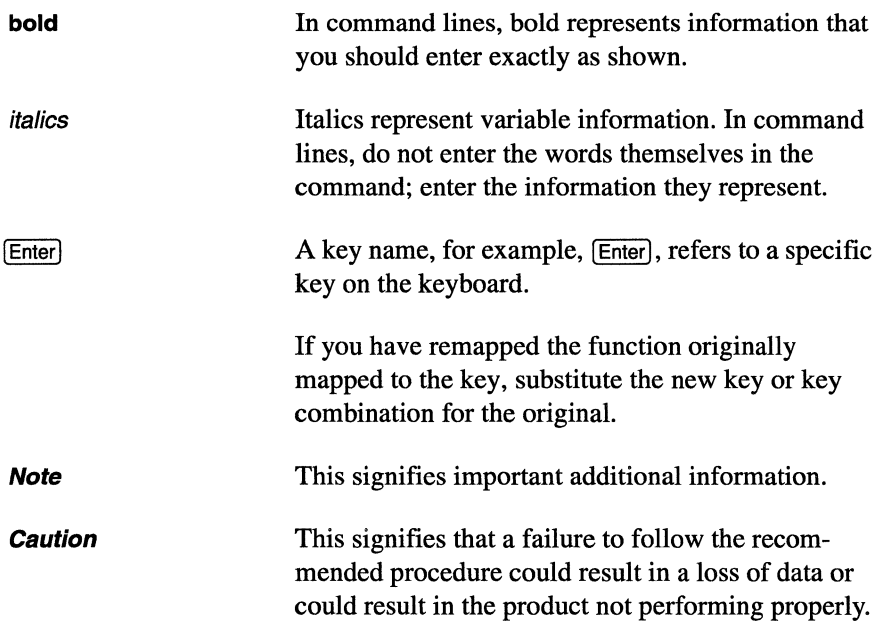

### **Summary**

After reading this chapter, you should know the following:

o What the *Getting Started Guide* contains

 $\Box$  The documentation conventions used in the guide

 $\Box$  How to get additional information

In the next chapter, you'll learn more about Irma and the connectivity types it offers.

 $\overline{\phantom{a}}$ 

# **This Is Irma**

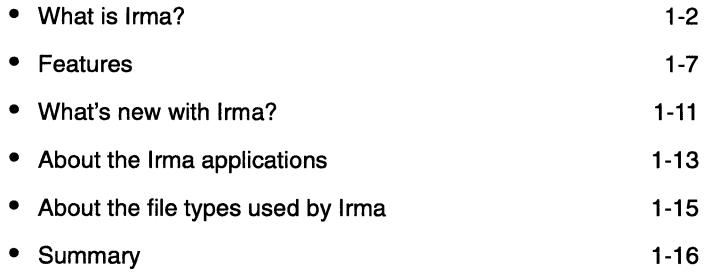

# **Chapter 1**

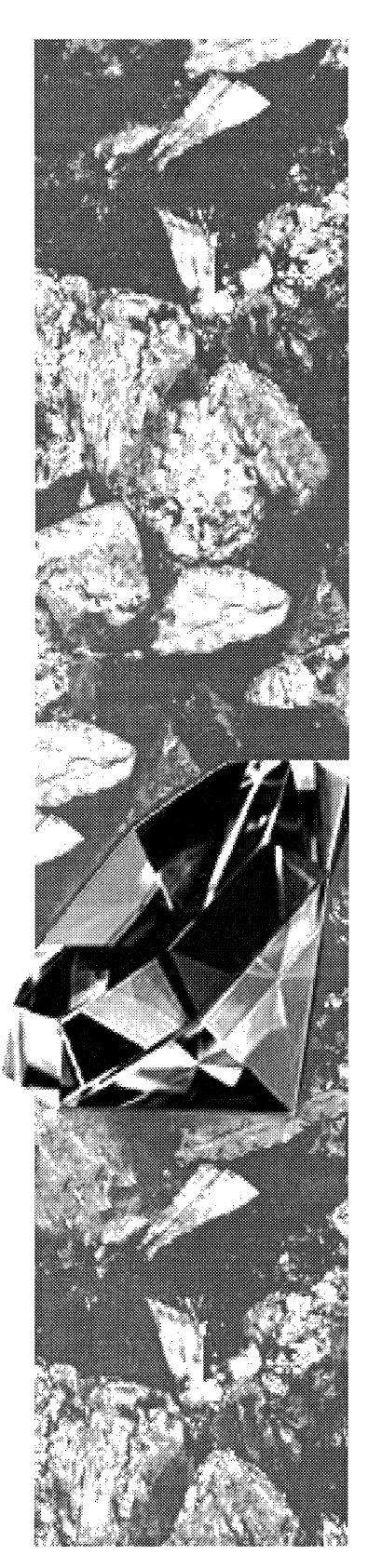

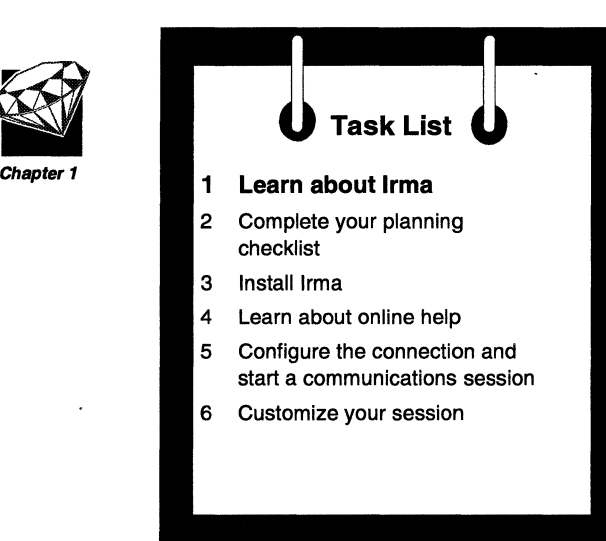

The Task List at left shows the current step in the process of installing and using Irma.

In this chapter, you will learn about the Irma features and the connectivity options you can install. You'll also learn about the differences between Irma and previous DCA products. You will be introduced to the new Irma icons, and you'll learn about the file types that Irma uses.

You'll need about 15 minutes to read this chapter.

### **What is Irma?**

Irma for the Mainframe Software for Windows (referred to as Irma) is communications software that allows a PC running Microsoft® Windows™ or Windows for Workgroups to communicate directly with other computers using a variety of connectivities.

Irma can connect to a single host, to multiple hosts, or to peer computers across an SNA network.

You have two choices when you install the mainframe connectivity:

- You can install any number of standalone and gateway connection types. or
- You can install one server connection type.

Examples of the mainframe connection types are shown in Figure 1-1.

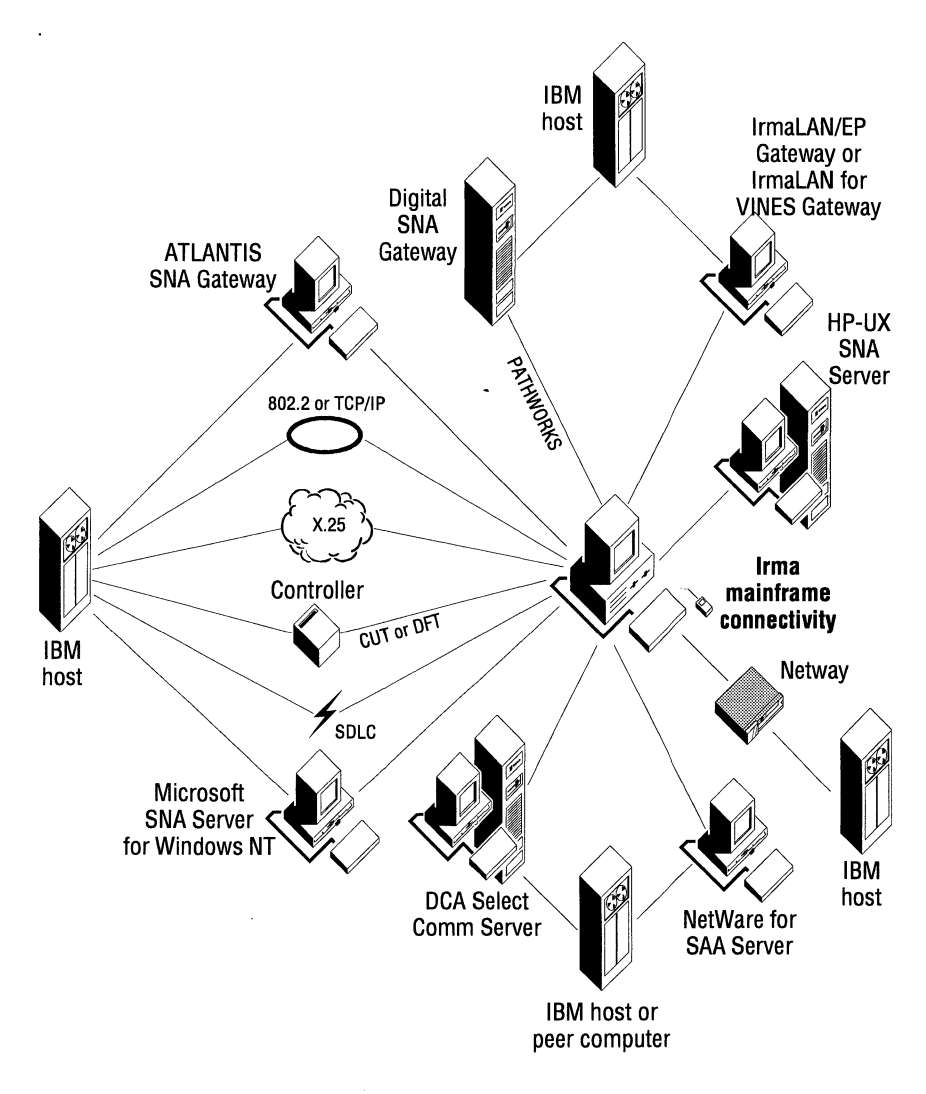

**Figure** 1-1. **Examples of mainframe connection types** 

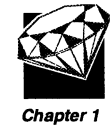

The mainframe connection types are described in Table 1-1.

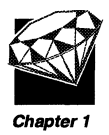

#### Table 1-1. Description of mainframe connection types

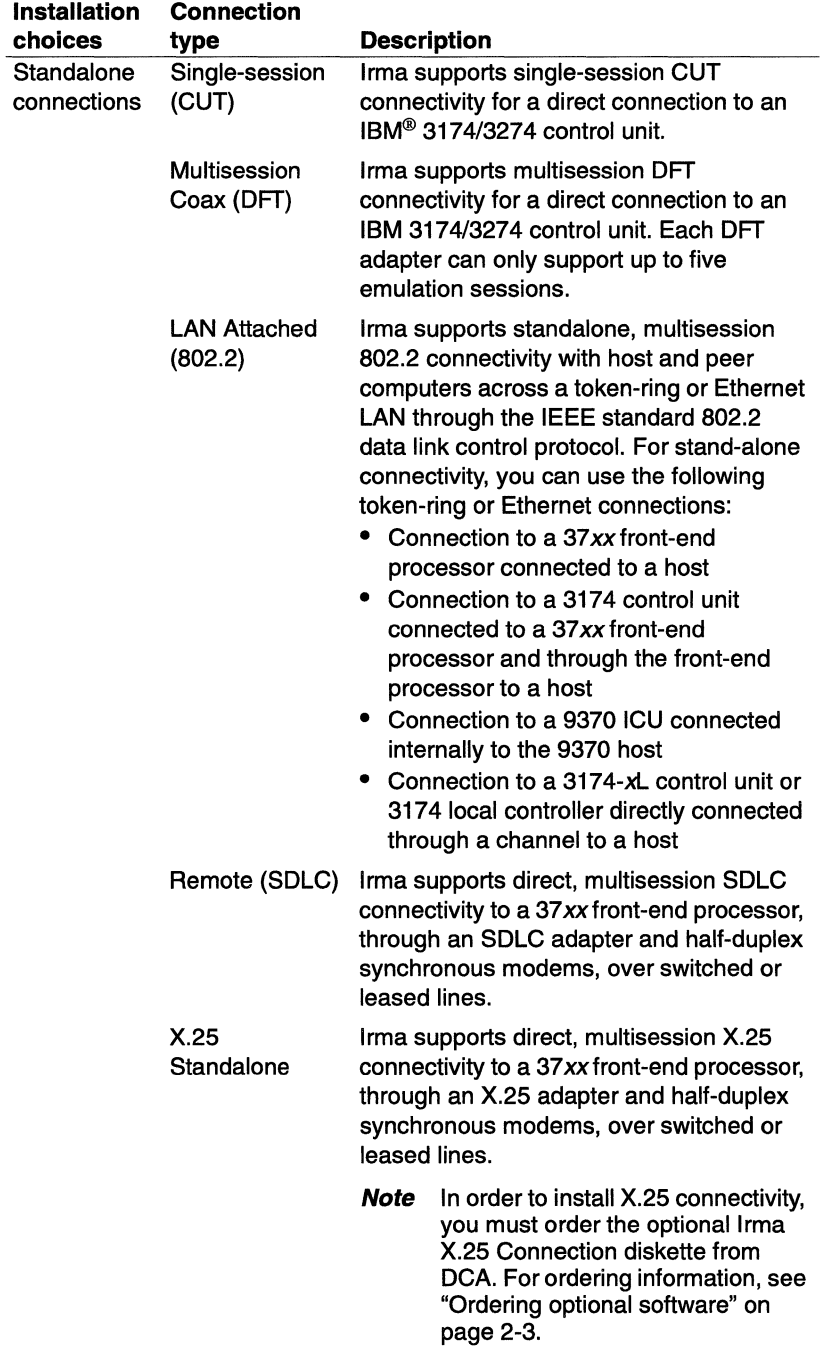

 $\overline{a}$ 

. . . . . . . . . . . . . .  $1 - 4$ What is Irma?

الماما ماما ما

. . . . . . . . . . . . . .

| <b>Installation</b>                  | <b>Connection</b>                 |                                                                                                    |
|--------------------------------------|-----------------------------------|----------------------------------------------------------------------------------------------------|
| choices                              | type                              | <b>Description</b>                                                                                                    |
| Standalone<br>connections<br>(cont.) | TN3270 over<br><b>TCP/IP</b>      | If you are a client on a TCP/IP network,<br>you can access a TN3270 controller or<br><b>Chapter 1</b><br>gateway by using a supported TCP/IP<br>protocol stack and a LAN adapter. No<br>additional adapter is required for your PC.<br>Irma is supported with the following TCP/<br>IP stacks:<br>Winsock 1.1, including Chameleon™<br>from NetManage™, TCP/IP for<br>Windows version 3.1, IBM TCP/IP for<br>DOS 2.1, SNAP-IX<br>Novell® LAN Workplace®<br>● FTP Software PC/TCP™<br><b>Wollongong Pathway</b><br>● Sun <sup>®</sup> PC-NFS™<br>• Microsoft LAN Manager or 3Com®<br>• Walker Richer & Quinn (WRQ)<br>• Frontier Super TCP/NFS<br>DEC® PATHWORKS™ |
| Gateway<br>connections               | ATLANTIS SNA<br>Gateway           | If you are a client on a LAN, you can<br>access an ATLANTIS SNA Gateway by<br>using a LAN adapter configured to use the<br>same protocol as the gateway. No<br>additional adapter is required for your<br>client.                                                                                                    |
|                                      | Digital SNA<br>Gateway            | If you are a client on a PATHWORKS LAN,<br>you can access a Digital SNA Gateway by<br>using a LAN adapter configured to use any<br>protocol supported by PATHWORKS. No<br>additional adapter is required for your<br>client.                                                                                                    |
|                                      | Eicon SNA<br>Gateway              | If you are a client on a LAN, you can<br>access an Eicon SNA Gateway by using a<br>LAN adapter configured to use the same<br>protocol as the gateway. No additional<br>adapter is required for your client.                                                                                                    |
|                                      | <b>DCA</b><br>IrmaLAN™<br>Gateway | If you are a client on a LAN, you can<br>access an IrmaLAN Gateway (for VINES <sup>®</sup> ,<br>NetBIOS, or NetWare <sup>®</sup> ) by using a LAN<br>adapter and the appropriate (VINES,<br>NetBIOS, or IPX/SPX) protocol . No<br>additional adapter is required for your<br>client.                                                                                                    |

**Table** 1-1. **Description of mainframe connection types** (cont.)

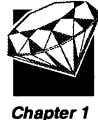

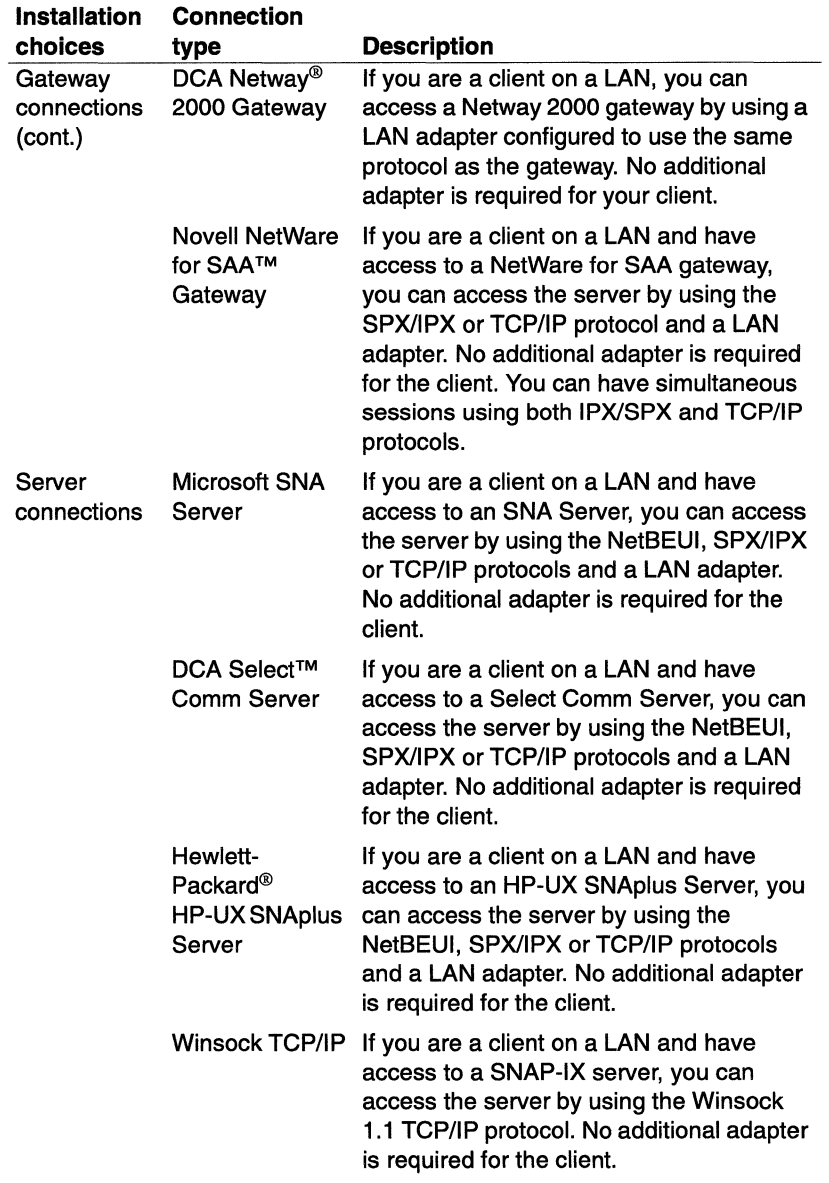

 $\overline{a}$ 

#### Table 1-1. Description of mainframe connection types (cont.)

and the company

### **Features**

Table 1-2 describes the Irma features.

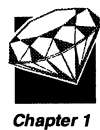

#### Table 1-2. Irma features

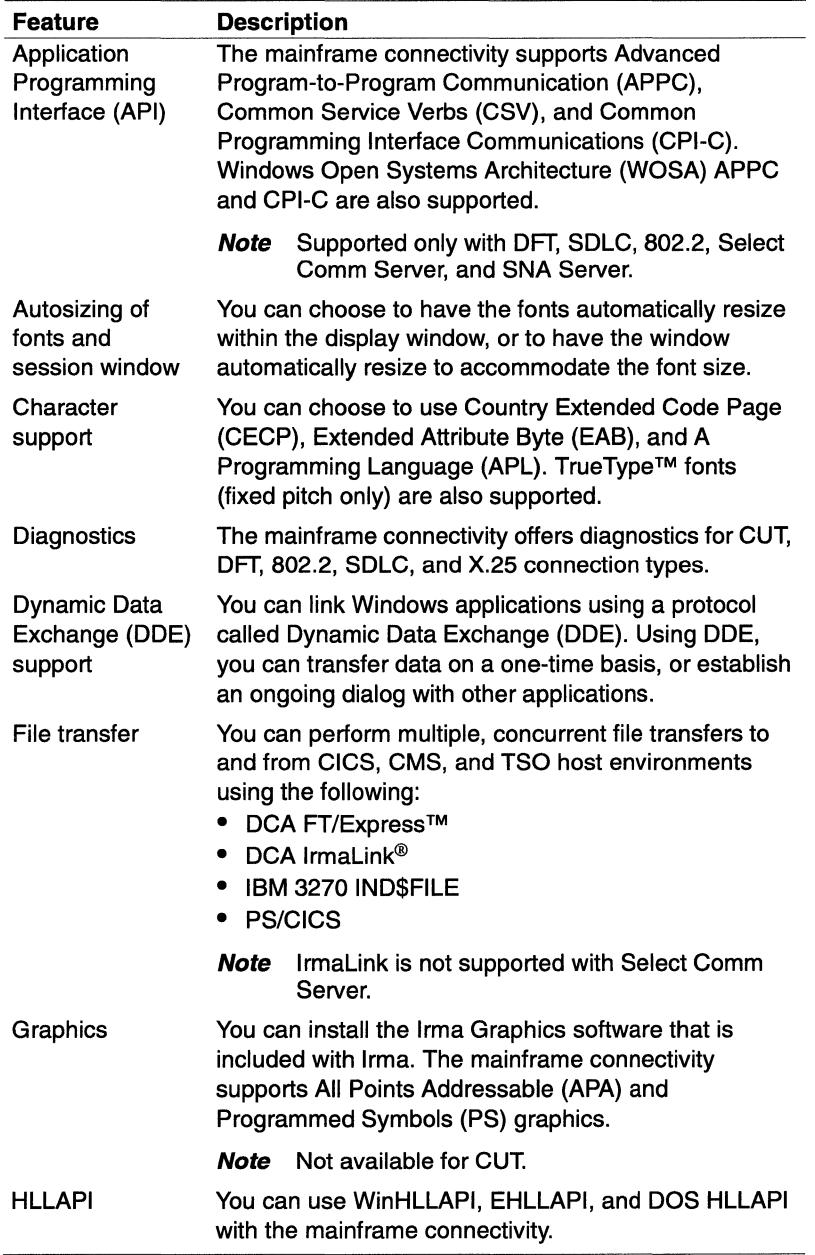

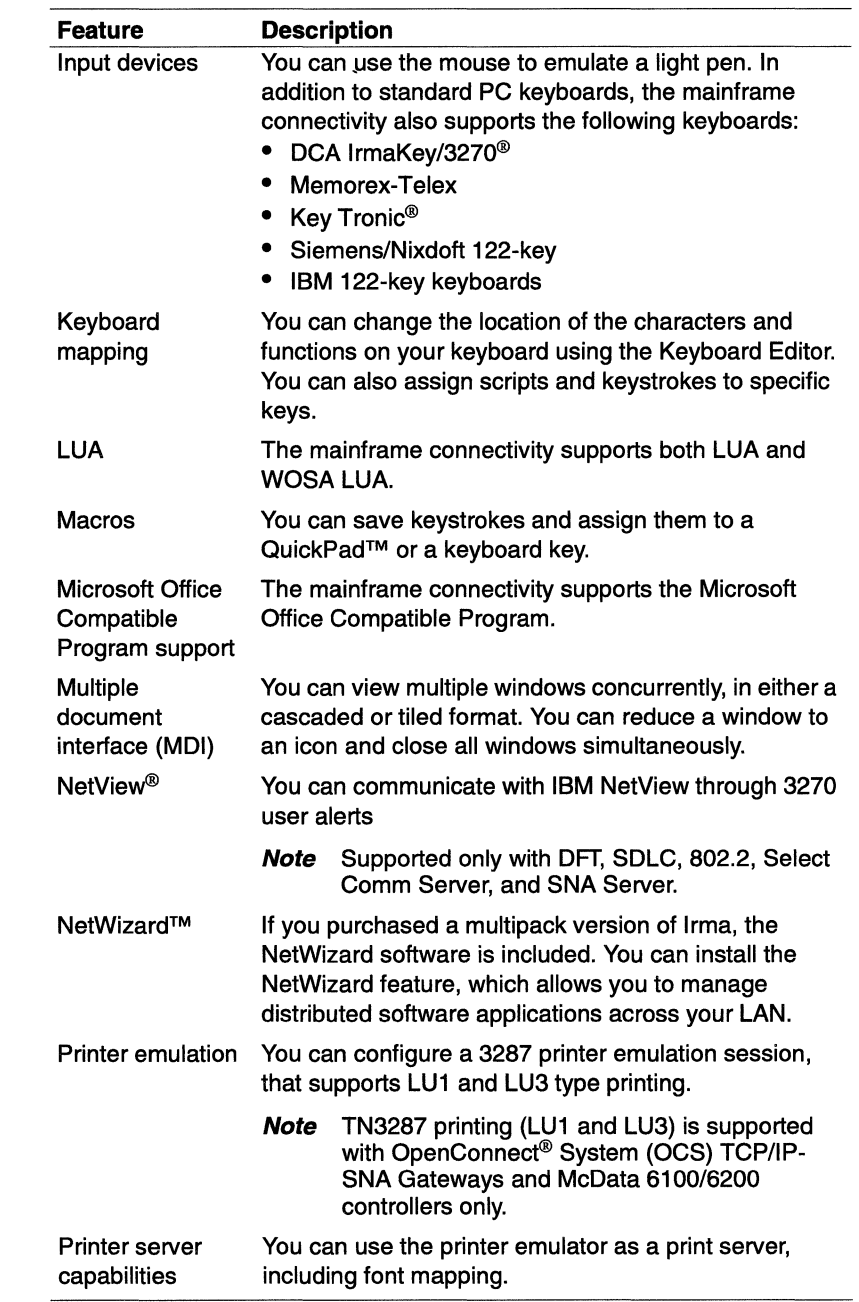

 $\mathcal{A}$ 

 $\ddot{\phantom{0}}$ 

#### Table 1-2. Irma features (cont.)

 $\sim 10^{-1}$ 

à,

and a series  $\mathcal{L}_{\mathcal{L}}$ . . . . . .

**Sandwich** 

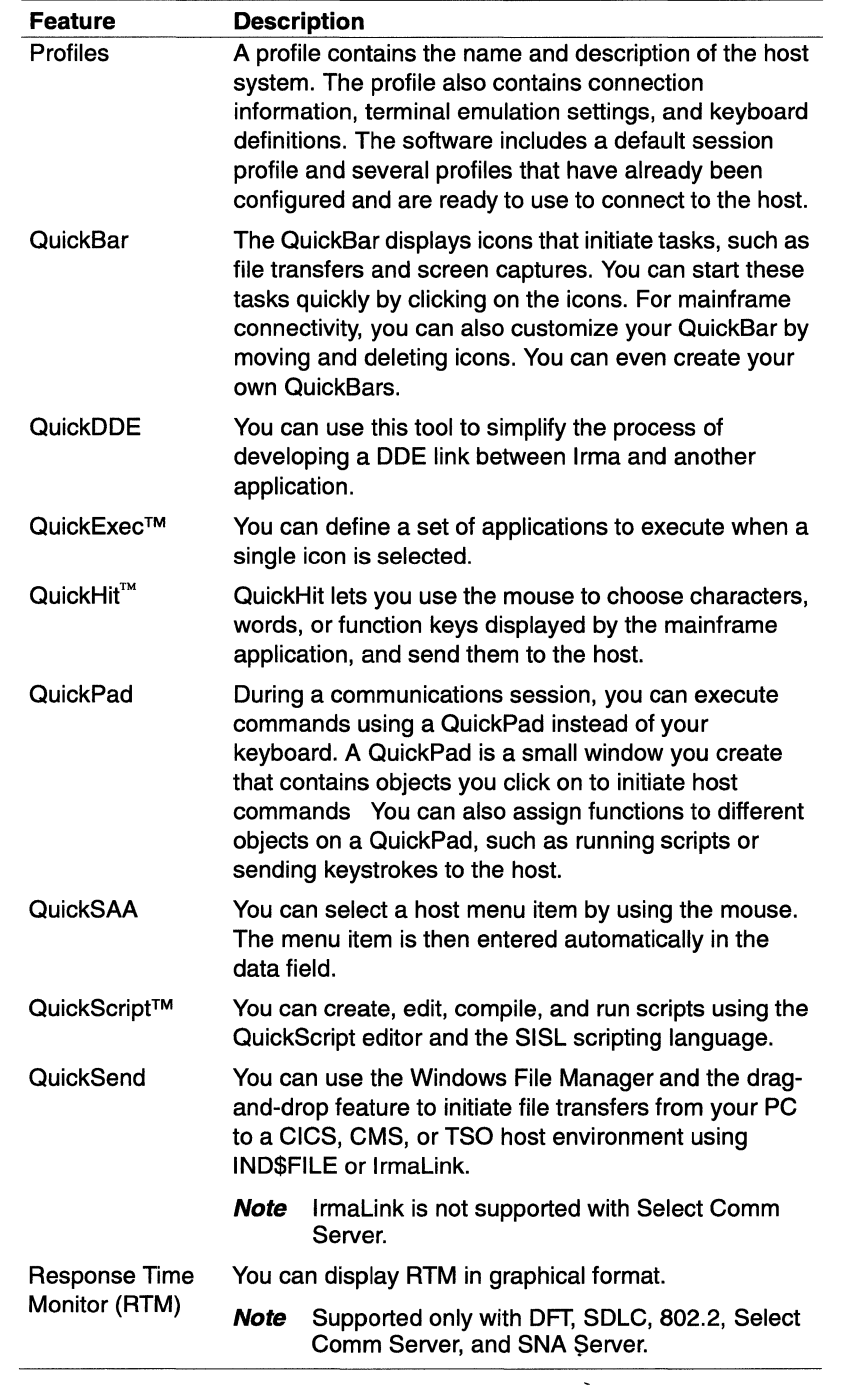

#### **Table** 1-2. **Irma features** (cont.)

 $\bar{z}$ 

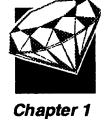

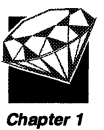

**Table 1-2. Irma features** (cont.)

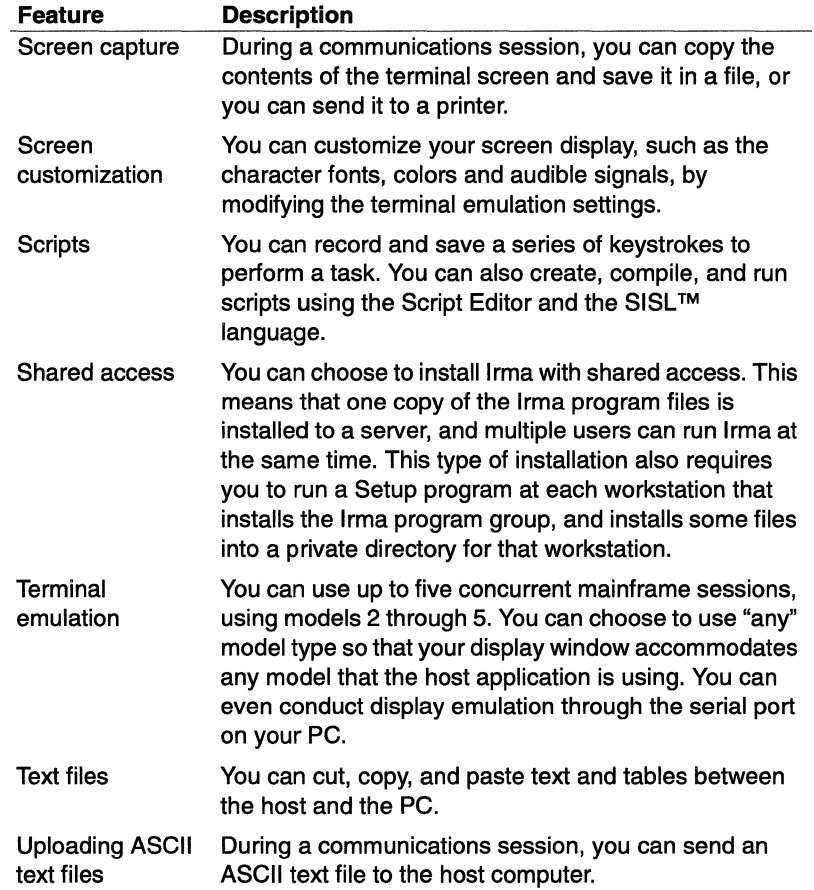

 $\sim$   $\sim$ 

### **What's new with Irma?**

If you have previously used IRMA WorkStation for Windows, you may notice several changes in the Irma product, as follows:

- You no longer configure your communications adapters and connections Chapter 1 by running the Setup program. After you have installed Irma and you start the appropriate application, you are prompted automatically to configure your adapters and connections. Later, if you need to make changes to the configuration, you can do so from the display application.
- If you install Irma with Shared Access, and you run the Setup at the workstation that wants to use the shared access software, you must supply a private path for that workstation. You no longer specify a private path if you install Irma as a Personal Copy.

The biggest change is that many of the icons that you used to see in the IRMA WorkStation for Windows program group are gone. The applications that you are familiar with are still in the product, but you now access those applications from one of the new Irma icons. For descriptions of the new icons contained in the Irma program group, see "About the Irma applications" on page 1-13.

The following sections describe how to access the applications that you used in a previous DCA product.

### **Icons you saw in IRMA WorkStation for Windows**

When you first access the Irma program group, you may notice that there are fewer icons than you saw in the IRMA WorkStation program group. Applications that once had separate icons in the program group are now integrated and available through Mainframe Sessions.

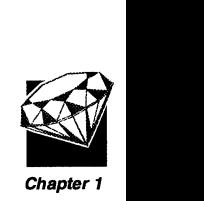

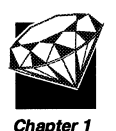

Table 1-3 presents the icons that appeared in the last version of the IRMA WorkStation product, and tells you how to access the associated application in Irma.

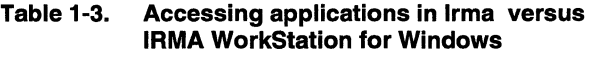

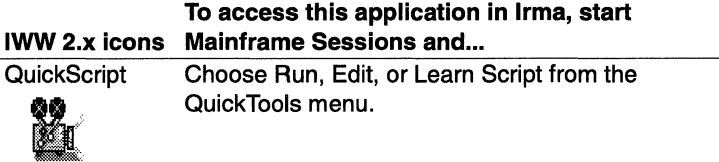

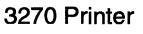

Choose New Printer from the File menu.

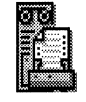

**Configurator** 

menu.

**Diagnostics** Choose Diagnostics from the Help menu.

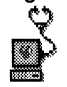

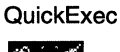

Choose Edit QuickExec from the QuickTools menu.

Choose Session Configuration from the Settings

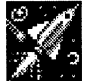

Keyboard **Editor** 

Choose Select Keyboard or Edit Keyboard from the Settings menu.

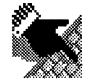

APPC

APPC connectivity is available through a new API program group icon.

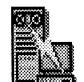

. . . . . . 1-12 What's new with Irma?

### **About the Irma applications**

Based on the connectivity type you select during the Irma installation, the associated applications are installed. Table 1-4 describes the Irma applications.

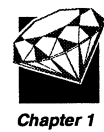

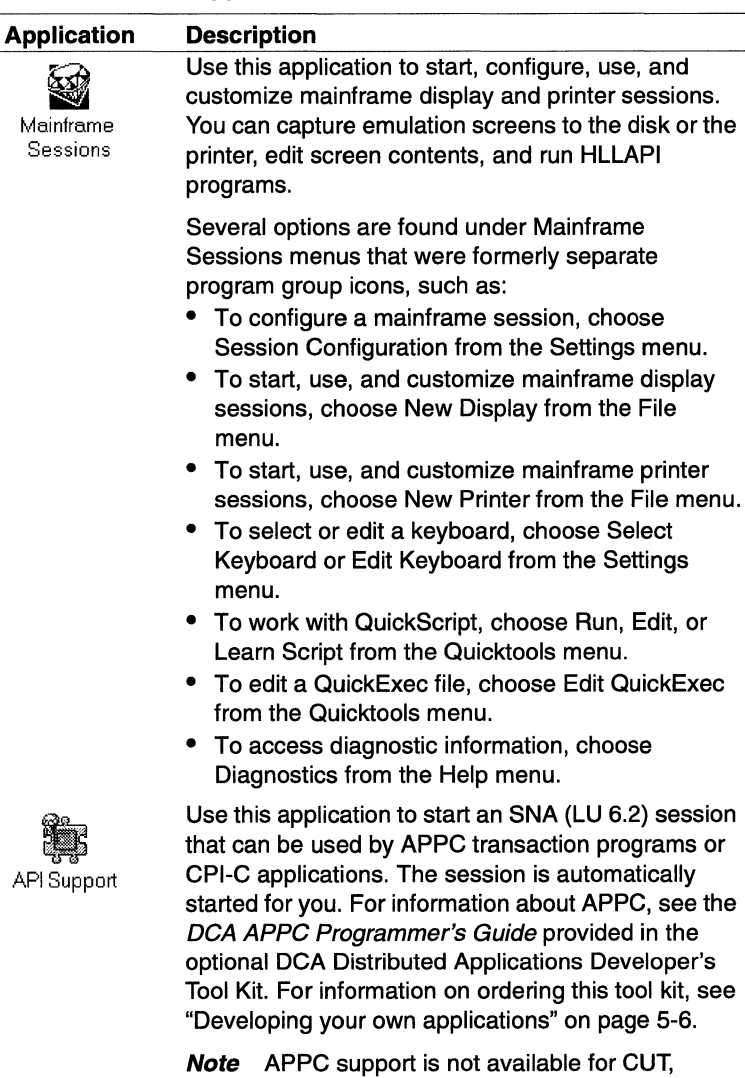

#### Table 1-4. Irma applications

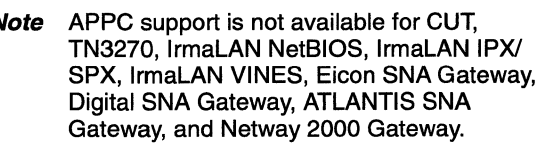

المارين الم

Chapter 1

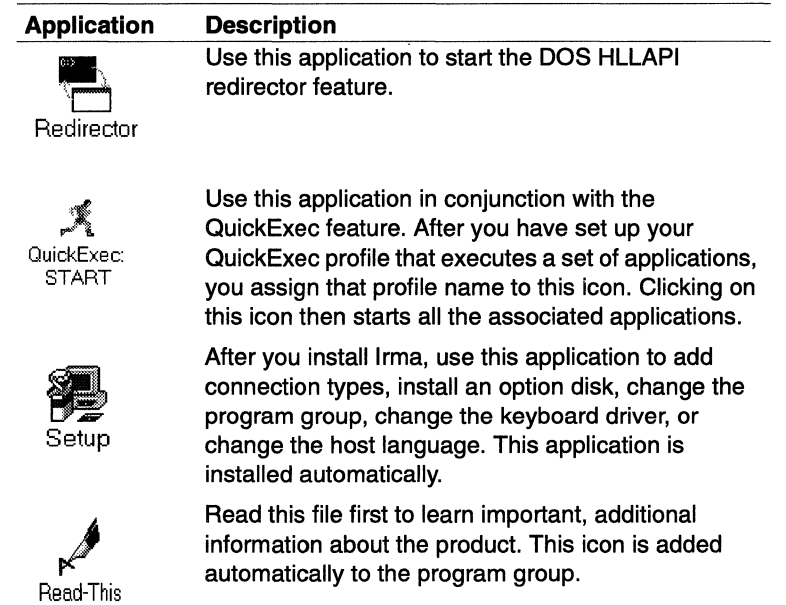

 $\ddot{\phantom{0}}$ 

 $\hat{\mathcal{A}}$ 

#### Table 1-4. Irma applications (cont.)

. . . . . . . . . . . . . . . .

### **About the file types used by Irma**

Irma uses several file types to store your configuration and customization information.

The Mainframe Sessions application uses several file types to store your configuration and customization information. Table 1-5 presents the file types, their extensions, and a description of each file type.

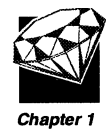

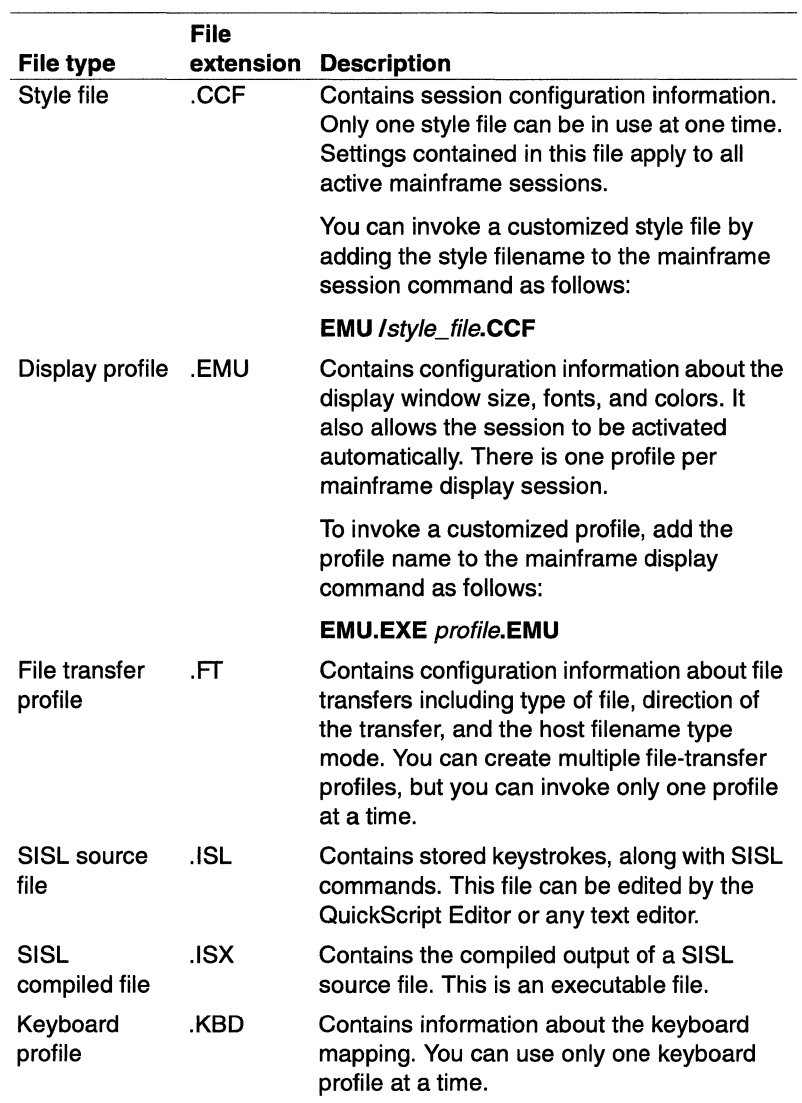

#### **Table** 1-5. **File types used by Mainframe Sessions**

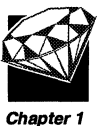

#### **Table** 1-5. **File types used by Mainframe Sessions** (cont.)

**File** 

المتالين المتالين

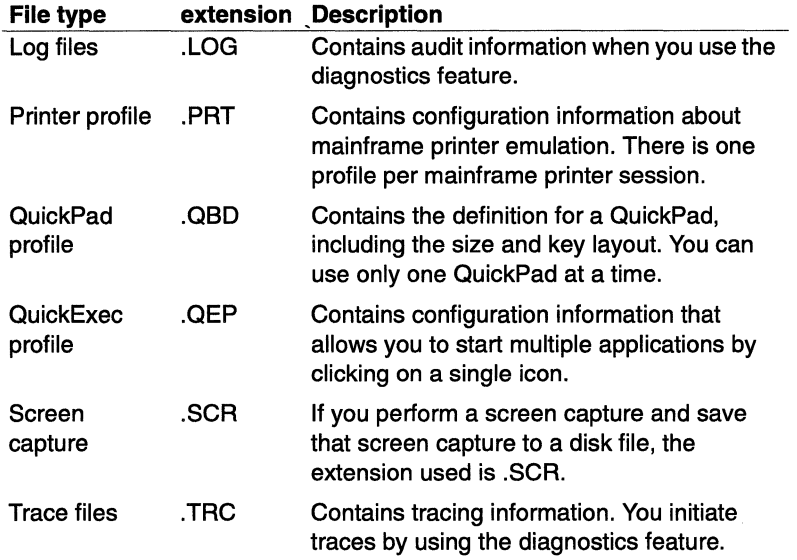

### **Summary**

In this chapter, you learned about the following:

- $\Box$  What Irma is, the connectivity types supported, and the features provided
- $\Box$  The differences between Irma and previous DCA products
- $\Box$  The applications that are included
- $\Box$  The file types that Irma uses

Now tum to the next chapter to prepare for installing Irma. In Chapter 2, "Before You Install Irma ," you will complete planning checklists that make installing Irma easier.

 $\pmb{\ast}$ 

# **Before You Install Irma**

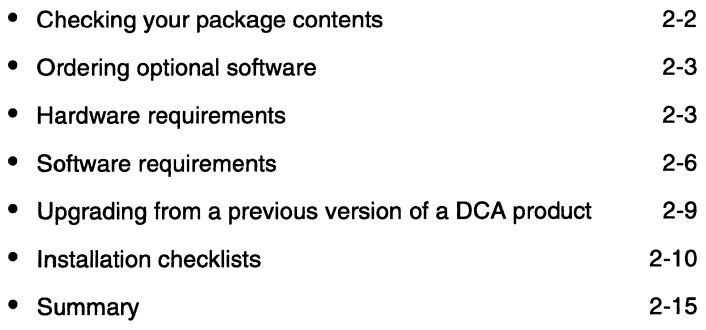

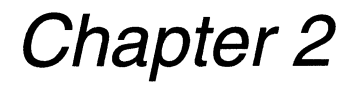

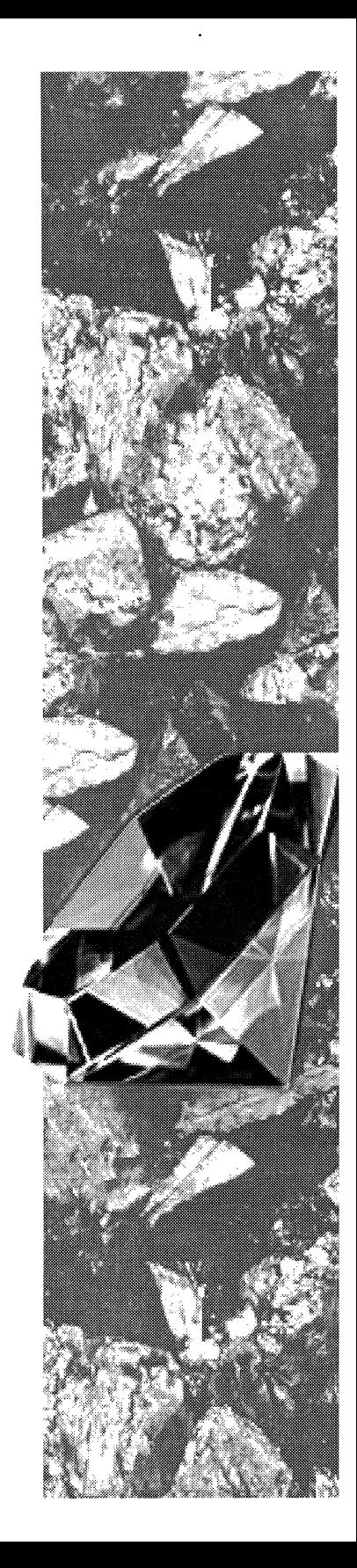

 $\mathbf{2}$ 

3  $\overline{4}$ 5

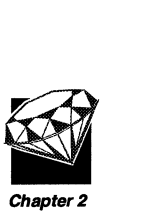

**Task List** 1 MLearn about Irma **Complete your planning checklist**  Install Irma Learn about online help Configure the connection and

start a communications session 6 Customize your session

Resist the temptation to run the Setup program before you read this chapter!

This chapter describes the Irma package contents, and explains how to order optional software. This chapter lists all the hardware and software requirements for each connection type. If you have a previous DCA product installed, you'll learn how to upgrade to Irma for the Mainframe.

You'll need about 15 minutes to read this section and complete the checklists.

### **Checking your package contents**

In addition to this *Getting Started Guide,* make sure your package includes the 3.5" high-density diskettes shown in Table 2-1.

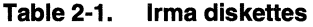

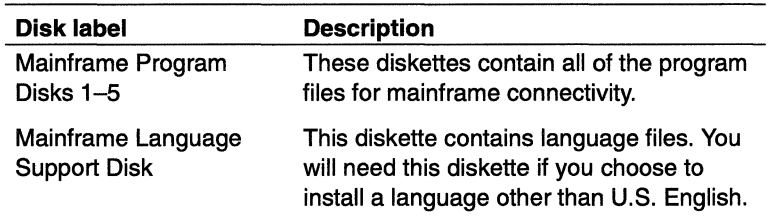

### **Ordering optional software**

DCA offers optional software packages that can enhance the Irma feature set, as described in Table 2-2.

| Disk label                          | <b>Description</b>                                                                                                    |
|-------------------------------------|----------------------------------------------------------------------------------------------------|
| X.25 Connection Disk                | Optional. This diskette provides X.25<br>support for mainframe connectivity.                                                              |
| Irma Graphics for<br><b>Windows</b> | This package contains the Irma Graphics<br>software and a User's Guide, and can be<br>installed if you want APA graphics<br>capabilities. |

**Table** 2-2. **Irma optional software** 

To order any of these products at a substantial discount, call DCA Sales Operations at 1-800-348-3221, extension 809.

### **Hardware requirements**

Irma requires the following hardware:

- Any PC, monitor, mouse, and keyboard supported by Windows 3.1 or Windows for Workgroups 3.11.
- A minimum of 4 MB of system RAM, 6 MB is recommended.
- A printer supported by Windows 3.1 (optional).
- A minimum of free hard-disk space as described in Table 2-3.

| Standalone | <b>CUT</b>    | 6.7 |  |
|------------|---------------|-----|--|
|            | <b>DFT</b>    | 8.3 |  |
|            | 802.2         | 8.0 |  |
|            | <b>SDLC</b>   | 7.9 |  |
|            | X.25          | 8.0 |  |
|            | <b>TN3270</b> | 7.0 |  |
|            |               |     |  |

**Table** 2-3. **Hard-disk space requirements** 

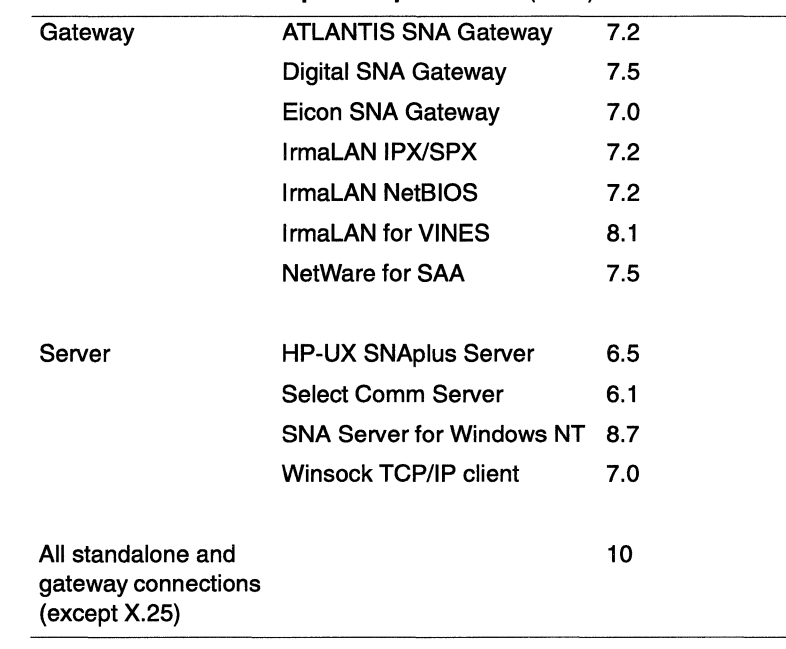

#### Table 2-3. Hard-disk space requirements (cont.)

You can install more than one standalone and gateway connection type, or you can install one server connection type.

Note You can install multiple connection types; however, you can activate only one connection type at a time.

- A minimum of 1 MB of additional system RAM if you are using Irma Graphics for Windows. Additional RAM will improve performance if you are displaying multiple complex graphics.
- One of the following adapters:
	- If you install Irma with a gateway or server connection type, you need to install a LAN adapter supported by the LAN operating system.
	- If you install Irma with a standalone connection type, you need to install at least one communications adapter.

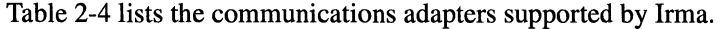

. . . . .

| <b>Connection</b> | <b>Supported adapters</b>                                                                                                    |
|-------------------|----------------------------------------------------------------------------------------------------|
| CUT and DFT       | DCA Irma 2, Irma 3 <sup>®</sup> , Irma 3 Convertible, and Irma<br>3270 Pocket adapters                                                                                                    |
|                   | IBM 3278/79 Emulation Adapter (including Rev B),<br>3278/9 Advanced Emulation Adapter (including<br>Rev B), 3270 Connection Adapter, Model A<br>(including Rev B) and Model B (including Rev B)                                                                                                    |
|                   | Attachmate® Advanced 3270 Adapter and<br>Advanced 3270 Adapter/2                                                                                                    |
| <b>SDLC</b>       | <b>DCA Synchronous Communications Adapter</b><br>(SCA)                                                                                                    |
|                   | IBM SDLC Adapter, Multiprotocol Communications<br>Adapter/A                                                                                                    |
|                   | Pathways SDLC Adapter                                                                                                    |
| 802.2             | Microdyne IrmaTrac™ Convertible Token-Ring<br>Adapter                                                                                                    |
|                   | IBM Token-Ring Adapter, Token-Ring Adapter II,<br>Token-Ring Adapter/A, Token-Ring 16/4 Adapter,<br>Token-Ring 16/4 Adapter/A                                                                                                    |
|                   | Proteon 4, 16, or 4/16 Mbps Token-Ring Adapter                                                                                                    |
|                   | Madge 4, 16, or 4/16 Mbps Token-Ring Adapter                                                                                                    |
|                   | Any Ethernet adapter supported by the IBM LAN<br><b>Support Program</b>                                                                                                    |
| <b>TN3270</b>     | Any token-ring or Ethernet adapter that is<br>supported by an FTP (version 2.05pl4 or newer),<br>Novell LAN WorkPlace, Wollongong Pathway<br>Access, Walker Richer & Quinn, Winsock 1.1<br>compatible stacks, Sun PC-NFS, or Microsoft LAN<br>Manager, 3Com, DC PATHWORKS 4.1 or newer<br><b>TCP/IP protocol stack, Frontier Super</b><br><b>TCP/NFS</b> |

**Table** 2·4. **Communications adapters supported by Irma** 

Table 2-5 lists the maximum number of adapters supported.

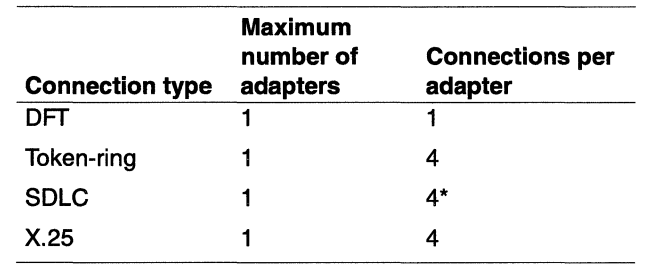

#### **Table** 2-5. **Maximum number of adapters and connections supported by Irma**

You can configure four connections per link service for SOLC only when configuring multipoint connections where Irma is the primary station for APPC only.

### **Software requirements**

Before you install Irma, you must install the following on your system:

- One of the following:
	- Microsoft Windows version 3.1 or newer.

or

- Windows for Workgroups 3.11.
- If you want to use FT/Express to transfer files, your host application (available from DCA) must be version 2.0 or newer.
- If you want to use LU 6.2, you must have VTAM<sup>™</sup> version 3.2, with NCP version 5.2 (3745 systems) or NCP version 4.3 (3725 systems).

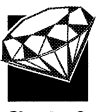

• If you want to install Irma with a server connection, TN3270, or gateway connections, you also need to install the software as shown in Table 2-6.

| Connection<br>type                  | Irma PC                                                                                                    | Gateway/server<br>requirements                                                                                                    |
|-------------------------------------|----------------------------------------------------------------------------------------------------|----------------------------------------------------------------------------------------------------|
| ATLANTIS<br>Gateway                 | For DOS and OS/2 servers:<br>Any LAN client software<br>that uses NetBIOS.<br>For UNIX servers: TCP/IP                                               | <b>ATLANTIS Gateway,</b><br>8.00a or newer                                                                                                    |
| IrmaLAN for<br><b>VINES Gateway</b> | Banyan client software<br>configured for NetBIOS,<br>IPX/SPX 3.10 or newer, or<br>VINES IP 4.1 or newer                                              | IrmaLAN for VINES<br>Gateway, 3.0.7 or newer                                                                                                    |
| IrmaLAN<br>Gateway                  | Any LAN client software<br>configured for NetBIOS or<br>NetWare IPX/SPX 3.10 or<br>newer                                                             | DCA IrmaLAN, 3.0 or<br>newer                                                                                                    |
| Netway 2000<br>Gateway              | NetWare IPX/SPX 3.10 or<br>newer                                                                                                    | DCA Netway 2000<br>Gateway, 4.2 or newer                                                                                                    |
| Digital SNA<br>Gateway              | PATHWORKS 4.1 or newer                                                                                                    | Digital SNA Domain<br>Gateway-ST 1.1 or<br>newer, SNA Domain<br>Gateway-CT 1.1 or<br>newer, DECnet/SNA<br>Gateway-ST 1.2 or<br>newer, DECnet/SNA<br>Gateway-CT 2.1 or<br>newer, DEC SNA Peer<br>Server 1.0 or newer |
| Eicon SNA<br>Gateway                | Any LAN client software<br>configured for NetBIOS,<br>IPX/SPX 3.10 or newer, or<br><b>VINES IP</b>                                                   | Eicon SNA Gateway, 3.0<br>release 1 or newer                                                                                                    |
|                                     | The following files, provided<br>by Eicon:<br>NABIOS.EXE<br>٠<br>• NARDR.CMD (NetBIOS<br>only)<br>NARDRSPX.CMD<br>(IPX/SPX only)<br><b>ECLAN.EXE</b> |                                                                                                    |

Table 2-6. Software requirements for mainframe connectivity
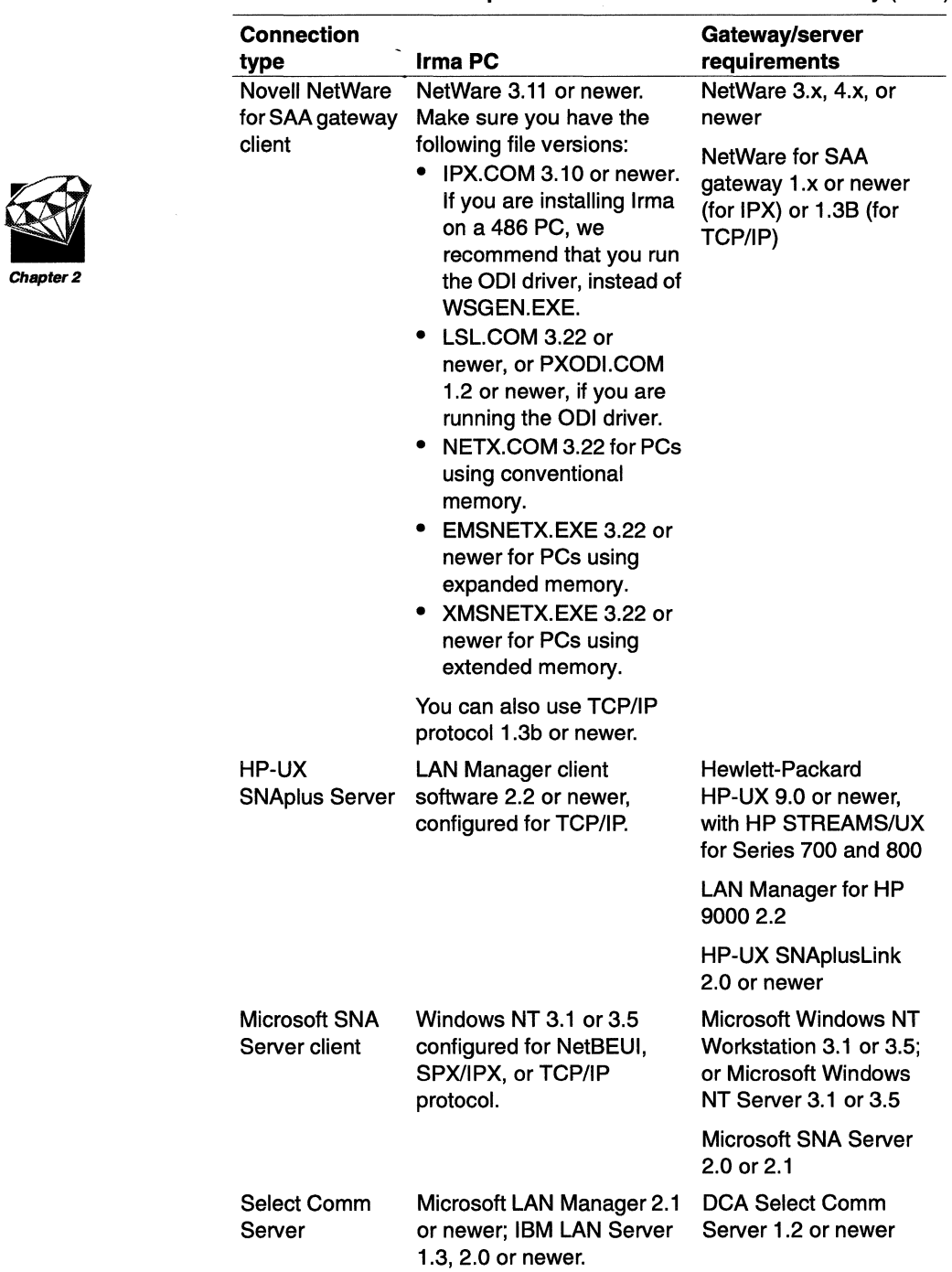

 $\bar{z}$ 

Table 2-6. Software requirements for mainframe connectivity (cont.)

| <b>Connection</b><br>type | Irma PC                                                                                                    | Gateway/server<br>requirements<br>Any SNAP-IX compliant<br>server software                                                                                                    |  |  |
|---------------------------|----------------------------------------------------------------------------------------------------|----------------------------------------------------------------------------------------------------|--|--|
| Winsock<br>TCP/IP         | Windows socket<br>specification 1.1.                                                                                                    |                                                                                                    |  |  |
| <b>TN3270</b>             | One of the following TCP/IP<br>protocol-stacks:<br>FTP version 2.05pl4 or<br>newer<br><b>Novell LAN WorkPlace</b><br><b>Wollongong Pathway</b><br>Access<br><b>Walker Richer &amp; Quinn</b><br>Microsoft LAN Manager,<br>٠<br>or 3Com<br>DEC PATHWORKS 4.1<br>or newer<br>Sun PC-NFS<br>Winsock 1.1 compatible<br>stacks<br><b>Frontier Super TCP/NFS</b> | One of the following:<br>IBM 3172, 3745, or<br>8234 controller with<br>Telnet Server on the<br>host<br><b>OpenConnect Server</b><br>Ш<br>MacData 6100<br>Interlink<br>Intel $^{\circledR}$ 9770<br>any TN3270<br>compatible gateway |  |  |

**Table** 2-6. **Software requirements for mainframe connectivity** (cont.)

## • Frontier Super TCP/NFS

version 4.00

Chapter 2

## **Upgrading from a previous version of a DCA product**

If you have previously installed a DCA product, you do not need to remove it before installing Irma.

The Irma Setup program detects that the software exists, and uses the existing configuration information as the new default configuration.

When you run the Irma Setup program, remember the following:

- If you specify the same destination directory as the directory where the older software resides, the new files are copied over the older files.
- If you specify a different destination directory from the directory where the older software resides, the older files are not deleted by the Setup program. If you want to delete the older files, you must do so manually.

In addition, the Setup program prompts you to select which types of configuration files and profiles to save. For more information about the file types and their extensions, see "About the file types used by Irma" on page 1-15.

### **Using existing configuration files and profiles**

If you have a previous version of IRMA WorkStations for Windows installed, the Setup program will prompt you to select which types of configuration files and profiles to save. For more information about the file types and their extensions, see "About the file types used by Irma" on page 1-15.

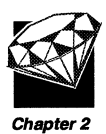

## **Installation checklists**

These installation checklists were designed to make the installation process easier for you.

Before you install Irma, you need to do the following:

- $\Box$  Make backup copies of the diskettes containing the Irma software.
- $\Box$  Make sure you have the required hardware. For more information, see "Hardware requirements" on page 2-3.
- $\Box$  Make sure you have the correct versions of software installed. For more information, see "Software requirements" on page 2-6.
- $\Box$  Determine the destination drive and directory for the Irma software.

Drive and directory:

- $\Box$  Decide which Install Type you want to use:
	- \_ Personal Copy, which installs Irma for a single user.
	- \_ Shared Access, which allows you to install Irma to a shared drive so that multiple users can access the same program files.
- $\Box$  Decide if you need to use Complete Installation or Custom Installation:
	- \_ Complete Installation installs all stand-alone connection types (except for X.25) and all gateway connection types.
	- \_ Custom Installation allows you to select connection types and applications to install. Use this option if you want to install a server connection or an X.25 stand-alone connection. Be sure to complete the "Additional checklists for Custom Installation" on page 2-13.
- $\Box$  If you have a previous version of Irma installed, decide if you want to save the existing configuration files (For a complete list of file types, see "About the file types used by Irma" on page 1-15.):
	- \_yes no

 $\Box$  Decide if you want the Setup program to automatically change the system files. If not, you must do this step manually. We recommend that you let the Setup program perform this step automatically. Your current system files will be backed up by the Setup program.

 $\equiv$ yes  $\overline{\phantom{0}}$ no

 $\Box$  If you are going to install Irma Graphics, be sure you have the optional diskette labeled "Irma Graphics" available from DCA. For more information, see"Ordering optional software" on page 2-3.

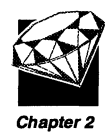

### **Checklist for TN3270 connections**

Complete the following checklist for TN3270 connections:

- □ Install the LAN adapter in your PC.
- $\Box$  Install the TCP/IP protocol software required for your controller, gateway or server. For more information, see "Software requirements" on page 2-6.
- $\Box$  Make sure you can access the TN3270 network by typing the following command at a command prompt:

**PING** host

In this statement, host is the address of the TCPIIP host or the TCPIIP host name.

This utility indicates whether or not data is being sent successfully over the TCP/IP network.

### **Checklist for standalone connections**

Complete the following checklist for standalone connections:

 $\Box$  Install the communications adapter(s) you are going to use in your PC.

Record all the hardware settings you select because you will need to enter the information when you configure your links. Note that not all adapters use all the following settings:

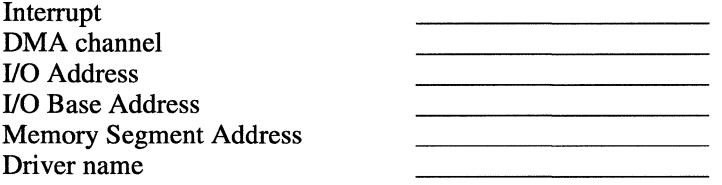

**Caution** If the parameters you enter in the configurator do not match your hardware configuration, Irma may not operate correctly.

Some communications adapters require that you install the drivers and reboot your PC so that the drivers are loaded before you can run the Irma Setup program.

 $\Box$  If you are going to use X.25 as your standalone connection type, be sure you have the optional diskette labeled "Irma X.25 Support," available from DCA. For more information, see"Ordering optional software" on page 2-3.

### **Checklists for gateway or server connections**

Complete the following checklist for gateway or server connections:

- $\Box$  Install the LAN adapter in your PC.
- $\Box$  Install the LAN client software required for your gateway or server connectivity. Configure your adapter to use the same protocol your gateway or server uses. For more information, see "Software requirements" on page 2-6.
- $\Box$  Determine whether you have the necessary privileges to use the LAN resources, including the gateway or server communications capabilities. If you have questions, ask your LAN administrator.

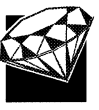

Chapter 2

#### **Additional checklist for Eicon SNA Gateway**

Complete the following checklist for an Eicon SNA Gateway connection:

- $\Box$  Install the DOS Workstation Communications Drivers that are included with the Eicon Gateway. For more information, refer to the documentation provided by Eicon.
- $\Box$  The following files, provided by Eicon, should be copied to your PC into a directory that is in your search path:

NABIOS.EXE \_ NARDR.CMD (for NetBIOS only) NARDRSPX.CMD (for IPX/SPX only) ECLAN.EXE

 $\Box$  If you are using a 386 or 486 in Enhanced mode, the following lines must be added to the SYSTEM.IN! file under the [386Enh] section:

device=[path]VNABIOS.386 NAHEAPSIZE=nn

[path] is the complete path to the directory in which your Eicon files reside, and nnis a numeric value. Usually, 45 should be an acceptable value.

If the device statement is missing from the SYSTEM.INI file, a pop-up message is displayed stating that "NABIOS not loaded properly: 100."

If the NAHEAPSIZE statement is missing from the SYSTEM.INI file, a popup message may be displayed stating that the value should be increased.

### **Additional checklists for Custom Installation**

If you choose to install the mainframe connectivity using the Custom Installation, complete this checklist.

 $\Box$  Decide what connection types you want to install. You can install any number of standalone and gateway connection types or you can install a single server connection type.

Select one of the following server connection types:

\_HP-UX SNAplus Server

- \_ DCA Select Comm Server (Be sure to complete the "Additional checklist for Select Comm Server" on page 2-14.)
- Microsoft SNA Server
- Winsock TCP/IP client

Chapter 2

Or, select any number of the following standalone and gateway connection types:

- \_ LAN Attached (802.2)
- \_ Multi-Session Coax (DFf)
- \_ Remote (SDLC)
- \_ Single Session (CUT)
- \_X.25 Standalone (requires the options X.25 Connection diskette)
- TN3270 over TCP/IP
- \_ ATLANTIS Gateway
- DCA IrmaLAN for VINES Gateway
- \_ DCA IrmaLAN NetBIOS Gateway
- \_ DCA IrmaLAN NetWare Gateway
- \_ DCA Netway 2000
- \_ Digital SNA Gateway
- \_Eicon SNA Gateway
- \_Novell NetWare for SAA Gateway
- $\Box$  Decide which applications to install:
	- *\_ APPC/CPI-C* (supported only with DFf, SDLC, 802.2, Select Comm Server, and SNA Server)
	- DOS HLLAPI redirector
	- EHLLAPI
	- \_ LUA support (supported only with DFf, SDLC, 802.2, Select Comm Server, and SNA Server)
	- \_ Mainframe Display
	- \_ Online Help (You should install online help since it contains most of the information you need to configure, use, and customize Mainframe Display.)
	- \_QuickDDE
	- WinHLLAPI

#### **Additional checklist for Select Comm Server**

If you want to install the mainframe connectivity with a Comm Server connection, you need the following information from your system administrator:

 $\Box$  Determine the name of the Select Comm Server PC.

Name of Comm Server PC:

- $\Box$  Make sure you have read access privileges for the Comm Server \COMMSRV directory. See your system administrator for more information.
- $\Box$  If you are running DOWNLOAD.EXE in your AUTOEXEC.BAT file, remove this statement and reboot your PC before you install Irma.

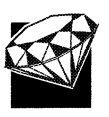

Chapter 2

المناصر المراضي المراضي المراضي المراضي

## **Summary**

In this chapter, you learned about the following:

- $\Box$  The Irma package contents
- $\Box$  How to plan for your Irma installation
- $\Box$  What hardware and software you need for each connectivity type
- $\Box$  How to upgrade from previous DCA emulation products

You should also have completed your installation checklists for your specific connectivity types. Now turn to Chapter 3, "Installing Irma," and follow the step-by-step instructions for installing Irma.

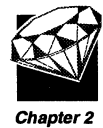

 $\sim 10^{-10}$ 

# **Installing Irma**

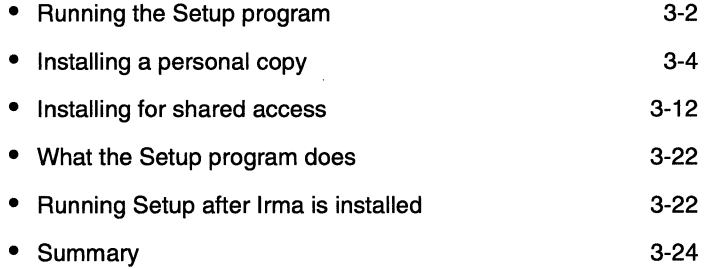

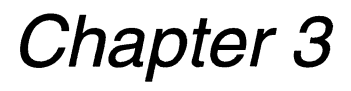

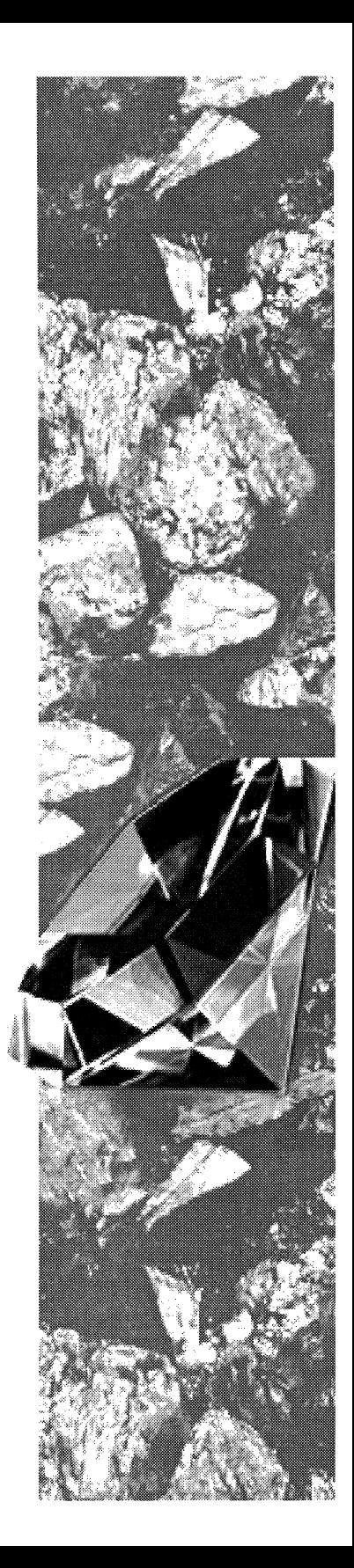

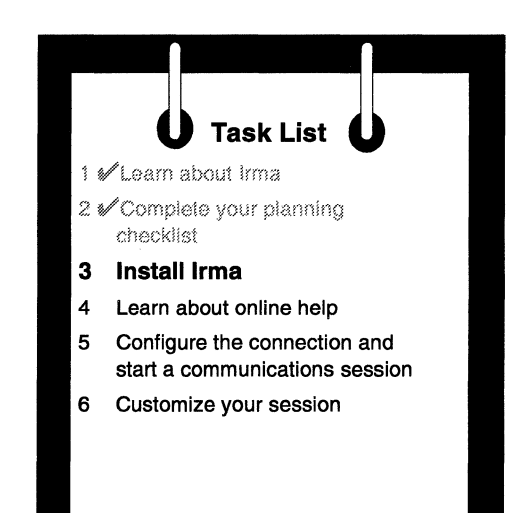

In this chapter, you'll learn how to install Irma using either the Personal Copy or Shared Access installation types. This chapter also tells you how to do a Complete Installation or a Custom Installation. You'll also learn what the Setup program does, and how to run the Setup program after Irma is installed.

If you completed the installation checklists in Chapter 2, installing Irma will be very easy.

You'll need about 15 minutes to complete the installation process.

## **Running the Setup program**

Be sure to have your completed installation checklists handy as you run the Setup program.

**Note** Before running the Setup program, read the READTHIS.wRI file that is located on the Irma Setup diskette. It may contain additional information that you need before proceeding with the installation.

To run the Setup program, follow these steps:

- 1 Start Windows.
- 2 Insert the diskette labeled Irma for the Mainframe Setup Disk 1 in any available disk drive on your Pc.
- 3 Choose Run from the Windows Program Manager File pull-down.
- 4 In the Command Line edit box, enter the following command and press [Enterl:

#### drive:\SETUP

In this command, drive is the drive where you inserted the Setup disk.

The Irma title screen is displayed. Then the DCA License Agreement is displayed.

5 Read the DCA License Agreement using the scroll bar to view the text.

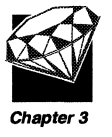

6 When you have finished reading the License Agreement, choose "I have read the entire license agreement and I agree." The Irma Setup dialog box is displayed, as shown in Figure 3-1.

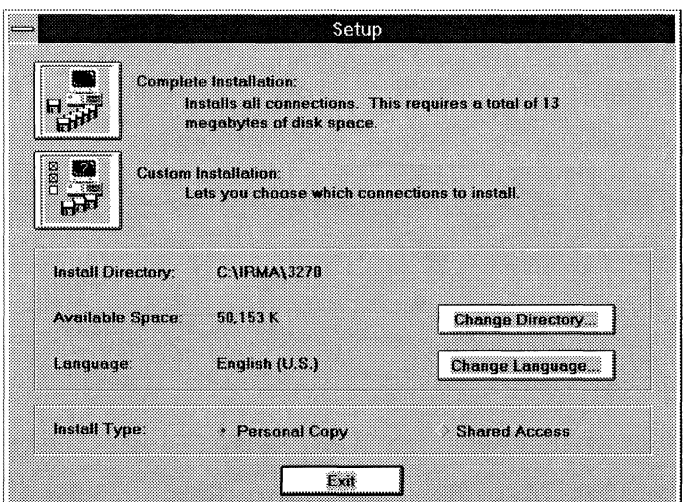

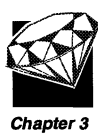

**Figure 3-1. The Setup dialog box** 

7 Do the following:

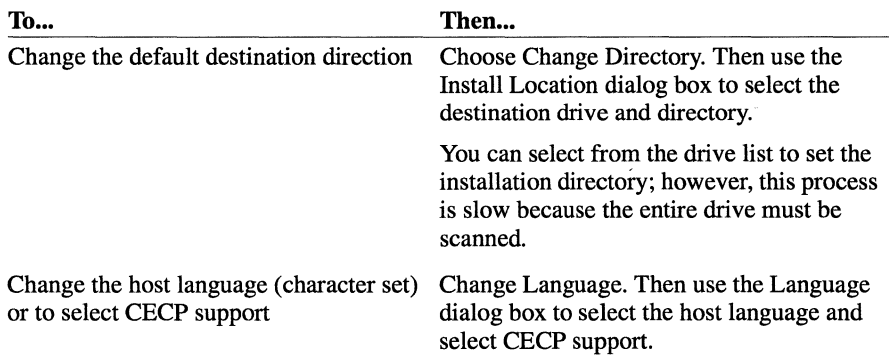

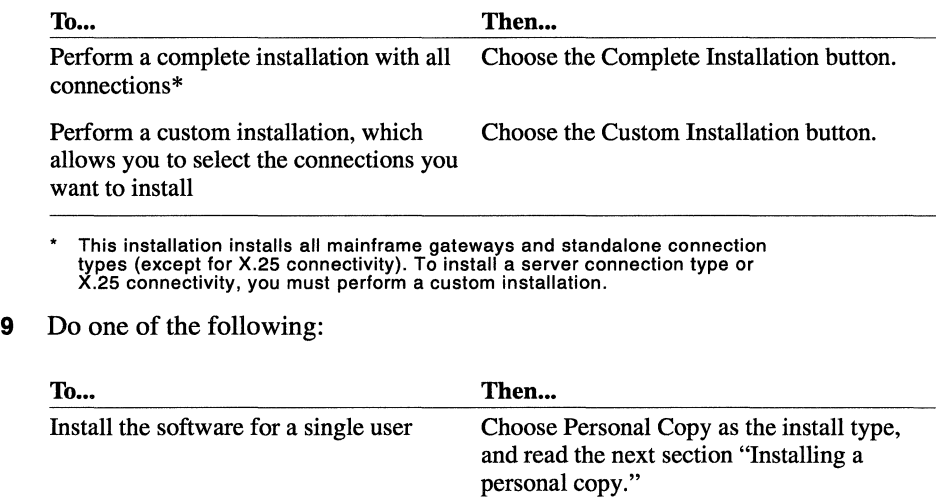

## **Installing a personal copy**

Continue reading this section if you chose Personal Copy as the Install type. Read either "Complete Installation" or "Custom Installation," depending on the selection you made earlier in the Setup program.

### **Complete installation**

Continue reading this section if you chose Complete Installation.

1 Do one of the following:

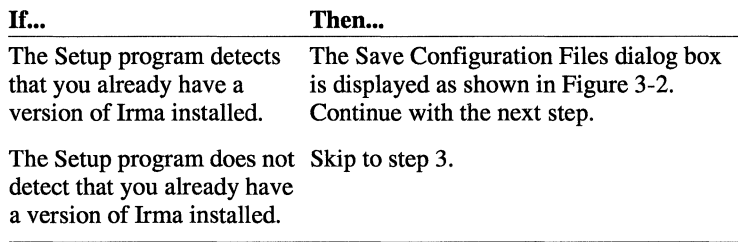

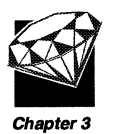

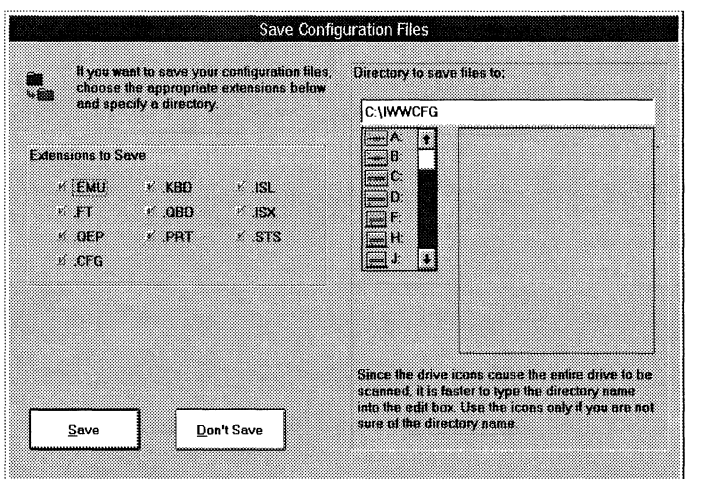

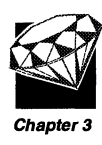

#### **Figure** 3-2. **The Save Configuration Files dialog box**

2 Do one of the following:

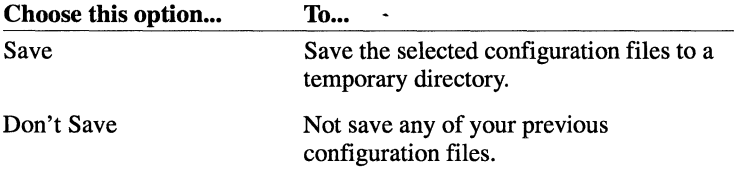

- 3 At this point, the Irma files are copied to the destination directory. You are prompted to remove each diskette from the drive and insert the next diskette.
	- **Note** You can stop the installation process at any time by choosing Cancel.

When the files have completed copying, the Group Box dialog box is displayed.

4 Do one of the following:

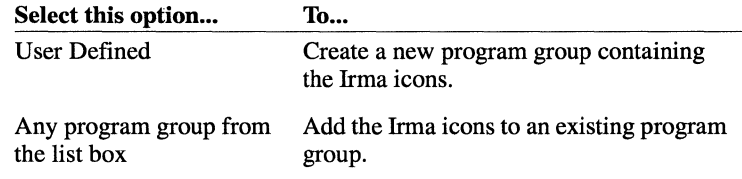

5 Choose OK.

6 If you selected User Defined, the Name Group Box dialog box is displayed. Enter the new group box name and choose OK. You are returned to the Group Box dialog box. Then choose OK.

The Update System Files dialog box is displayed, as shown in Figure 3-3.

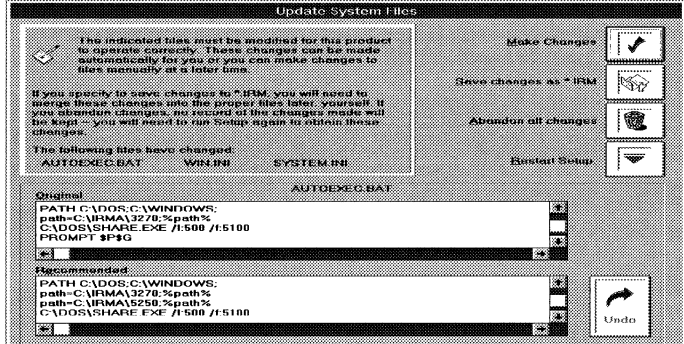

Figure 3-3. The Update System Files dialog box

7 Do one of the following:

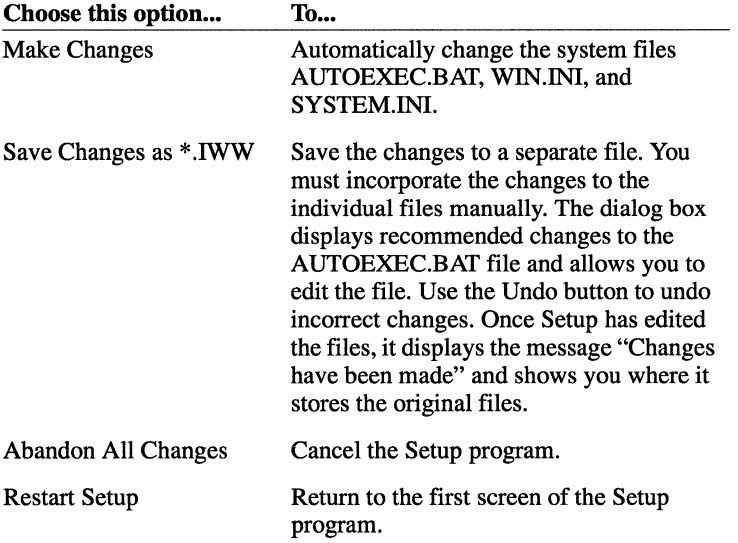

If you had a previous version of Irma installed, and you selected to save your configuration files, a Setup dialog box is displayed asking if you want to restore those files from the temporary directory to the new Irma directory.

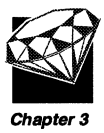

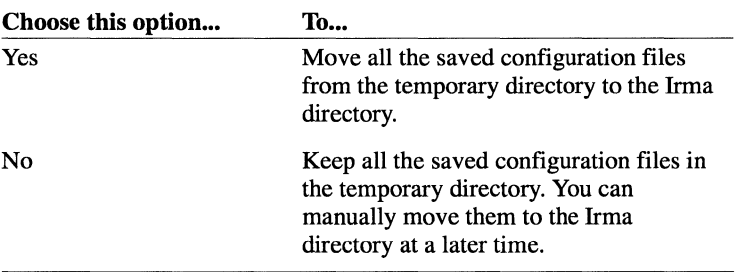

The Setup Complete dialog box is displayed.

9 Do one of the following:

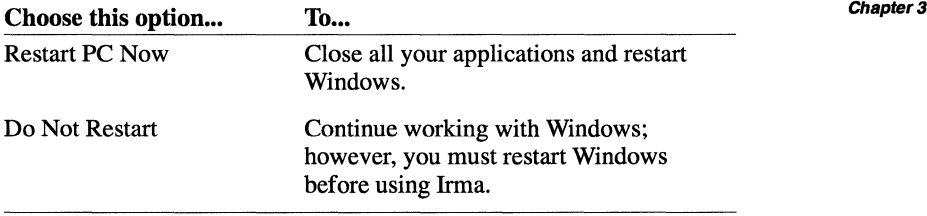

At this point, the installation is complete. You can skip the next section, and turn to "What the Setup program does" on page 3-22.

### **Custom Installation**

Continue reading this section if you chose Custom Installation.

At this point, the Connections dialog box is displayed as shown in Figure 3-4.

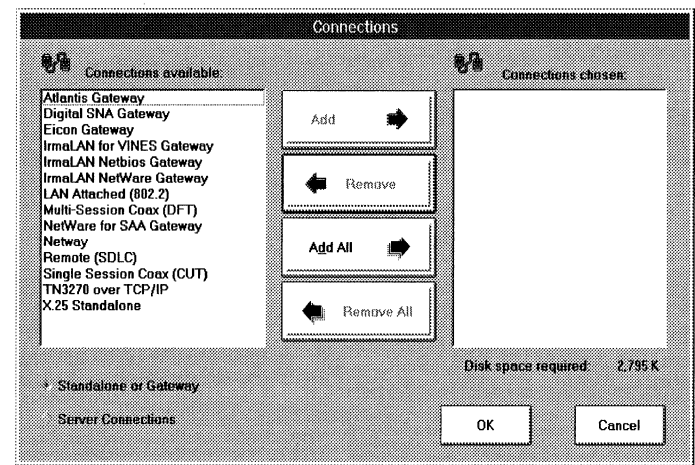

**Figure 3-4. The Connections dialog box** 

The following table describes the options on the Connections dialog box.

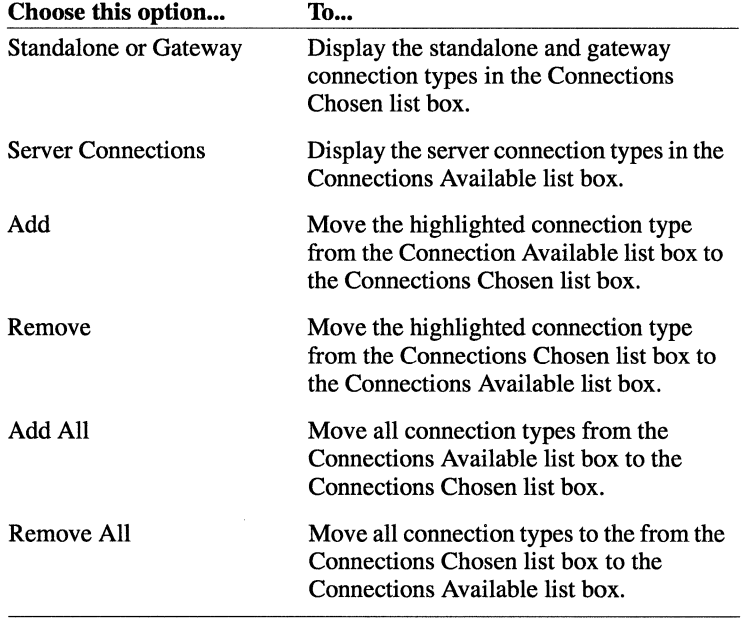

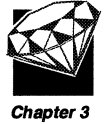

**Note** You must choose at least one connection type.

Follow these steps:

1 Once you have selected your desired connections, choose OK. The Applications dialog box is displayed as shown in Figure 3-5.

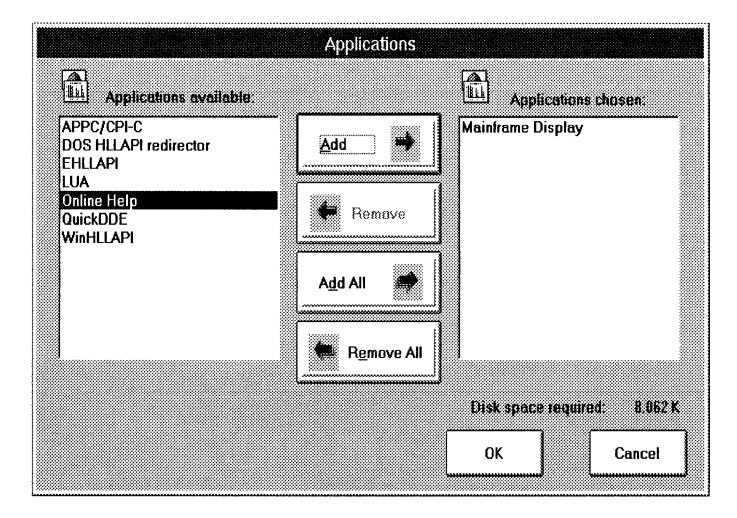

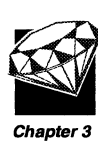

#### **Figure** 3-5. **The Applications dialog box**

The following table describes the options on the Applications dialog box.

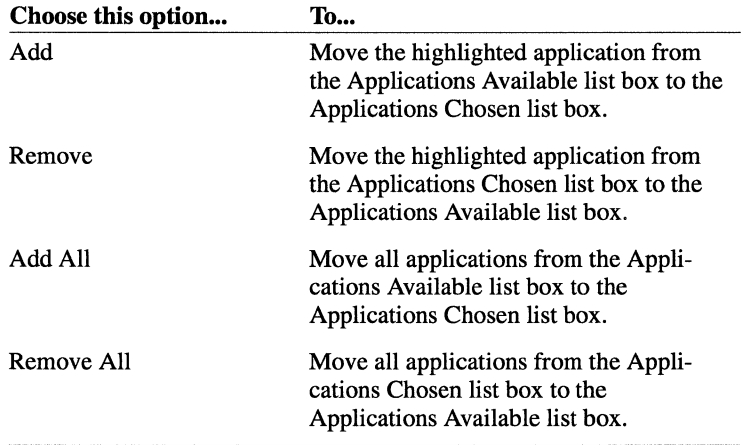

**Note** You must choose at least one application to install.

2 Once you have selected your desired applications, choose OK.

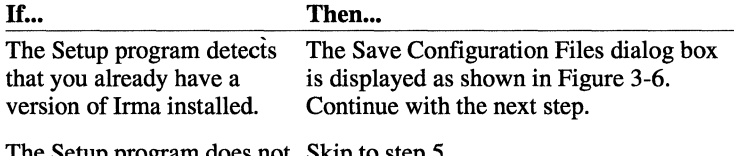

The Setup program does not Skip to step 5. detect that you already have a version of Irma installed.

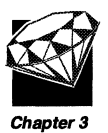

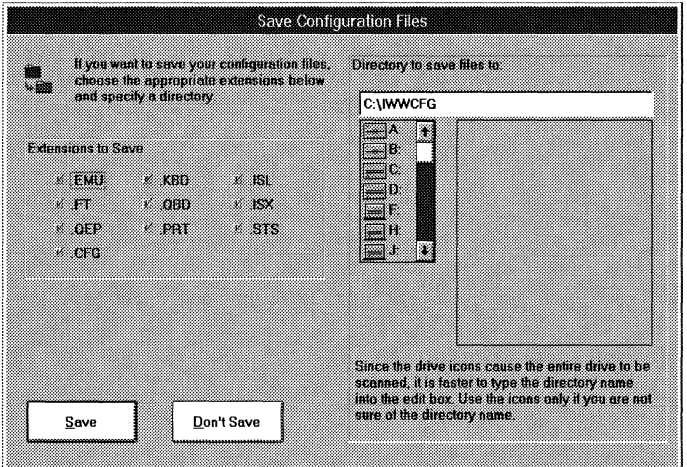

**Figure** 3-6. **The Save Configuration Files dialog box** 

4 Do one of the following:

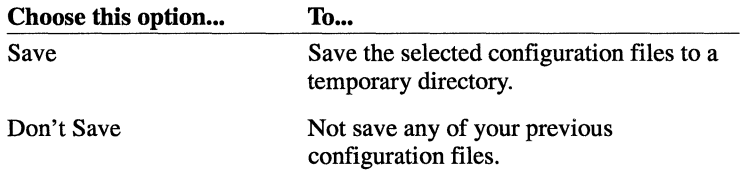

5 At this point, the Irma files are copied to the destination directory. You are prompted to remove each diskette from the drive and insert the next diskette.

**Note** You can stop the installation process at any time by choosing Cancel.

When the files have completed copying, the Update System Files dialog box is displayed, as shown in Figure 3-7.

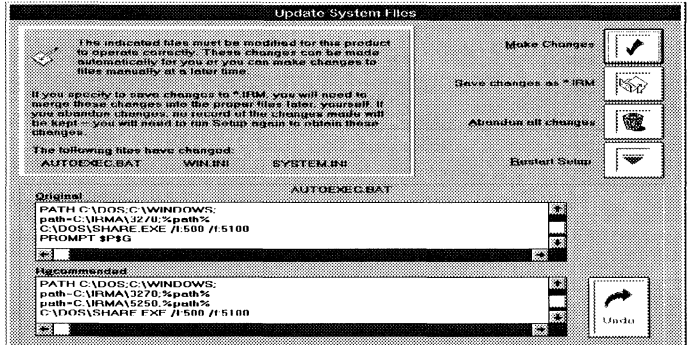

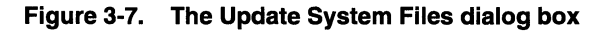

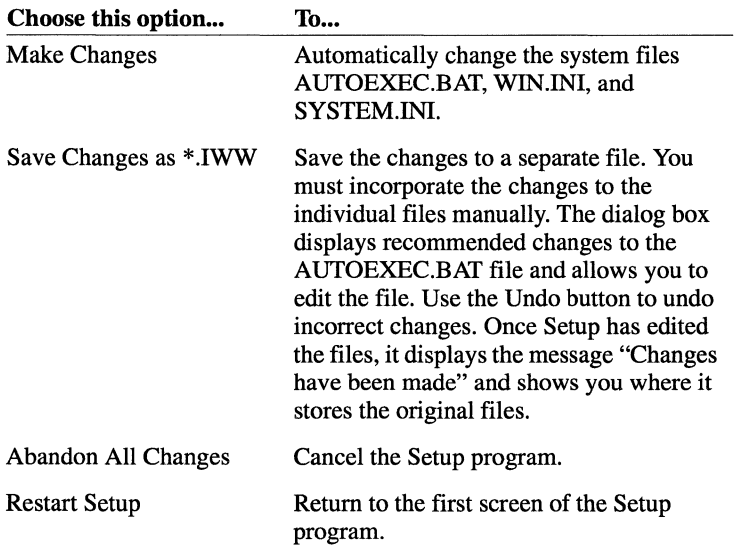

If you had a previous version of Irma installed, and you selected to save your configuration files, a Setup dialog box is displayed asking if you want to restore those files from the temporary directory to the new Irma directory.

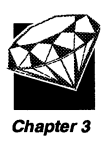

المالم المالم المالم الما

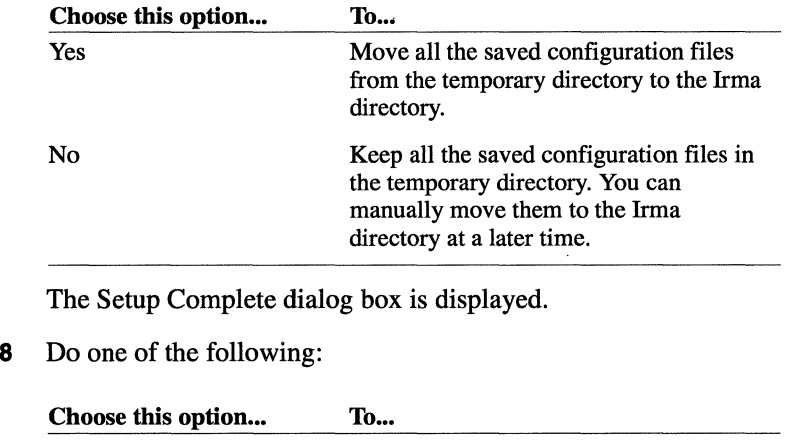

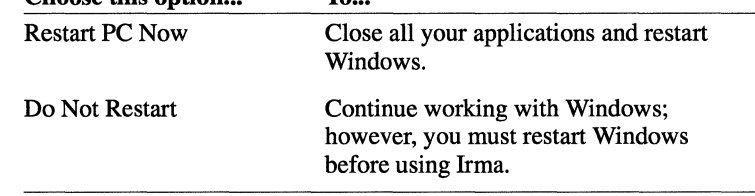

At this point, the installation is complete. You can skip the next section, and tum to "What the Setup program does" on page 3-22.

## **Installing for shared access**

Continue reading this section if you chose Shared Access as the Install type. Read either "Complete Installation" or "Custom Installation," depending on the selection you made earlier in the Setup program.

### **Complete installation**

Continue reading this section if you chose Complete Installation.

1 Do one of the following:

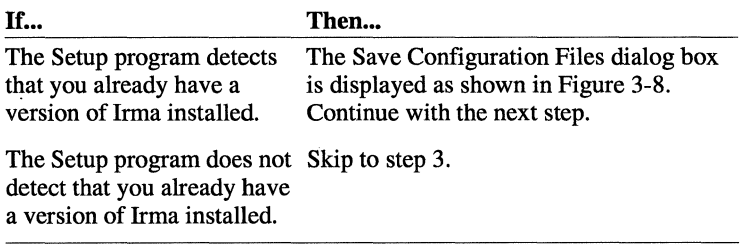

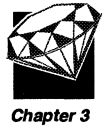

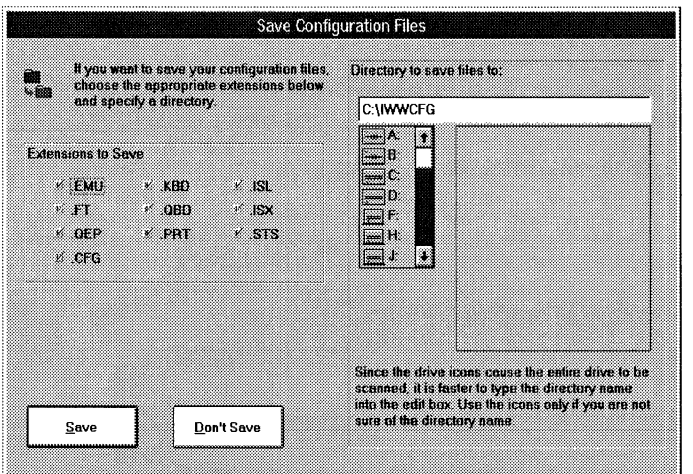

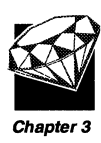

#### **Figure** 3-8. **The Save Configuration Files dialog box**

2 Do one of the following:

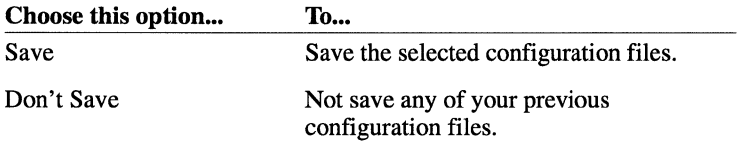

3 At this point, the Irma files are copied to the destination directory. You are prompted to remove each diskette from the drive and insert the next diskette.

**Note** You can stop the installation process at any time by choosing Cancel.

If you had a previous version of Irma installed, and you selected to save your configuration files, a Setup dialog box is displayed asking if you want to restore those files from the temporary directory to the new Irma directory.

4 Do one of the following:

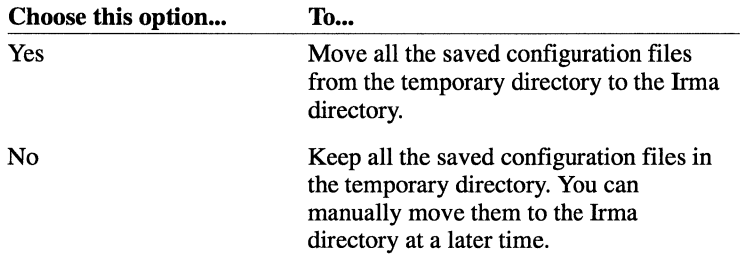

The Setup dialog box is displayed, as shown in Figure 3-9.

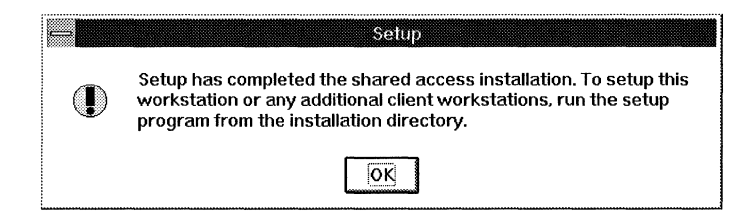

#### **Figure 3-9. The Setup dialog box**

5 Choose OK. At this point, the installation is complete.

Now you are ready to run the Setup program from each workstation. For instructions on installing to each workstation, skip to "Attaching a workstation to a shared installation" on page 3-18.

### **Custom installation**

Continue reading this section if you chose Custom Installation.

At this point, the Connections dialog box is displayed as shown in Figure 3-10.

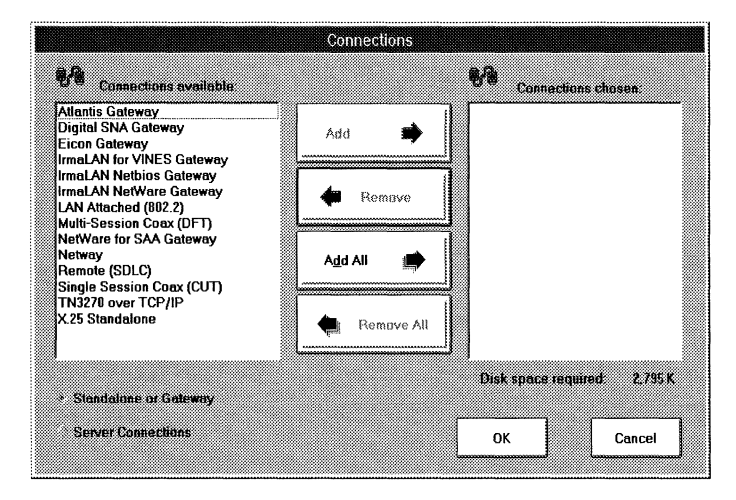

**Figure 3-10. The Connections dialog box** 

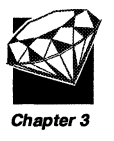

Chapter 3

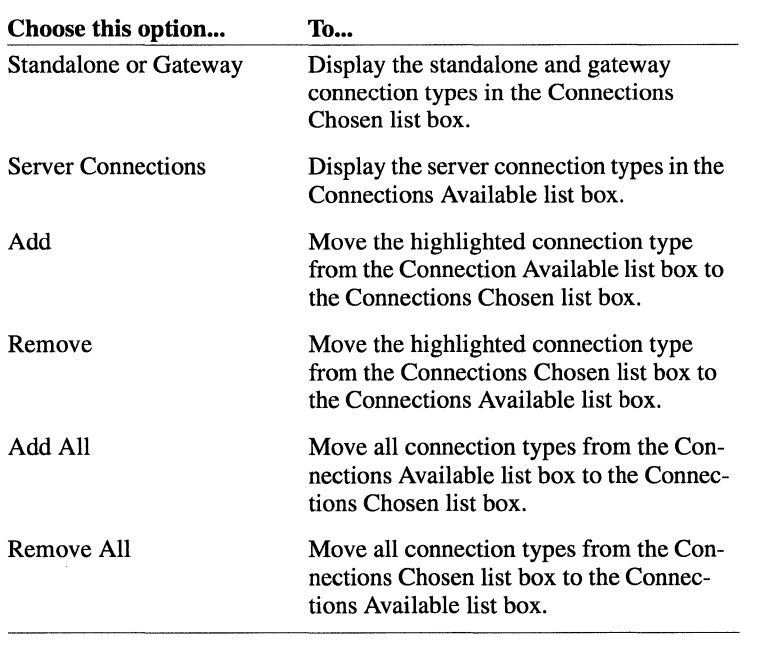

The following table describes the options on the Connections dialog box.

**Note** You must choose at least one connection type.

Follow these steps:

1 Once you have selected your desired connections, choose OK. The Applications dialog box is displayed as shown in Figure 3-11.

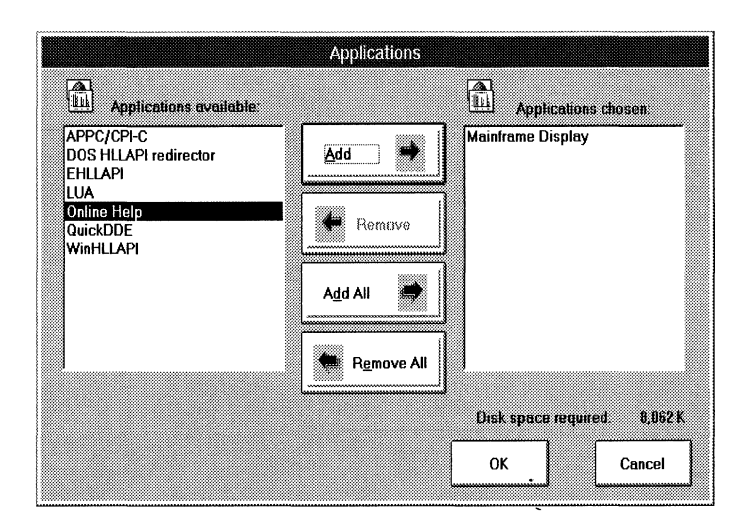

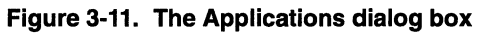

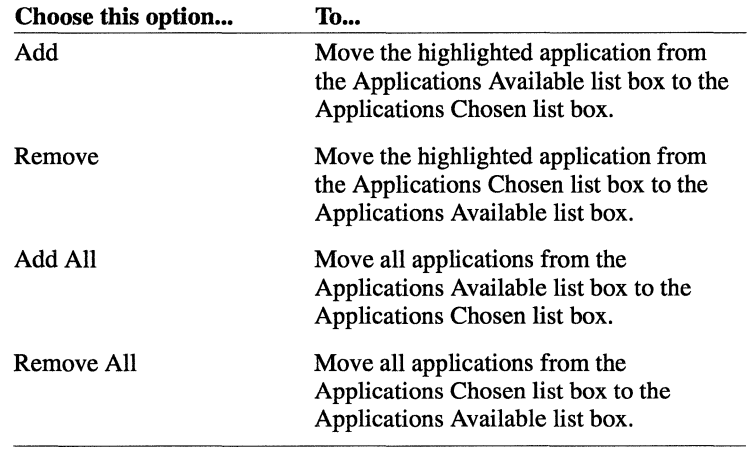

The following table describes the options on the Applications dialog box.

**Note** You must choose at least one application to install.

- 2 Once you have selected your desired applications, choose OK.
- 3 Do one of the following:

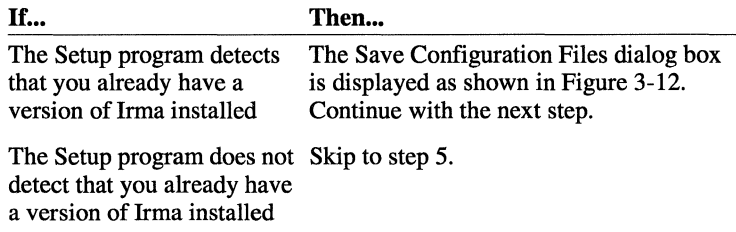

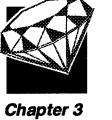

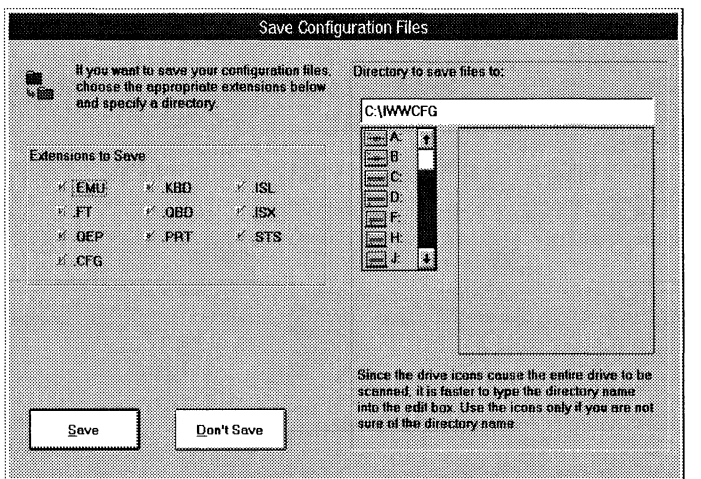

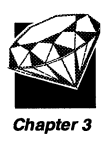

#### **Figure** 3-12. **The Save Configuration Files dialog box**

4 Do one of the following:

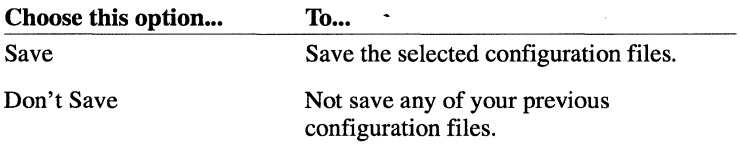

- 5 At this point, the Irma files are copied to the destination directory. You are prompted to remove each diskette from the drive and insert the next diskette.
	- **Note** You can stop the installation process at any time by choosing Cancel.

If you had a previous version of Irma installed, and you selected to save your configuration files, a Setup dialog box is displayed asking if you want to restore those files from the temporary directory to the new Irma directory.

6 Do one of the following:

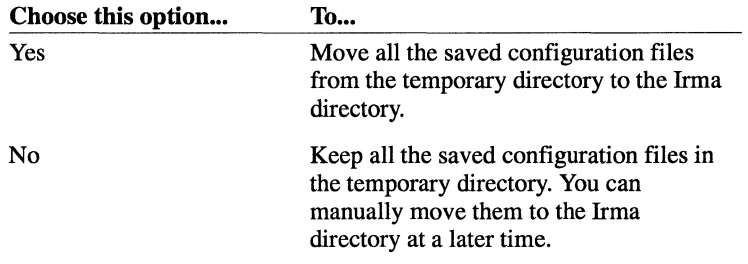

The Setup dialog box is displayed, as shown in Figure 3-13 .

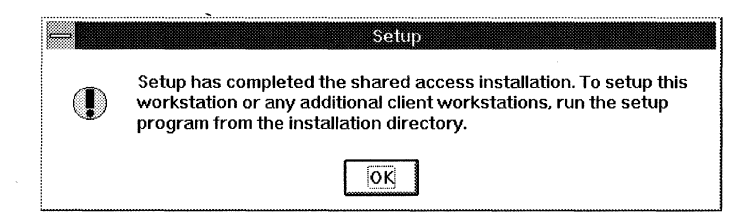

#### **Figure 3-13. The Setup dialog box**

7 Choose OK. At this point, the installation is complete.

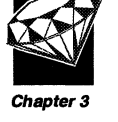

Now you are ready to run the Setup program from each workstation. For instructions on installing to each workstation, read the next section, "Attaching a workstation to a shared installation."

### **Attaching a workstation to a shared installation**

To attach a workstation to the Irma shared installation, follow these steps:

1 From the workstation that you want to attach, use the Windows File Manager and choose the file SETUP.EXE located in the Irma installation directory.

The Irma title screen is displayed. Then the DCA License Agreement is displayed.

2 Read the DCA License Agreement, using the scroll bar to view the text.

3 When you have finished reading the License Agreement, choose" I have read the entire license agreement and I agree." The Welcome dialog box is displayed, as shown in Figure 3-14.

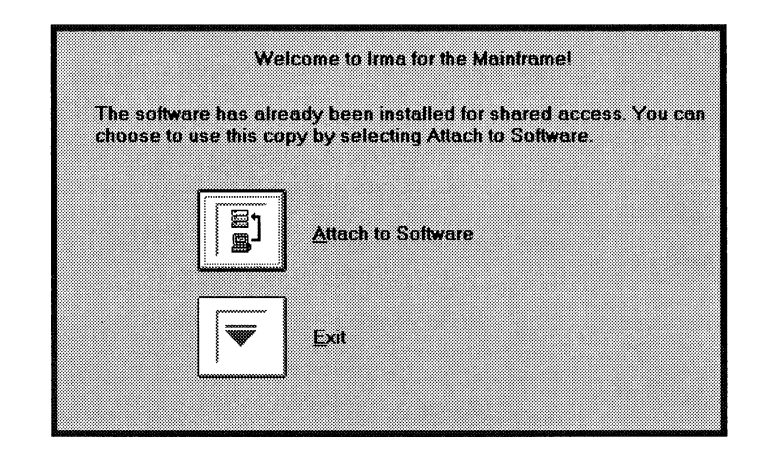

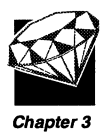

**Figure 3-14. The Welcome dialog box** 

4 Choose Attach to Software. The Set Private Directory dialog box is displayed, as shown in Figure 3-15.

| To have all user lifes saved to a private location, specify the path and choose OK.   | A Private Directory lets you set up a personal directory for configuration files. |                                                             |  |  |
|---------------------------------------------------------------------------------------|-----------------------------------------------------------------------------------|-------------------------------------------------------------|--|--|
| You must enter a Private Directory to setup this workstation to access this software. |                                                                                   |                                                             |  |  |
| Private Directory to save files to:                                                   |                                                                                   |                                                             |  |  |
| المنتقل<br>ाध<br>m C<br>تلفظ<br>Ħ<br>mat di                                           |                                                                                   |                                                             |  |  |
|                                                                                       |                                                                                   | Since the drive icons cause the entire drive to be scanned. |  |  |

**Figure 3-15. The Set Private Directory dialog box** 

- 5 Specify the private path and choose OK.
- 6 At this point, the Irma files are copied to the destination directory. You are prompted to remove each diskette from the drive and insert the next diskette.

**Note** You can stop the installation process at any time by choosing Cancel.

When the files have completed copying, the Group Box dialog box is displayed.

7 Do one of the following:

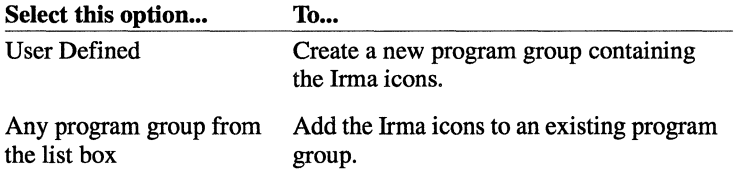

- 8 Choose OK.
- 9 If you selected User Defined, the Name Group Box dialog box is displayed. Enter the new group box name and choose OK. You are returned to the Group Box dialog box. Then, choose OK.

The Update System Files dialog box is displayed, as shown in Figure 3-16.

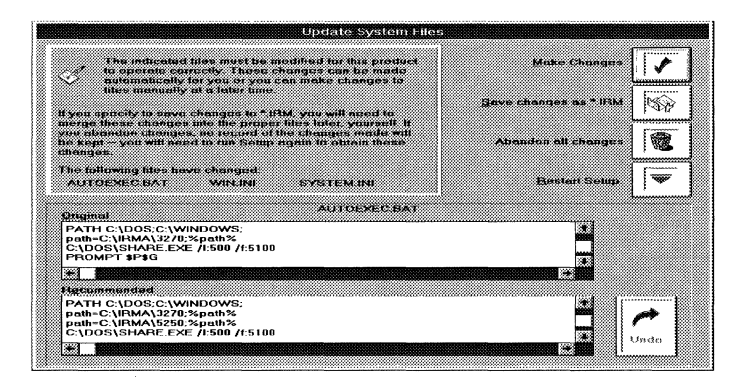

**Figure 3-16. The Update System Files dialog box** 

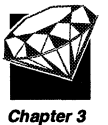

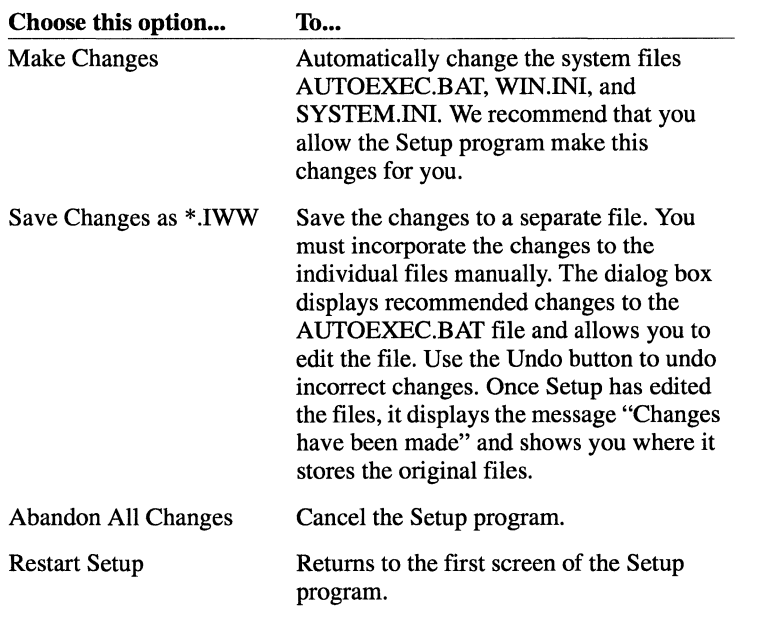

The Setup Complete dialog box is displayed.

**11** Do one of the following:

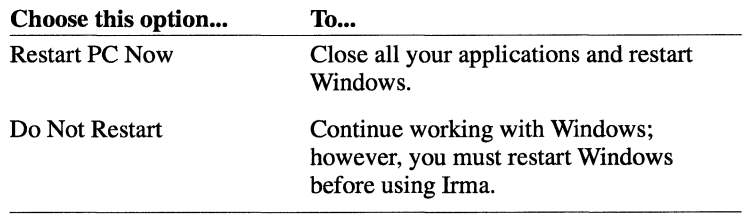

At this point, the installation is complete. Continue reading the next section, "What the Setup program does."

## **What the Setup program does**

When you install Irma, the Setup program performs the following tasks:

- Copies the Irma files and directories to the destination directory
- Creates a program group containing the Irma application icons
- If you chose to have the Setup program automatically update your system files, the following changes are made:
	- The *\irma* directory is added to the path statement of your AUTOEXEC.BAT, where *irma* is the destination directory you specified
	- The following lines are added to your WIN. INI file:

[InmaWorkStation] defaultpath=drive:\path\3270 CompleteRUs=NO UsePrintRSHUTD=NO

• If you had a previous version of Irma installed, and you chose to save your configuration files, a temporary directory named \lWWCFG is created, and those selected files are copied to that directory. At the end of the Setup program, if you select to restore your configuration files, the files are moved from the temporary directory to the Irma installation directory.

## **Running Setup after Irma is installed**

After you initially install Irma, you may need to run the Setup program again. The options available to you depend on whether you installed Irma as a personal copy or as a shared access installation.

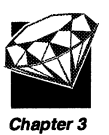

### **Personal copy**

If you installed Irma as a personal copy, you can run the Setup program to do the following:

- View the ReadThis.WRI file
- Add connections or applications
- Install an option disk
- Change the host language
- Deinstall Irma
- Set up other options including:
	- Update system files
	- Change the name of the Irma program group
	- Save configuration files
	- View current setup
	- Install keyboard driver

To run the Setup program, choose the Setup icon from the Irma program group, and then choose the option that you want to change.

### **Shared access**

If you installed Irma for shared access, you can run the Setup program to do the following:

- Update system files
- Change the name of the Irma program group
- Save configuration files
- View current setup
- Install keyboard driver
- Attach to the shared access installation

To run the Setup program, choose the Setup icon from the Irma program group, and then choose the option that you want to change.

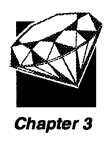

## **Summary**

In this chapter, you learned the following:

- $\Box$  How to install Irma using either the Personal Copy or the Shared Access installation types
- $\Box$  What the Setup program does
- $\Box$  How you can run the Setup program after the initial installation

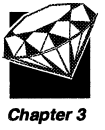

Before you can use any of the installed connectivities, you must configure each connection. All the information about configuring, customizing, and using the Irma connectivities is contained in online help. Therefore, it is very important that you understand how the Irma online help works and how to find the information you need.

Now turn to Chapter 4, "How Online Help Works," to learn how to use the Irma online help.

# **How Online Help Works**

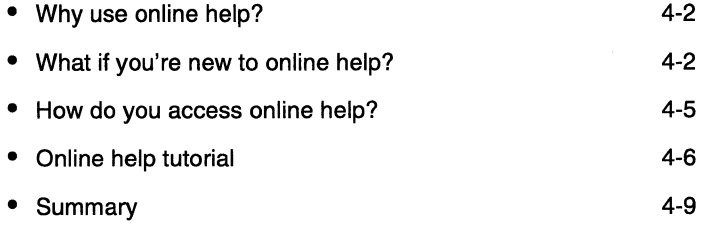

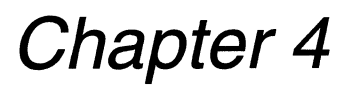

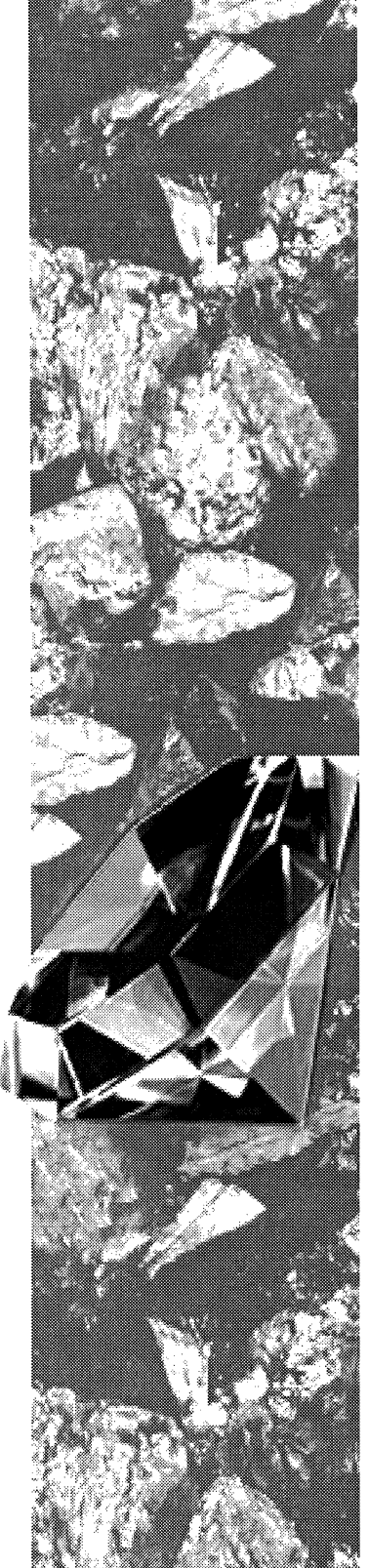

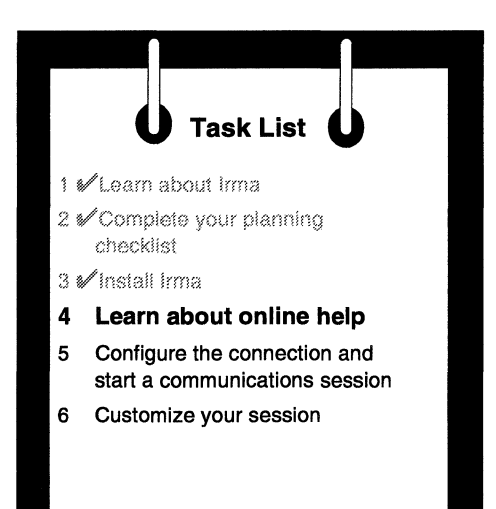

If you haven't used online help before, don't worry. This chapter will teach you how to access online help from a dialog box and by using the Help menu. You'll also learn how to use each of the Help buttons and how to search for a topic.

Even if you're familiar with using online help in other products, take a few minutes to scan this chapter so you'll understand how the Irma online help works.

You'll need about 15 minutes to read this chapter and complete the online help tutorial.

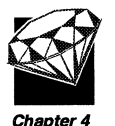

## **Why use online help?**

It is very important that you are comfortable working with the Irma online help because it contains the information you need to configure, use, and customize Irma.

## **What if you're new to online help?**

If you haven't used online help before, take a few minutes to become familiar with the features described in this section.

When you access online help, you'll see a window similar to the one in Figure 4-1.

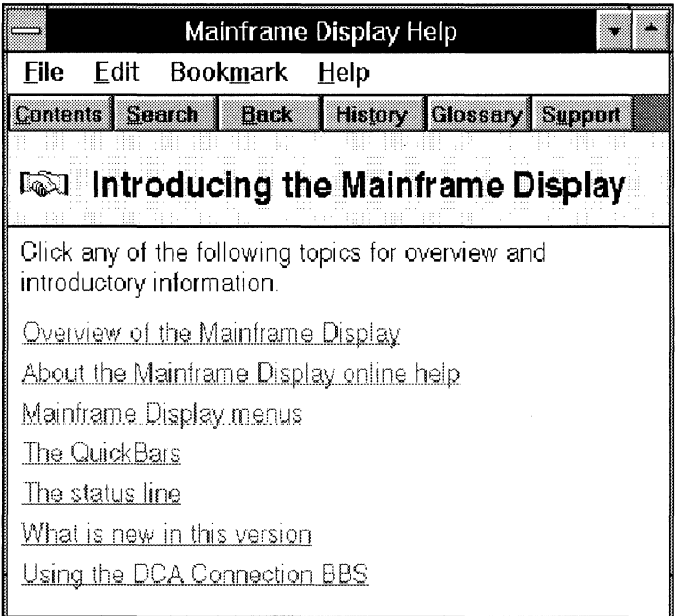

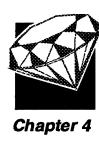

#### **Figure** 4-1. **Example of a Help window**

Table 4-1 describes the Help window features.

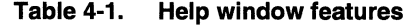

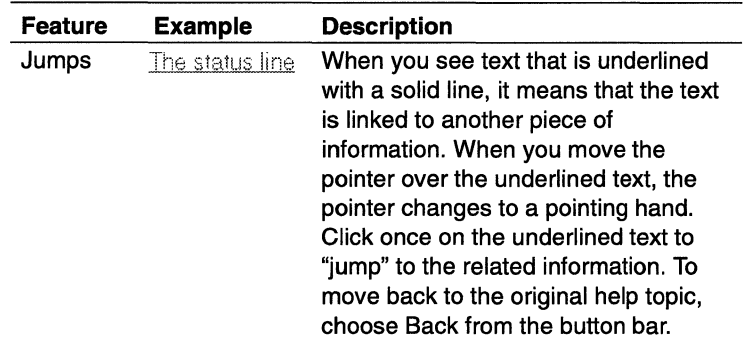
Chapter 4

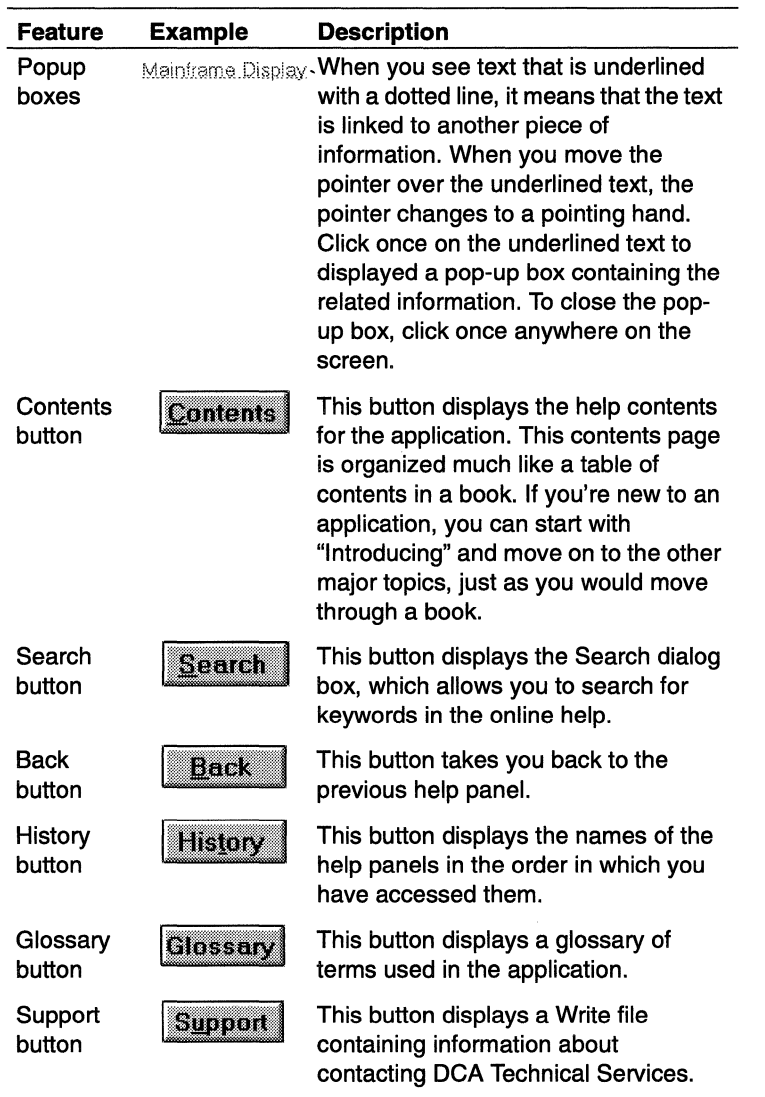

#### **Table 4-1. Help window features** (cont.)

For complete information about using Windows online help, including how to print help panels, do the following:

• Choose Using Windows Help from the Help menu of any window.

or

• Open any Help window and press  $F1$ .

or

• Open any Help window and choose Using Help from the Help menu.

### **How do you access online help?**

Table 4-2 explains the two ways to access online help.

| You can access online<br>help by                | The information you see is                                                                                                    |
|-------------------------------------------------|----------------------------------------------------------------------------------------------------|
| Clicking on the Help<br>button in a dialog box. | Detailed information about the dialog<br>box, including information for each<br>entry field or selection.                                                                                  |
| Choosing Help from<br>the menu bar.             | Help that is organized much like a<br>book, including a contents panel. You<br>can search the entire help file for the<br>information you want. The help file<br>also includes a glossary. |

**Table** 4-2. **Ways to access online help** 

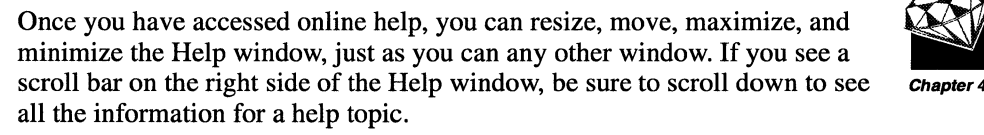

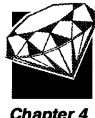

The following sections explain how to access online help using both methods.

### **Choosing the Help button from a dialog box**

Most dialog boxes that require you to enter information or to make choices contain a Help button. For assistance with completing the fields or making selections, simply click the Help button. The Help window is displayed with information about the dialog box, including the entry fields and other selections.

To close the Help window, choose Exit from the File menu.

### **Choosing help from the menu bar**

You can access online help anytime by choosing one of the topics from the Help menu. The menu selections are described in Table 4-3.

**Table** 4-3. **Help menu selections** 

| <b>Selection</b>     | <b>Description</b>                                                                                            |
|----------------------|----------------------------------------------------------------------------------------------------|
| Help for application | This selection opens the Help window and<br>displays a panel that introduces the<br>application.              |
| Using Windows help   | This selection opens the Help window and<br>displays general information about how to<br>use online help.     |
| Contents             | This selection opens the Help window and<br>displays the contents panel for the<br>application's online help. |

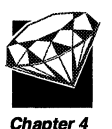

### **Online help tutorial**

Follow these steps to learn how to access, search, and navigate through the Irma online help.

### **Lesson 1: Using the Help button in a dialog box**

- 1 Start the Mainframe Sessions application by choosing the Mainframe Sessions icon. You don't need to activate a host session to complete the online help tutorial.
- 2 Choose Preferences from the Settings menu. The Preferences dialog box is displayed.
- 3 Click the Help button. The Help window is opened, and it displays information about the Preferences dialog box.

 $\checkmark$  You just accessed online help using a dialog box Help button.

- 4 If necessary, use the scroll bars so that you can see the Related Topics at the bottom on the help panel.
- 5 Click the green text "Using shortcut keys" to jump to information about shortcut keys.

 $\checkmark$  You just learned how to "jump" from one topic to another.

- 6 Close the Help window by choosing Exit from the File menu.
- 7 Choose Cancel to close the Preferences dialog box.

#### **Lesson 2: Using the Help menu option**

- 1 Choose Help for Mainframe Display from the Help menu. The Help window is opened, and it displays the help topic "Introducing Mainframe Display."
	- $\checkmark$  You just accessed online help using the Help menu.
- 2 Click the text "Mainframe Display menus." A pop-up box displays a list of jumps.
- 3 To close the pop-up box, click anywhere on the screen.

 $\checkmark$  You just learned how to display and close a pop-up box.

- 4 Choose Contents from the button bar. The help topic "Help Contents for Mainframe Display" is displayed.
	- $\checkmark$  You just learned how to navigate to the Contents panel.
- S Click the text "Getting Started." The "Getting Started" help topic is displayed.
- 6 Click the text "Selecting your connection." The "Selecting your connection" help topic is displayed.
- 7 Choose Back from the button bar. The previous help topic ("Getting Started") is displayed.
- 8 Choose Back from the button bar. The previous help topic ("Help Contents for Mainframe Display") is displayed.
	- $\checkmark$  You just learned how to display previous panels using the Back button.
- 9 Choose Search from the button bar. The Search dialog box is displayed.
- **10** Enter the word "QuickBar." As you type, the upper list box displays keywords that match what you are entering.
- **11** When the word "QuickBar" is highlighted, click Show Topics. A list of related topics is displayed in the lower list box.
- **12** Select "Customizing your QuickBar," and click Go To. The "Customizing your QuickBar" topic is displayed.

 $\checkmark$  You just learned how to find a help topic using the search feature.

**13** Close the Help window by choosing Exit from the File menu.

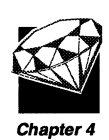

### **Lesson 3: Using the Glossary and Support buttons**

- 1 Choose Contents from the Help menu.
- 2 Choose Glossary from the button Bar. The Glossary window is opened, and it displays the glossary contents.
- 3 Click the letter "L." The contents list scrolls to the letter L.
- 4 Scroll down until you see the text "LV" and click the text. A definition for LV is displayed in a pop-up box.
- 5 To close the pop-up box, click anywhere on the screen.
- 6 To close the Glossary window, choose Close from the Control menu (the left-most icon in the title bar).

 $\checkmark$  You just learned how to use the glossary feature.

- 7 If you have a question, and you cannot find the answer in this guide or in the online help, you may want to contact DCA Technical Services. To find out more information about troubleshooting and contacting Technical Services, choose Support from the button bar. A Write file is displayed with information about troubleshooting and contacting Technical Services.
	- **Note** You can also you can refer to Appendix A, "Troubleshooting," for information about contacting DCA Technical Services.
- 8 To close the Write window, choose Exit from the File menu.
	- V You just learned how to access troubleshooting and Technical Services information.

That's all there is to using the Irma online help. You should now feel comfortable in accessing the information you need to configure, use, and customize Irma.

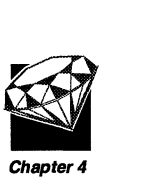

Chapter 4

### **Summary**

In this chapter, you learned the following:

- $\Box$  How to access online help from a dialog box and the Help menu
- $\Box$  What each of the Help buttons does
- $\Box$  How to search the online help for a keyword

Now that you know how to use the Irma online help, tum to Chapter 5, "Finishing Up the Task List," which tells you where to go from here to complete the remaining tasks on the task list.

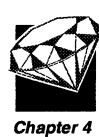

 $\label{eq:2.1} \frac{1}{\sqrt{2}}\left(\frac{1}{\sqrt{2}}\right)^{2} \left(\frac{1}{\sqrt{2}}\right)^{2} \left(\frac{1}{\sqrt{2}}\right)^{2} \left(\frac{1}{\sqrt{2}}\right)^{2} \left(\frac{1}{\sqrt{2}}\right)^{2} \left(\frac{1}{\sqrt{2}}\right)^{2} \left(\frac{1}{\sqrt{2}}\right)^{2} \left(\frac{1}{\sqrt{2}}\right)^{2} \left(\frac{1}{\sqrt{2}}\right)^{2} \left(\frac{1}{\sqrt{2}}\right)^{2} \left(\frac{1}{\sqrt{2}}\right)^{2} \left(\$  $\mathcal{L}(\mathcal{A})$  and  $\mathcal{L}(\mathcal{A})$  .  $\mathcal{L}^{\text{max}}_{\text{max}}$  and  $\mathcal{L}^{\text{max}}_{\text{max}}$ 

 $\Box$ 

# **Finishing Up the Task List**

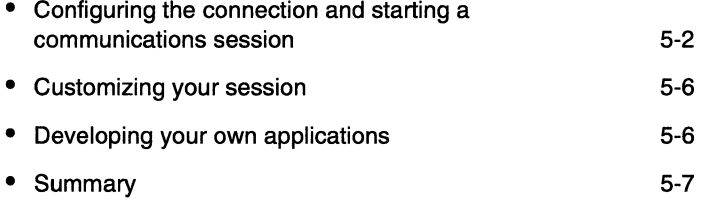

# **Chapter 5**

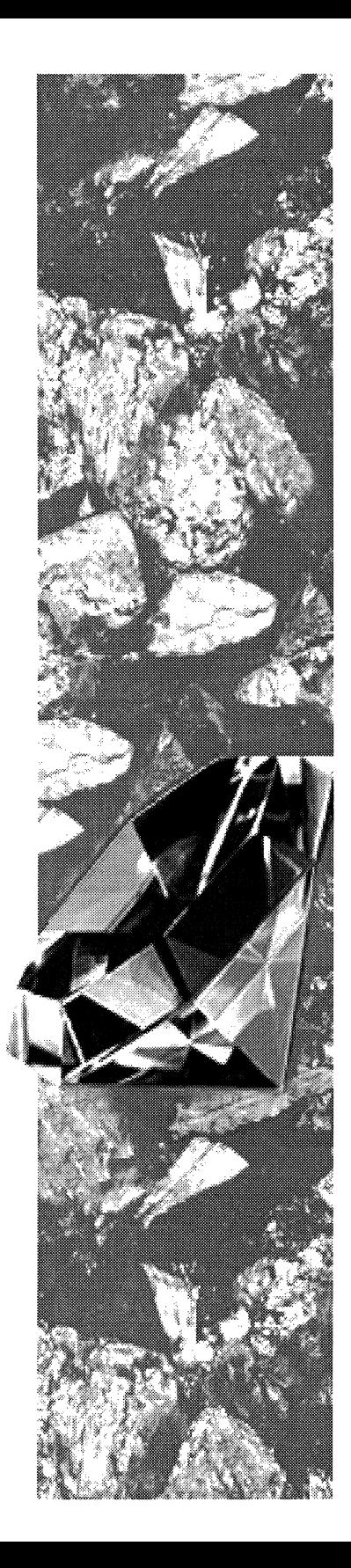

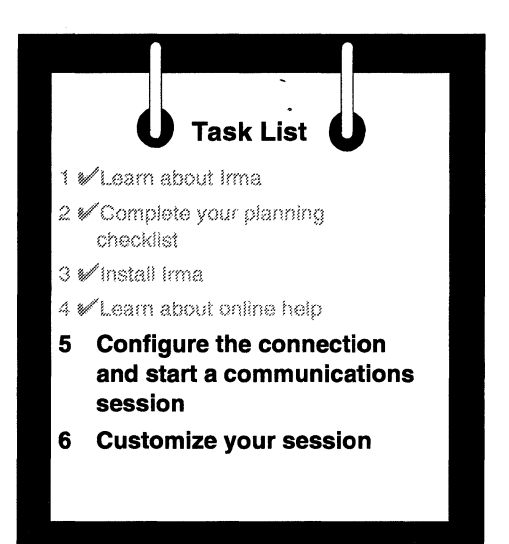

In this chapter, you'll complete Task 5, "Configuring the connection and starting a communication session." This chapter also tells you how to get additional information from online help to assist you with Task 6, "Customizing your session."

In addition, this chapter describes the application tools available for Irma.

You'll need about 10 minutes to read this chapter.

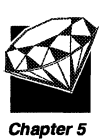

### **Configuring the connection and starting a communications session**

Task 5 on the Task List is "Configure the connection and start a communications session." This section explains how to do this task.

To configure a mainframe connection, follow these steps:

1 Start the Mainframe Sessions application by clicking the Mainframe Sessions icon. The Select Connection dialog box is displayed.

As an example, a Select Connection dialog box with only the 802.2 connection installed is shown in Figure 5-1.

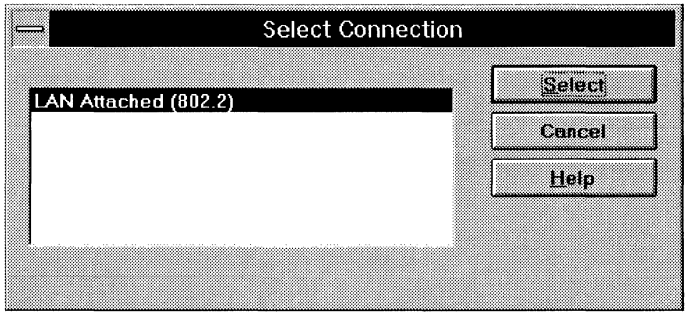

**Figure 5-1. The Select Connection dialog box** 

2 Select the connection type you want to use and choose Select. The Configuration Options dialog box is displayed as shown in Figure 5-2.

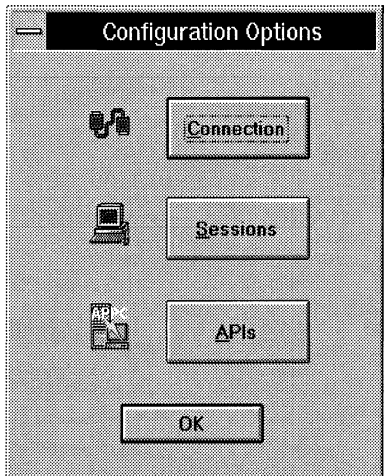

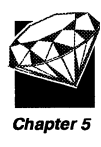

**Figure** 5-2. **The Configuration Options dialog box** 

3 Choose Connection. A Connection dialog box is displayed with entry fields for the selected connection type. For assistance with completing this dialog box, click Help.

As an example, the Token-Ring Connection dialog box is shown in Figure 5-3.

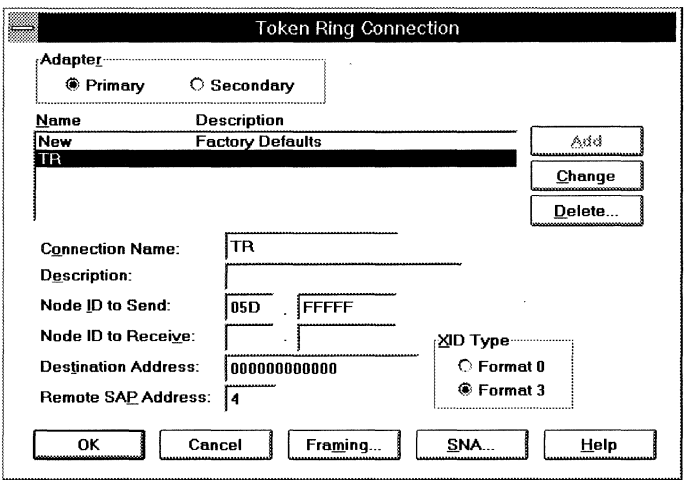

Figure 5-3. The Token Ring Connection dialog box

4 Some connection types have additional dialog boxes that are accessed by choosing buttons on the Connection dialog box. Be sure to enter the required information in all the dialog boxes.

For example, the Token-Ring Connection dialog box, shown in Figure 5-3, has two buttons named Framing and SNA. If you click either of these buttons, another dialog box is displayed.

- 5 When you have entered all the information in the Connection dialog box(es), choose OK. The Select Connection dialog box is displayed.
- 6 Choose Select to make the newly configured connection the active connection. The Start Sessions dialog box is displayed, as shown in Figure 5-4.

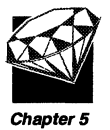

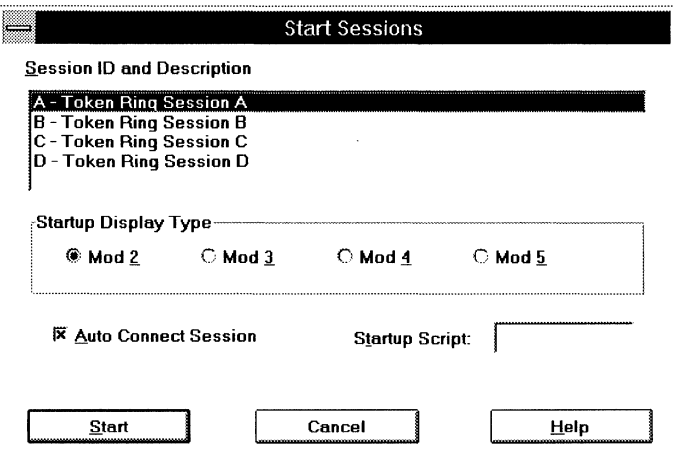

Figure 5-4. The Start Sessions dialog box

 $\overline{7}$ Select the Session you want to start and the Startup Display Type. If desired, choose Auto Connect Session and specify a Startup Script.

For assistance with completing the fields in this dialog box, choose Help.

8 Choose Start to start the session.

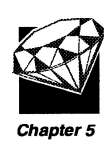

### **Customizing your session**

Task 6 on the Task List is "Customize your session." All the information you need to do this task is contained in the online help.

To find the information you want:

- 1 Choose Contents from the Help menu. The Help window is opened, and it displays the "Contents" topic.
- 2 Do one of the following:

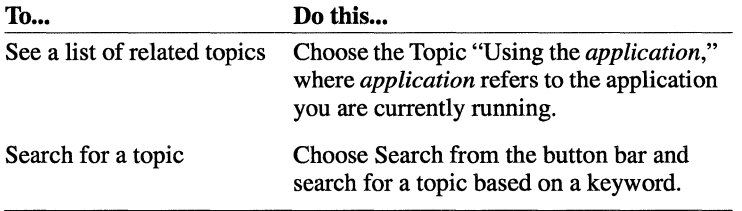

Refer to Chapter 4, "How Online Help Works," for assistance with using online help.

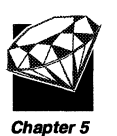

### **Developing your own applications**

As you use Irma, you may decide that you want to automate common tasks. There are several tools that can help you develop your own applications that work with Irma. Each tool is described in Table 5-1.

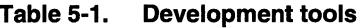

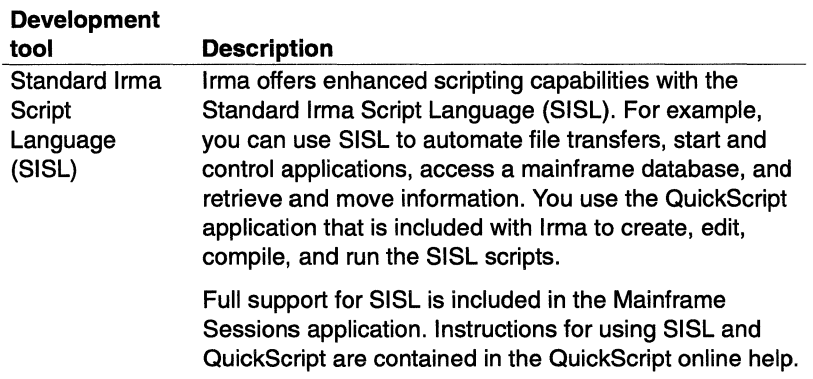

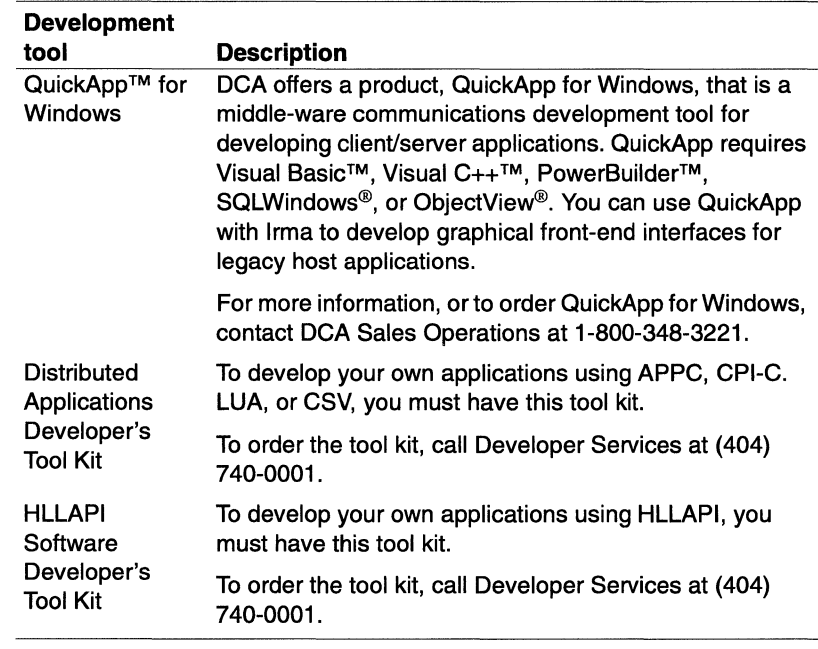

#### **Table** 5-1. **Development tools** (cont.)

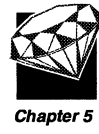

### **Summary**

In this chapter, you learned the following:

- $\Box$  How to configure a connection and start a session
- $\Box$  Where you can find information to help you customize your sessions
- $\Box$  The development tools available for Irma

We hope you found this *Getting Started Guide* to be helpful. We welcome your comments so that we can continue to improve our documentation. Please use the Comment Card located in the back of this guide to give us your ideas and suggestions.

There are also electronic Comment Cards included in the online help for each application. Choose "What Do You Think" from the Contents panel to access the online Comment Card.

 $\label{eq:2.1} \mathcal{L}(\mathcal{L}^{\mathcal{L}}_{\mathcal{L}}(\mathcal{L}^{\mathcal{L}}_{\mathcal{L}}))\leq \mathcal{L}(\mathcal{L}^{\mathcal{L}}_{\mathcal{L}}(\mathcal{L}^{\mathcal{L}}_{\mathcal{L}}))\leq \mathcal{L}(\mathcal{L}^{\mathcal{L}}_{\mathcal{L}}(\mathcal{L}^{\mathcal{L}}_{\mathcal{L}}))$ 

# **Troubleshooting**

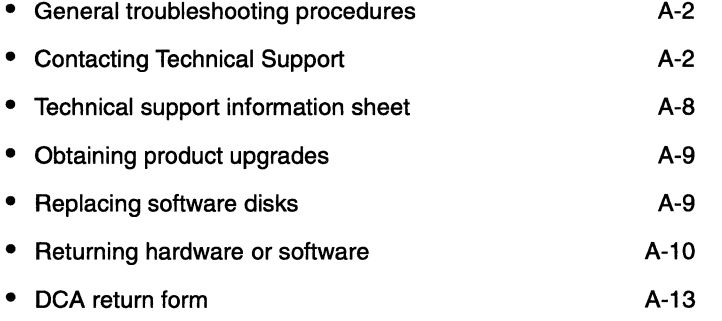

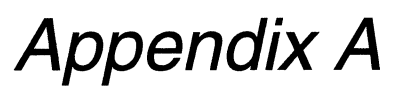

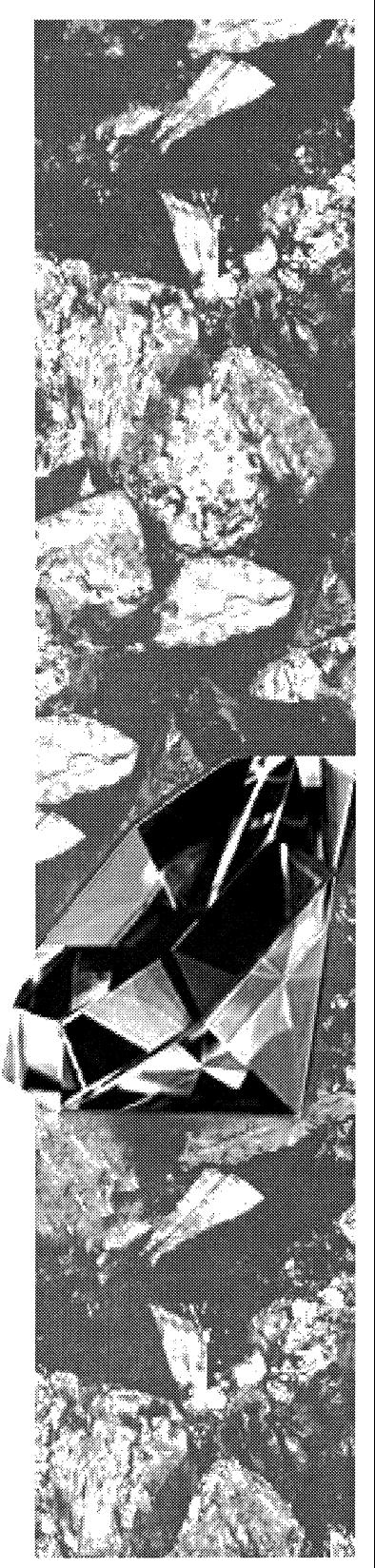

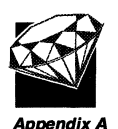

**General troubleshooting procedures** 

If you have problems running your Irma software, complete the following steps:

- 1 Check to see that your system meets the minimum hardware and software requirements necessary to use the product. Refer to the hardware and software requirements earlier in this guide for this information.
- 2 Check the configuration options. Most problems are caused by incorrect software configuration. Check to make sure you have selected the correct configuration options.
- **3** Check your connections. Check your cable connections and make sure that they are securely attached.
- **4** Check your system. You may be using peripheral equipment or other software that may not be compatible with this product. Try disabling some of the other memory-resident programs.
- 5 Resolve errors. If you are receiving error messages, click Troubleshooting from the Help Contents for help resolving these messages.
- 6 Check the DCA BBS. Check the DCA BBS for tech tips or hot fixes that may solve your problem.
- 7 Consult your distributor. If you cannot identify and solve the problem without assistance, contact your product distributor. Call from a location where you have access to the problem Pc.
- 8 Contact DCA technical support. Refer to the following sections, "Contacting Technical Support" and "Technical Support Information Sheet," for more information.

### **Contacting Technical Support**

Every product package that you purchase from DCA comes with a Standard level of technical support as a part of our SupportWorks technical services program. SupportWorks Standard provides access to technical support through our Technical Services Group (TSG) by **phone** or through **electronic** means.

**Note** The Standard SupportWorks program offerings vary from country to country. The information provided here is for the United States and Canada. For International Support Services, contact your local DCA distributor, DCA account representative, or TSG for details.

**Phone access for registered users**<br>
In the United States and Canada, SupportWorks Standard support provides<br>
the following phone service to registered users from 9 A M, to 8 PM, Eastern the following phone service to registered users from 9 A.M. to 8 P.M. Eastern Time, Monday through Friday, excluding DCA holidays:

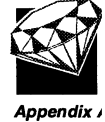

- Complimentary technical support from DCA for 90 days calculated from the day of your first call
	- Note After the 90 days have expired, you can call TSG for a minimal fee, which will be applied to your credit card (Master Card, VISA, or American Express).
- An estimated 4-hour response time from a technical support analyst
	- Note The SupportWorks offerings vary from country to country. The information provided here is for the United States and Canada. For International Support Services, contact your local DCA distributor, DCA account representative, or TSG for details.

#### **Support hotlines**

Our support hotlines follow:

United States, Canada, and Latin America (404) 740-0300 Asia (65) 291-7988 Australia (61) (2) 451-8255 Europe +353 61-472111 Japan (81) (3) 5275-0130

#### **Before you call**

Before contacting TSG by phone, complete the following items in preparation-it will help us to resolve your problem more quickly and efficiently.

- If possible, when you call, be at the computer with the DCA product installed and connected, the computer on, and the software loaded.
- Complete the "Technical Support Information Sheet" located in the following section.

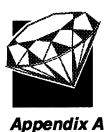

### **Electronic access for registered users**

You can contact TSG electronically by fax, BBS, or public electronic mail services. DCA will endeavor to respond by the next business day to issues submitted electronically, and this service is available during and after your standard 90 days of support service.

#### FAX access

The fax numbers are as follows:

United States, Canada, and Latin America (404) 442-4358 Asia (65) 291-9281 Australia (61) (2) 451-4034 Europe +35361-474002 Japan (81) (3) 5275-0755

Using the "Technical Support Information Sheet," you can fax your question or problem directly to TSG.

#### **BBS access in the United States and Canada**

(404) 740-8428

Registration on the DCA BBS is free. All you need is an asychronous modem and asynchronous communication software, such as DCA Crosstalk®. Set your communication software parameters for BBS access as follows:

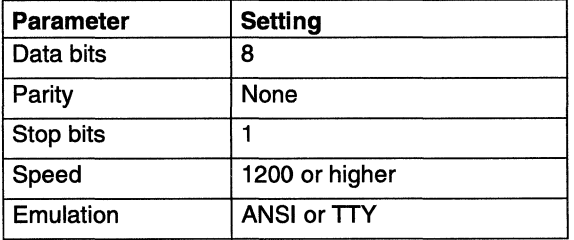

#### **BBS access in Europe, Africa, and the Middle East**

353 61 474460 353 61 474246 (If you have modem compatibility problems with the first number, try this number.)

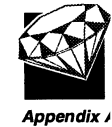

Registration on the DCA BBS is free. All you need is an asychronous modem and asynchronous communication software, such as DCA Crosstalk. Set your communication software parameters for BBS access as follows:

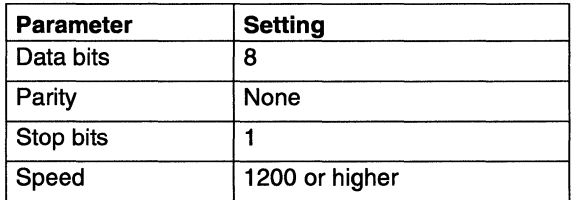

If the following options are available in your asynchronous communications software, use these values:

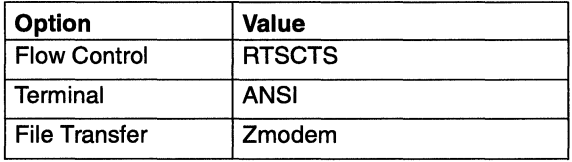

#### **Using the DCA BBS**

As a new user (the first time you dial the BBS), you are required to enter a user name and password of your choice. If you forget either your user name or password, call TSG to provide required information to access the BBS. New users have the right to view all files on the DCA BBS that are not password-protected, such as product tech tips, README files, frequently asked questions, and utilities.

You can upgrade your rights by contacting TSG. For instance, you may want to be able to upload and download files from several conferences. You can also access software as well as text files.

#### **Tips for using the DCA BBS**

• DCA uses the PK(UN)ZIP.EXE programs to compact files on the BBS in order to conserve space and optimize the time you spend downloading files. If you do not have these programs, you can download both programs from the BBS.

• Compact your disks when uploading using the PKZIP.EXE program to optimize the time you spend on the BBS.

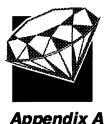

- If you know the file that you want to download, you can download the file without knowing where it is. When you access the File Downloads area, enter the name exactly as you have received it and proceed with the download process.
	- If you have problems connecting to the DCA BBS, check your modem settings first.
	- If you receive a busy signal consistently when you are trying to connect to the BBS, your modem may be configured incorrectly. Check your modem configuration. If the problem persists, contact TSG for assistance.
	- If the BBS number you are dialing does not answer, check your modem configuration. If the problem persists, contact TSG for assistance.

When submitting an issue electronically, be sure to include all the information on the "Technical Support Information Sheet" in the following section.

#### **Internet and CompuServe access**

To find out how to contact us through the Internet or CompuServe™, call your local support hotline.

#### **Other technical support options**

More comprehensive technical support packages are available from DCA. The SupportWorks technical support services programs offer a wide range of base (complimentary) services in addition to several tiers of expanded services designed to help you implement and maintain your DCA products most effectively. In the United States and Canada, these programs provide extensive coverage, such as:

- Fifteen-minute to 2-hour response times
- Toll-free telephone access
- Walk-through installations
- On-site visits from Senior Support Analysts

If you are located in the United States, Canada, or Latin America, call your account representative at (800) 348-3221 and ask about Standard, Classic, Enhanced, and Premium SupportWorks offerings for more information.

 $\overline{\phantom{a}}$ 

**Note** The SupportWorks offerings vary from country to country. The information provided here is for the United States and Canada. For International Support Services, contact your local DCA distributor, DCA account representative, or TSG for details.

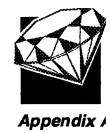

#### **Obtaining product information through the DCA FAX Connection**

(404) 442-4035

You can access the DCA FAX Connection to obtain current information about all of DCA's product offerings, including pricing, technical tips, and general product information. Simply call the number and you will be electronically guided through the system. During the process, you must provide a fax number to designate where to send the requested documents.

## **Technical support information sheet**

and the company of the company of

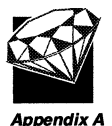

When contacting TSG by phone or by electronic means, be prepared to provide the information described here:

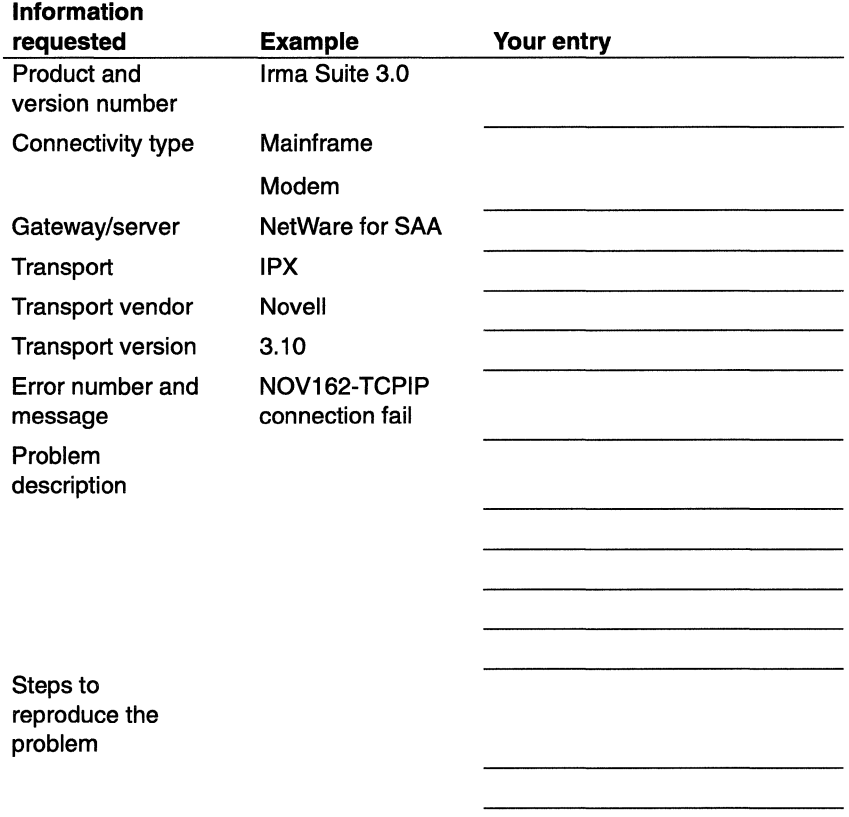

Problem type General protection fault Connection or link failure Installation or configuration error Agent installation error Script error Transport error Other errors Report requested MSD report and Dr. Watson report. Trace of communications activity and system log. Printed configuration file and system log. Agent's MSD report, Agent's WSAGENT.LOG, and \*.INI file listing from Agent installation media. Script and Agent's WSAGENT.LOG. MSD report. MSD report.

Please provide the following reports based on the type of problem that is occurring:

### **Obtaining product upgrades**

DCA periodically updates its software to add features or to correct reported problems. If you are covered under the DCAdvantage Upgrade Maintenance Plan, all of these releases will be sent to you automatically. If you are not covered, you may be required to purchase product upgrades if you desire.

For more information regarding the annual DCAdvantage Upgrade Maintenance Plan, or for one-time product upgrades, contact your local DCA account representative.

### **Replacing software disks**

To receive a replacement disk during the warranty period, contact DCA TSG in the United States or your international distributor. If you are calling DCA, ask to speak to a technical support analyst who will verify the problem and arrange to replace the disk, if necessary. Return the disk, postage prepaid, by means of a traceable carrier, to DCA at one of the addresses shown here. DCA does not accept disks that have been sent C.O.D. In addition, you must insure any item being returned to DCA. DCA is not responsible for any items lost or damaged in transit.

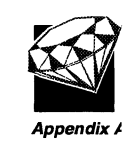

### **Address**

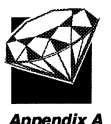

United States and Canadian customers should mail the disk, postage prepaid, to the following address:

Digital Communications Associates, Inc. Technical Services Group 1000 Alderman Drive Alpharetta, GA 30202-4199

Customers outside the United States and Canada should contact their dealers or distributors to replace a disk.

Replacement disks are shipped by a method of DCA's choosing. If you desire a different shipping method, or are located outside the United States, you must bear the cost of shipment. Please use a street address as a return address; DCA does not ship items to a Post Office box.

### **Returning hardware or software**

If for any reason you need to return a DCA product, use the Return Form included in your package. If you are returning an evaluation or product for credit, call your DCA account representative 1-800-348-3221 to obtain an RM# (return of merchandise number).

If you cannot locate the Return Form, used the procedure and form provided here.

### **Hardware return information**

If you believe you have a hardware problem, please call DCA TSG or your international distributor or dealer before you remove or disconnect your DCA product. You may be asked to perform some diagnostics that require you to leave the unit installed to determine the nature of the problem.

There is no charge for the repair or replacement of hardware under warranty. DCA will repair units not under warranty at the prevailing rates. If the hardware is not under warranty and there is a charge, DCA requires a hardcopy purchase order, a letter of intent to pay, or a charge card number (Visa, Master Card, or American Express). Contact TSG for further details.

#### **Returning hardware for repair, an evaluation product, or a product for credit**

The following procedure explains how to return hardware for repair, return an evaluation product, or return a product for credit:

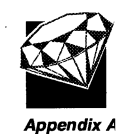

1 If you are calling from the United States or Canada, call your DCA account representative at 1-800-348-3221 to obtain an RM# (return of merchandise number).

If you are calling from anywhere outside of United States or Canada, contact your international distributor or dealer to obtain an RM#.

**For Hardware Returns:** If you are returning hardware, have your product serial number on hand when you call.

- 2 Copy and then complete the DCA Return Form located in the next section.
- 3 If possible, pack the hardware or software in its original container. If the original container is unavailable, be sure to wrap hardware in non-static material such as newspaper and pack it in a sturdy, cardboard container.
	- **Note** If you are returning hardware for repair, return only the unit; do not return accessories, such as cables, disks, or documentation, unless otherwise instructed.
- 4 Insert the completed DCA Return Form on top of the hardware or software inside the box before sealing.
- S If you are mailing from the United States or Canada, mail the unit by prepaid postage, by means of a traceable carrier, to the following address:

Digital Communications Associates, Inc. Attention: RM# \_\_\_\_ \_ 1000 Alderman Drive Alpharetta, GA 30202-4199

Customers outside the United States and Canada should mail the package, postage prepaid, by means of a traceable carrier, to their distributors.

**Note** DCA does not accept packages that have been sent C.O.D., nor do we accept packages that lack an RM# clearly marked on the address of the package, excluding a product being returned for exchange (see the next section, "Returning a product for exchange").

#### **Returning a product for exchange**

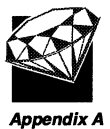

If you are returning a product for exchange, follow this procedure:

- 1 Copy and then complete the DCA Return Form located in the next section.
- 2 If possible, pack the hardware or software in its original container. If the original container is unavailable, be sure to wrap hardware in non-static material such as newspaper and pack it in a sturdy, cardboard container.
	- **Note** If you are retuming hardware for repair, retum only the unit; do not retum accessories, such as cables, disks, or documentation, unless otherwise instructed.
- 3 Insert the completed DCA Return Form on top of the hardware or software inside the box before sealing.
- 4 If you are mailing from the United States or Canada, mail the unit by prepaid postage, by means of a traceable carrier, to the following address:

Digital Communications Associates, Inc. Attention: Product for Exchange 1000 Alderman Drive Alpharetta, GA 30202-4199

Customers outside the United States and Canada should mail the package, postage prepaid, by means of a traceable carrier, to their distributors.

**Note** DCA does not accept packages that have been sent C.O.D.

. . . . . . . . . .

Appendix A

### **DCA return form**

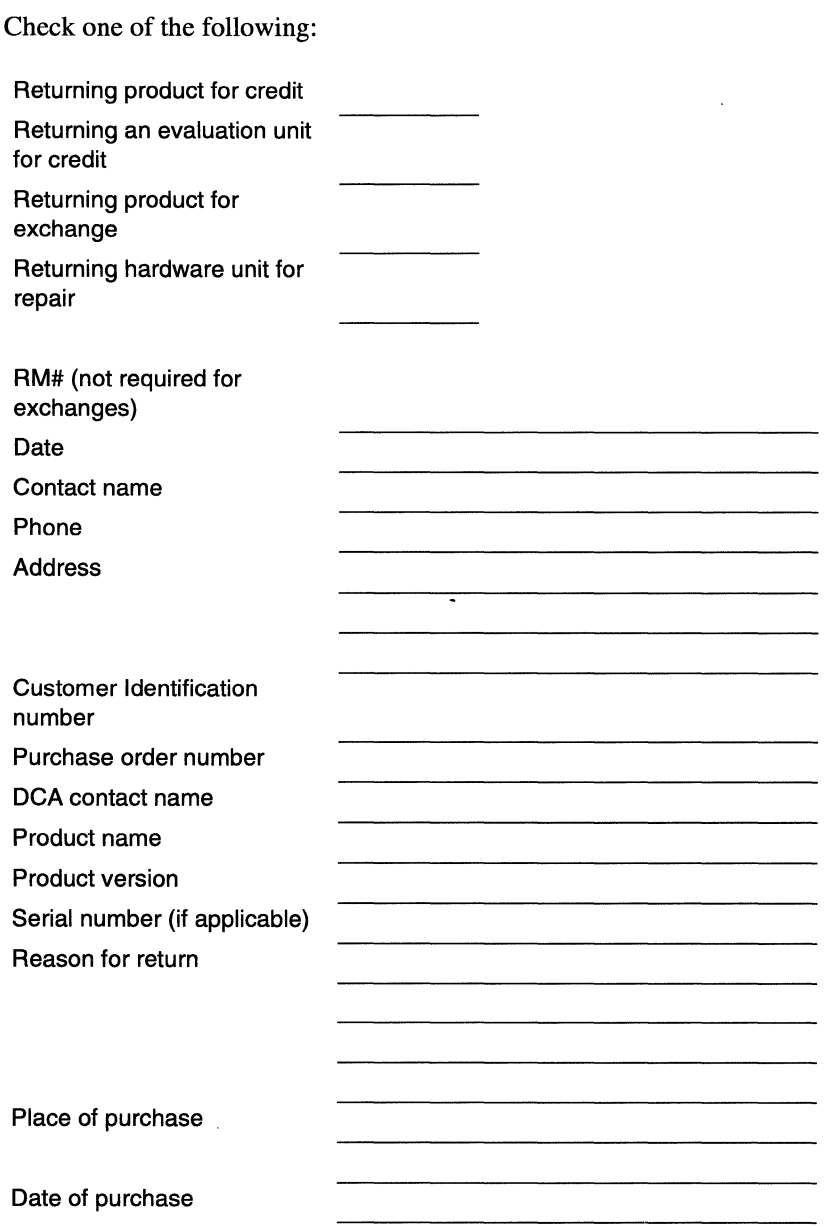

**Note** If this is a warranty repair, you must attach proof of purchase.

 $\label{eq:2.1} \frac{1}{\sqrt{2\pi}}\sum_{i=1}^N\frac{1}{\sqrt{2\pi}}\sum_{i=1}^N\frac{1}{\sqrt{2\pi}}\sum_{i=1}^N\frac{1}{\sqrt{2\pi}}\sum_{i=1}^N\frac{1}{\sqrt{2\pi}}\sum_{i=1}^N\frac{1}{\sqrt{2\pi}}\sum_{i=1}^N\frac{1}{\sqrt{2\pi}}\sum_{i=1}^N\frac{1}{\sqrt{2\pi}}\sum_{i=1}^N\frac{1}{\sqrt{2\pi}}\sum_{i=1}^N\frac{1}{\sqrt{2\pi}}\sum_{i=1}^N\$  $\label{eq:2.1} \frac{1}{\sqrt{2}}\int_{0}^{\infty}\frac{1}{\sqrt{2\pi}}\left(\frac{1}{\sqrt{2\pi}}\right)^{2\alpha} \frac{1}{\sqrt{2\pi}}\int_{0}^{\infty}\frac{1}{\sqrt{2\pi}}\left(\frac{1}{\sqrt{2\pi}}\right)^{\alpha} \frac{1}{\sqrt{2\pi}}\frac{1}{\sqrt{2\pi}}\int_{0}^{\infty}\frac{1}{\sqrt{2\pi}}\frac{1}{\sqrt{2\pi}}\frac{1}{\sqrt{2\pi}}\frac{1}{\sqrt{2\pi}}\frac{1}{\sqrt{2\pi}}\frac{1}{\sqrt{2\pi}}$  $\label{eq:2.1} \frac{1}{\sqrt{2}}\int_{\mathbb{R}^3}\frac{1}{\sqrt{2}}\left(\frac{1}{\sqrt{2}}\right)^2\frac{1}{\sqrt{2}}\left(\frac{1}{\sqrt{2}}\right)^2\frac{1}{\sqrt{2}}\left(\frac{1}{\sqrt{2}}\right)^2\frac{1}{\sqrt{2}}\left(\frac{1}{\sqrt{2}}\right)^2.$ 

# **Index**

#### **Numerics**

802.2 support for, 1-4 supported adapters, 2-5 3270 Printer (application), 1-12

#### A

adapters configuring, 1-11 number supported, 2-6 supported, 2-5 Advanced Program-to-Program Communication (APPC), 1-7, 1-13 All Points Addressable (APA), 1-7 API, 1-7, 1-13 APPC (application), 1-12 Application Programming Interface (API), 1-7,1-13 applications adding, 3-23 developing your own, 5-6 list of, 1-13 A Programming Language (APL), 1-7 ASCII text files, 1-10 ATLANTIS Gateway, 1-5, 2-7 Attachmate Advanced 3270 Adapter, 2-5 audible signals, 1-10 audit information, 1-16 autosizing of fonts, 1-7

#### B

Back button, 4-4

#### C

.CCF (style file extension), 1-15 Chameleon, 1-5 checklists gateway connections, 2-12 mainframe connectivity (custom), 2-13

checklists (cont.) overview, 2-10 Select Comm Server, 2-14 server connections, 2-12 standalone connection, 2 -12 TN3270 connection, 2-11 colors, 1-10, 1-15 Common Programming Interface Communications (CPI-C), 1-7 Common Service Verbs (CSV), 1-7 communications adapters, 2-5 Configurator ( application), 1-12 connections adding, 1-14, 3-23 configuring, 1-11 Contents button, 4-4 contents, package, 2-2 Country Extended Code Page (CECP), 1-7 CPI-C,1-13 **CUT** support for, 1-4 supported adapters, 2-5

#### D

DCA Distributed Applications Developer's Tool Kit, 1-13, 5-7 DCA Synchronous Communications Adapter, 2-5 deinstallation, 3-23 DFT support for, 1-4 supported adapters, 2-5 diagnostics, 1-7 accessing in Irma Suite, 1-13 log files, 1-16 Diagnostics (application), 1-12 dialog boxes, help for, 4-5 Digital SNA Gateway, 1-5, 2-7 diskettes contents, 2-2 Irma Graphics for Windows, 2-3 optional, 2-3 display profile, 1-15 display sessions automatically activating, 1-15 customizing, 1-10 supported models, 1-10 documentation conventions, xii

drag-and-drop, 1-9 Dynamic Data Exchange (DDE), 1-7

#### E

EHLLAPI, 1-7 Eicon SNA Gateway checklist, 2-13 mainframe connectivity, 1-5, 2-7 .EMU (display profile extension), 1-15 Ethernet, 1-4 Extended Attribute Byte (EAB), 1-7

#### F

features files list of, 1-7 new with this version, 1-11 log, 1-16 screen capture, 1-16 trace, 1-16 using existing configuration files, 2-10 file transfer, 1-7, 1-15 font mapping, 1-8 fonts autosizing, 1-7 selecting, 1-10 stored in profile, 1-15 TrueType, 1-7 Frontier Super TCPINFS mainframe connectivity, 2-9 .FT (file transfer profile extension), 1-15 FTlExpress, 1-7, 2-6

#### G

gateway connections checklist, 2-12 Glossary button, 4-4 graphics, 1-7, 2-3

#### H

hardware requirements, 2-3 help. *See* online help History button, 4-4 HLLAPI Software Developer's Tool Kit, 5-7 host language, 1-14, 3-23

host screens capturing, 1-10 copying and pasting text, 1-10 HP-UX SNApius Server, 1-6, 2-8

#### $\mathbf{I}$

IBM LAN Support Program, 2-5 IBM Multiprotocol Communications Adapter/A, 2-5 IBM 122-key keyboards, 1-8 IBM SDLC Adapter, 2-5 IBM 3270 Connection Adapter, 2-5 IBM 3278/79 Emulation Adapter, 2-5 IBM Token-Ring Adapter, 2-5 icons program group, 1-11 QuickBar, 1-9 that were in IRMA WorkStation for Windows, 1-11 IND\$FlLE, 1-7, 1-9 installation checklists, 2-10 deinstalling, 3-23 hardware requirements, 2-3 upgrading from a previous version, 2-9 using existing configuration files and profiles, 2-10 Irma Graphics for Windows ordering, 2-3 support for, 1-7 IrmaKey/3270, 1-8 IrmaLAN, support for, 1-5 IrmaLAN Gateway, 2-7 IrmaLAN for VlNES Gateway, 2-7 IrmaLink, 1-7, 1-9 Irma 2, 2-5 Irma 3, 2-5 IRMA WorkStation for Windows, 1-11 .ISL (SISL source file extension), 1-15 .ISX (SISL compiled file extension), 1-15

#### J

jumps, 4-3

#### K

.KBD (keyboard profile extension), 1-15 keyboard changing the driver, 1-14 editing, 1-13 selecting, 1-13 supported, 1-8 keyboard editor, 1-8 Keyboard Editor (application), 1-12 keyboard mapping, 1-15 keyboard profile, 1-15 Key Tronic, 1-8

#### $\mathbf{L}$

LAN Manager mainframe connectivity, 2-9 used with TN3270, 2-5 leased lines, 1-4 light pen, 1-8 .LOG (log file extension), 1-16 log files, 1-16 LU 6.2, 2-6 LUA,1-8

#### M

MacData 6100, 2-9 macros assigning to a keyboard, 1-8 description of, 1-8 Madge Token-Ring Adapter, 2-5 mainframe connections configuring, 5-2 starting, 5 -2 mainframe connectivity, checklist for custom installation, 2 -13 mainframe display, 1-13 mainframe printer, 1-13 mainframe sessions configuring, 1-13 customizing, 5-6 Mainframe Sessions (application), 1-13 McData 6100/6200, 1-8 Memorex-Telex, 1-8 Microdyne IrmaTrac Convertible Token-Ring Adapter, 2-5 Microsoft Office, 1-8 Microsoft Windows, 2-6

models, 1-10 Multiple document interface (MDI), 1-8

#### N

NetView, 1-8 NetWare, 1-5 NetWare for SAA, 1-6 Netway 2000 Gateway, 1-6, 2-7 Novell LAN WorkPlace mainframe connectivity, 2-9 used with TN3270, 2-5 Novell NetWare for SAA, 2-8

#### o

online help accessing from a dialog box, 4-5 accessing from the menu bar, 4-6 Back button, 4-4 Contents button, 4-4 example of a help window, 4-3 getting more information, 4-4 Glossary button, 4-4 History button, 4-4 jumps, 4-3 pop-up boxes, 4-4 Search button, 4-4 Support button, 4-4 tutorial, 4-6 OpenConnect Server, 2-9 OpenConnect System (OCS), 1-8 option disk, installing, 1-14

#### p

Pathways SDLC Adapter, 2-5 **PATHWORKS** mainframe connectivity, 2-7, 2-9 used with Digital SNA Gatway, 1-5 used with TN3270, 1-5, 2-5 PC-NFS mainframe connectivity, 2-9 support for, 2-5 used with TN3270, 1-5 pop-up boxes, 4-4 printer profile, 1-16 printing host screens, 1-10

3

profiles definition of, 1-9 display, 1-15 file transfer, 1-15 keyboard, 1-15 printer, 1-16 QuickExec, 1-16 QuickPad, 1-16 using existing profiles, 2-10 program group, changing the name, 1-14 Programmed Symbols (PS), 1-7 Proteon Token-Ring Adapter, 2-5 .PRT (printer profile extension), 1-16 *PS/CICS, 1-7* 

#### $\Omega$

.QBD (QuickPad profile extension), 1-16 .QEP (QuickExec profile extension), 1-16 QuickApp, 5-7 QuickBar, 1-9 QuickDDE,1-9 QuickExec (application) how to start, 1-13 icon in previous version, 1-12 overview of, 1-9 profile, 1-16 QuickHit, 1-9 QuickPad, 1-8, 1-9 QuickPad profile, 1-16 QuickSAA,1-9 QuickScript (application) how to start, 1-13 icon in previous version, 1-12 overview of, 1-9 QuickSend,1-9

#### R

Read This (file), 1-14 READTHIS.WRI, 3-2, 3-23 Response Time Monitor (RTM), 1-9

#### S

.SCR(screen capture extension), 1-16 screen captures file extension, 1-16 support for, 1-10 Script Editor, 1-10

. . . . . . . . . . . . . . . . . . .

scripts assigning to a keyboard, 1-8 support for, 1-10 SDLC support for, 1-4 supported adapters, 2-5 Search button, 4-4 Select Comm Server checklist, 2-14 mainframe connectivity, 1-6 software requirements, 2-8 serial port, 1-10 server connections checklist, 2-12 session window, resizing, 1-7 Setup (application), 1-14 Siemens/Nixdoft 122-key, 1-8 **SISL** compiled file, 1-15 ordering documentation, 5-6 source file, 1-15 support for, 1-10 SNAP-IX support for, 1-6 used with TN3270, 1-5 SNA Server mainframe connectivity, 1-6 software requirements, 2-8 software, ordering optional, 2-3 software requirements, 2-6 standalone connection checklist, 2 -12 style file, 1-15 Support button, 4-4 switched lines, 1-4 synchronous modem, 1-4

#### T

tables, copying and pasting, 1-10 task list, explanation of, x TCPIIP,1-5 text, copying and pasting, 1-10 3Com, 2-5, 2-9 TN3270 checklist, 2 -11 software requirements, 2-9 supported adapters, 2-5 support for, 1-5 TN3279 printing, 1-8 token-ring, 1-4

trace files, 1-16 .TRC (trace file extension), 1-16 TrueType fonts, 1-7 tutorial for online help, 4-6

#### U

user alerts, 1-8

#### V

VINES, 1-5 **VTAM, 2-6** 

#### W

Walker Richer & Quinn mainframe connectivity, 2-9 used with TN3270, 1-5, 2-5 window size, 1-15 Windows NT, 2-8 Windows Open Systems Architecture (WOSA),1-7 Windows for Workgroups, 2-6 WinHLLAPI, 1-7 Winsock client support, 1-6 mainframe connectivity, 2-9 used with TN3270, 1-5, 2-5 Wollongong Pathway Access mainframe connectivity, 2-9 used with TN3270, 2-5

#### X

X.2S, 1-4

5

 $\ddot{\phantom{a}}$ 

 $\label{eq:2.1} \mathcal{L}(\mathcal{L}^{\text{max}}_{\mathcal{L}}(\mathcal{L}^{\text{max}}_{\mathcal{L}}(\mathcal{L}^{\text{max}}_{\mathcal{L}}(\mathcal{L}^{\text{max}}_{\mathcal{L}^{\text{max}}_{\mathcal{L}}(\mathcal{L}^{\text{max}}_{\mathcal{L}^{\text{max}}_{\mathcal{L}^{\text{max}}_{\mathcal{L}^{\text{max}}_{\mathcal{L}^{\text{max}}_{\mathcal{L}^{\text{max}}_{\mathcal{L}^{\text{max}}_{\mathcal{L}^{\text{max}}_{\mathcal{L}^{\text{max}}$ 

# **We Need Your Comments**

After you've used the product documentation, please give us your comments on this manual and the online help by completing this form and returning it to DCA. Your comments will help us improve our product.

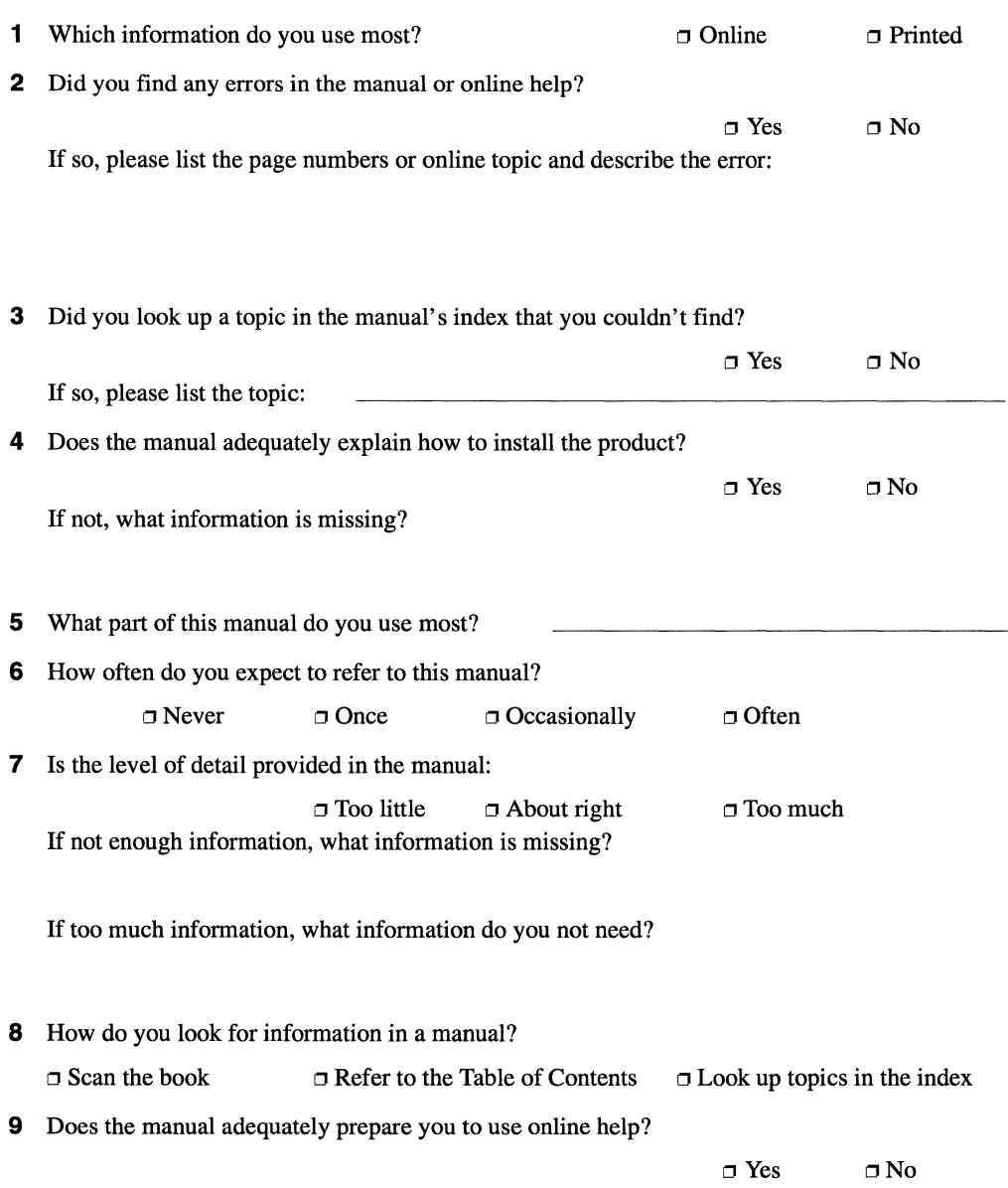

. . . . . . . .
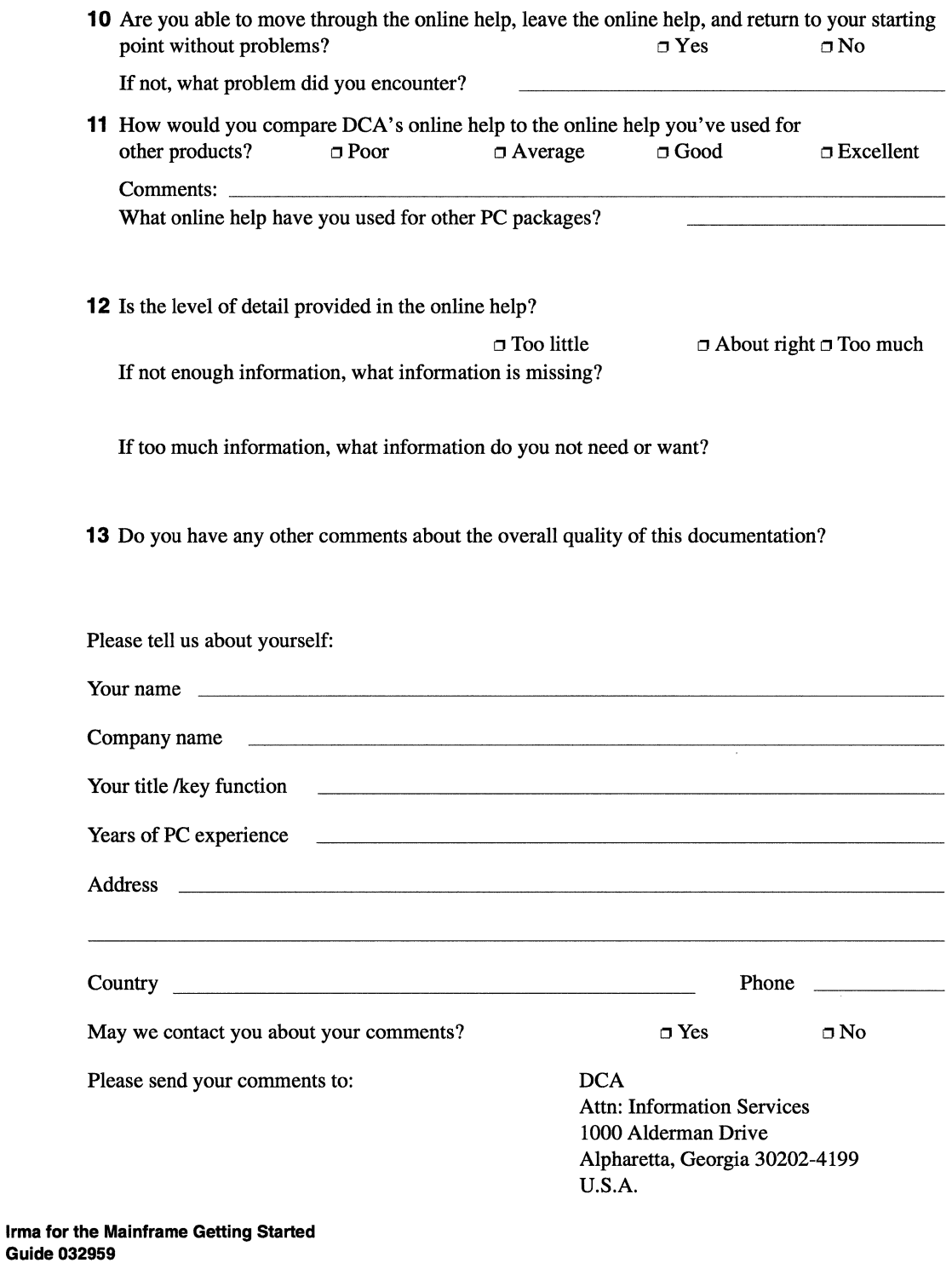

 $\Box$ 

 $\bar{z}$ 

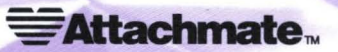

**3617 131st** Ave. S.E. **Bellevue, Washington 98006 Printed in** U.S.A.

机电机机电电机机机机机机机机机机机机机机

m

É

 $\overline{a}$ 

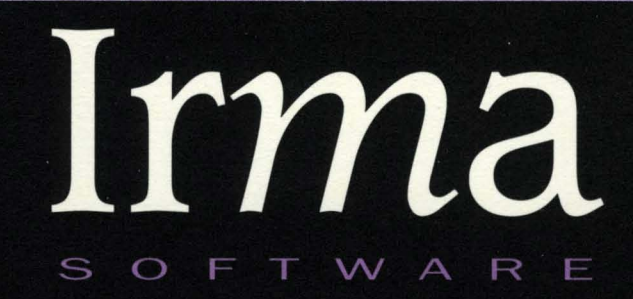

Turning ordinary information into a wealth of working knowledge.

032629 Rev. B